## *SAMSUNG R50*

BA68-02944A10 050620

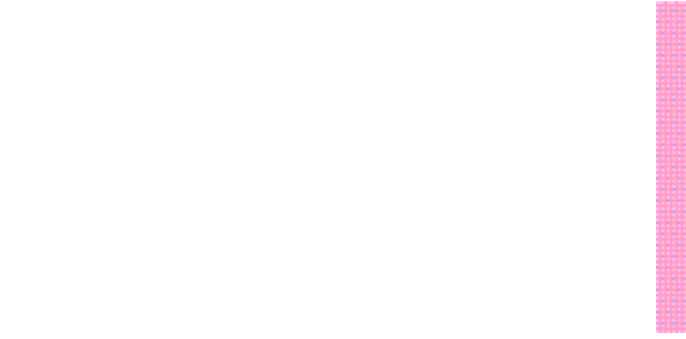

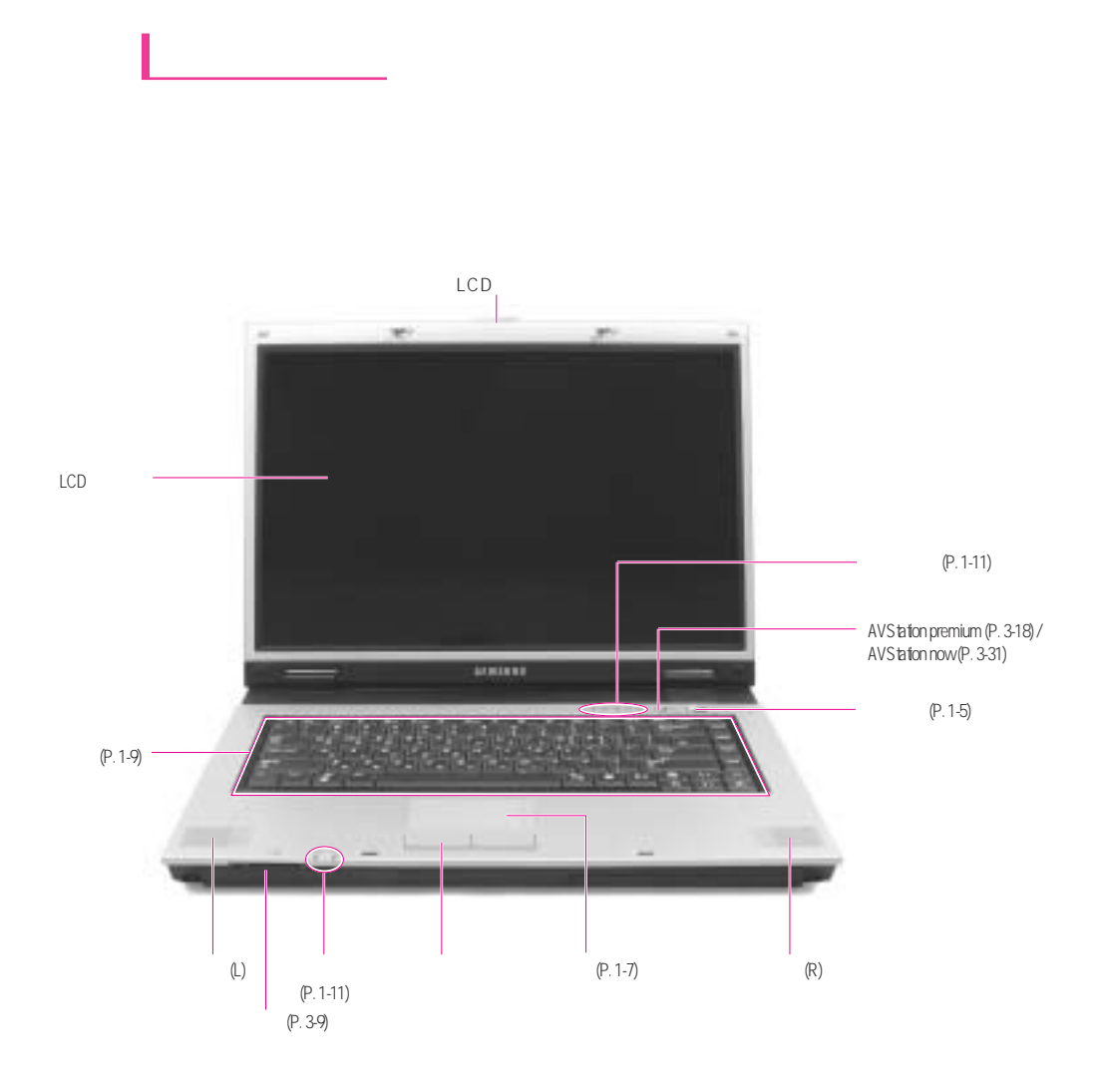

1-2

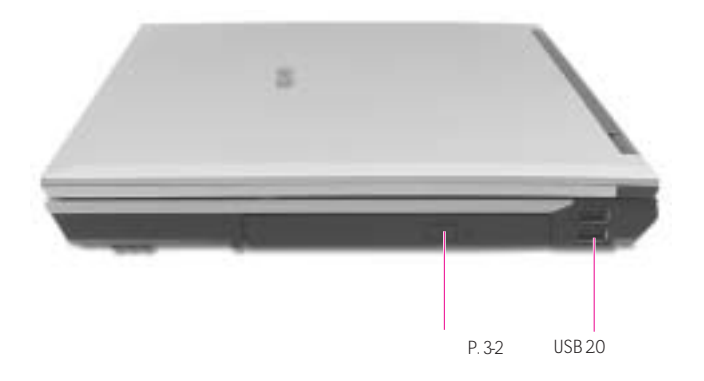

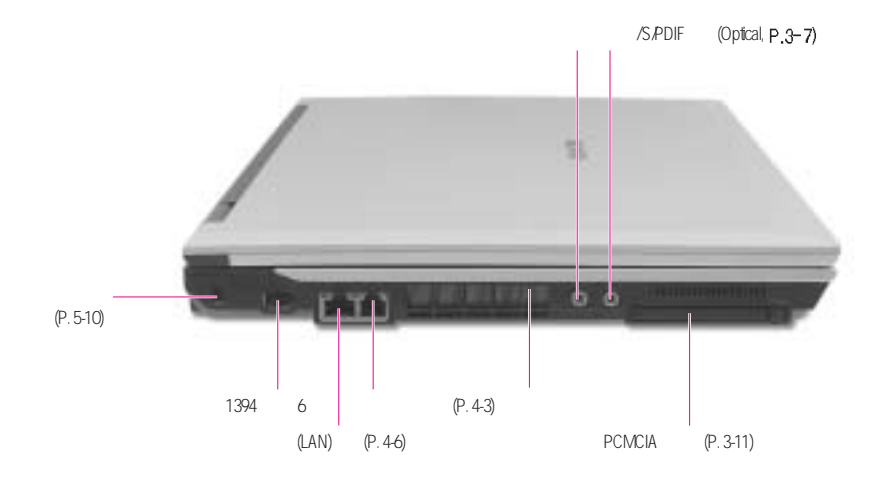

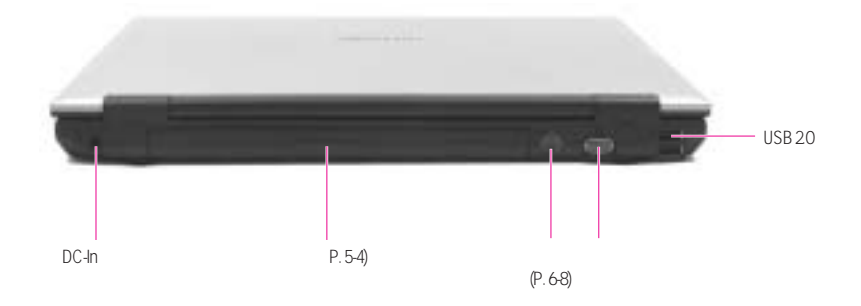

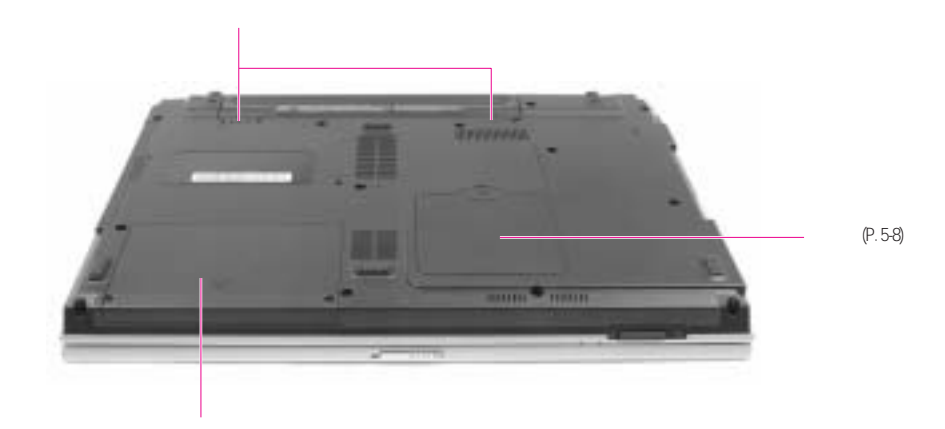

 $\Phi$  and  $\Phi$  are all the contractions above a contractions are all the contractions of  $\Phi$ 

# $\parallel$  / /

1.  $\blacksquare$  $\begin{array}{ccc} 1 & & \\ 2 & & \text{LCD} \\ 3 & & \end{array}$  $3 \thinspace$ 

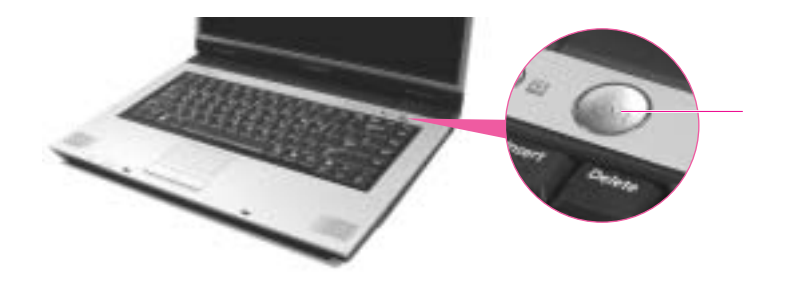

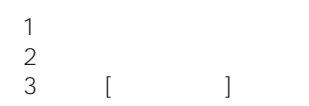

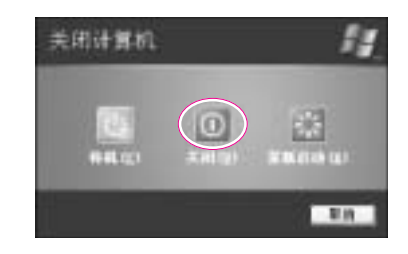

 $\ddot{\bullet}$  4  $\ddot{\bullet}$ 

1.  $\blacksquare$  $2$  $3 \sim$  $4\,$  $\frac{3}{2}$ <br> $\frac{1}{2}$ <br> $\frac{1}{2}$ <br> $\frac{1}{2}$ 

 $\overline{n}$  and  $\overline{n}$  and  $\overline{n}$  $\begin{array}{ccc} \hline u & & & u \\ & u & & & \\ u & & & & u \end{array}$ 

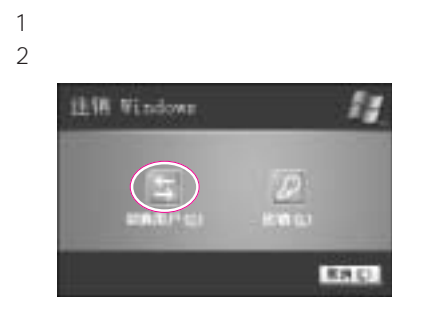

 $3 \overline{\phantom{a}}$ 

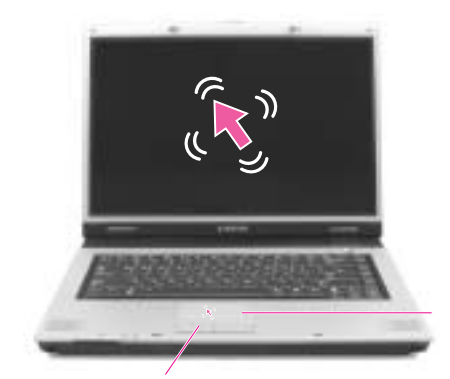

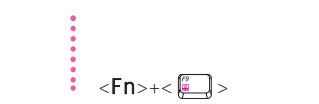

点击功能在编辑文件时用来移动'光标'

Tapping

第一章开始 1-7

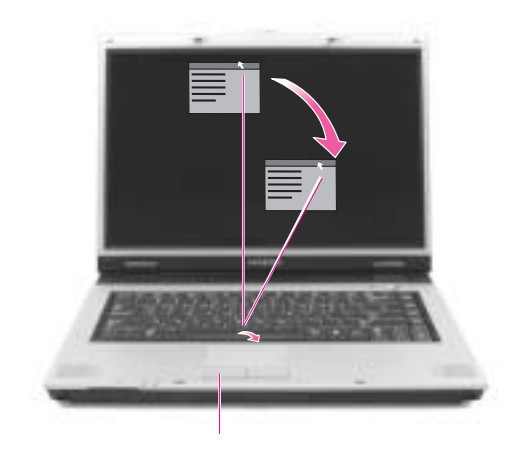

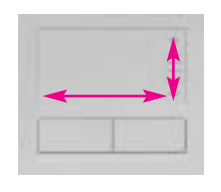

 $\mathcal{A}$ 

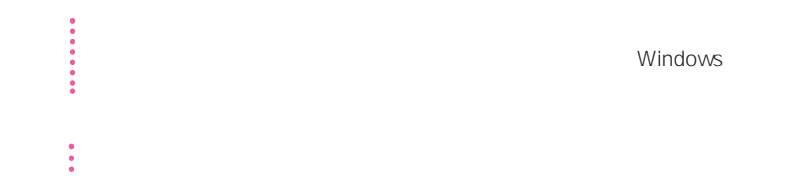

Windows

1-8

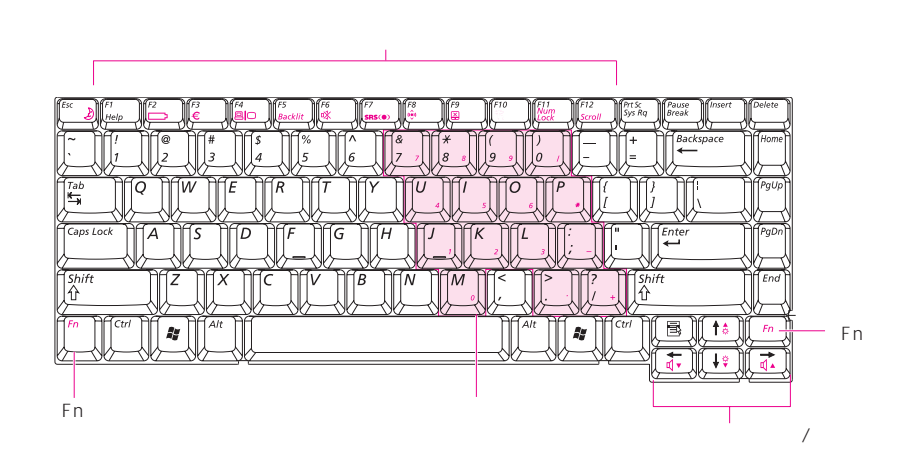

功能键:与〈Fn〉键一起使用

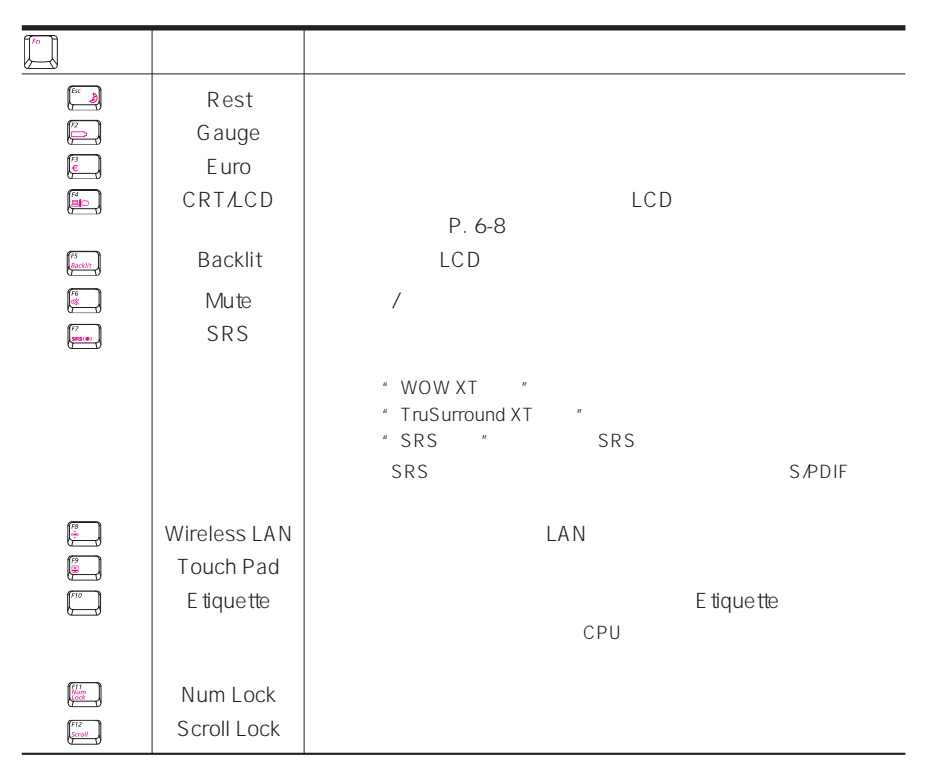

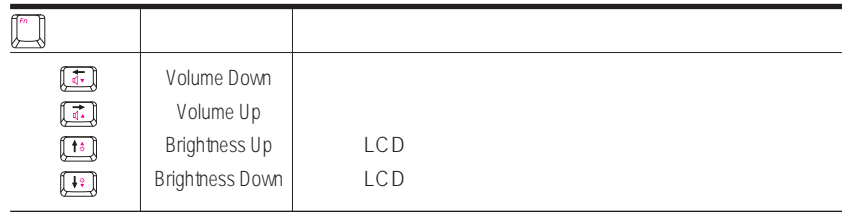

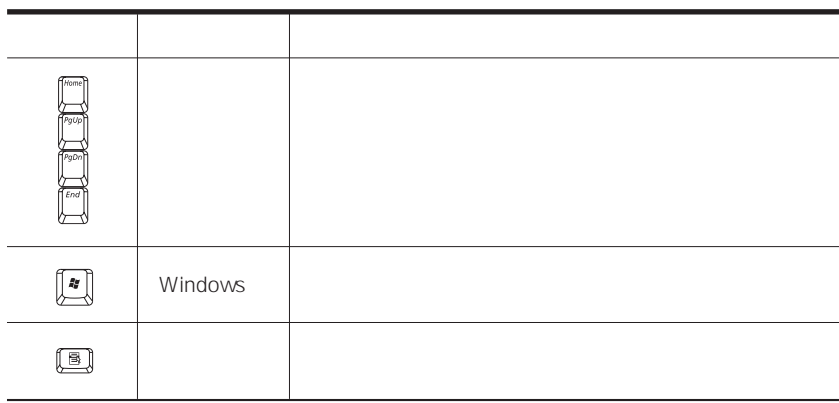

## (LED: Light Emitting Diode)

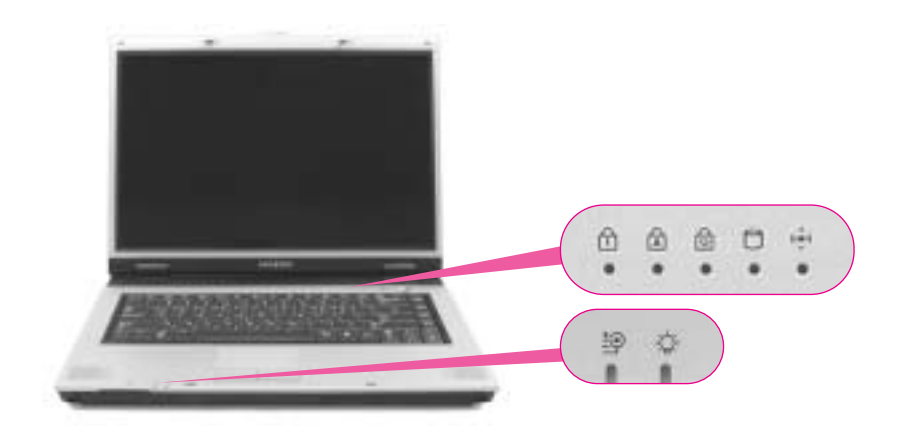

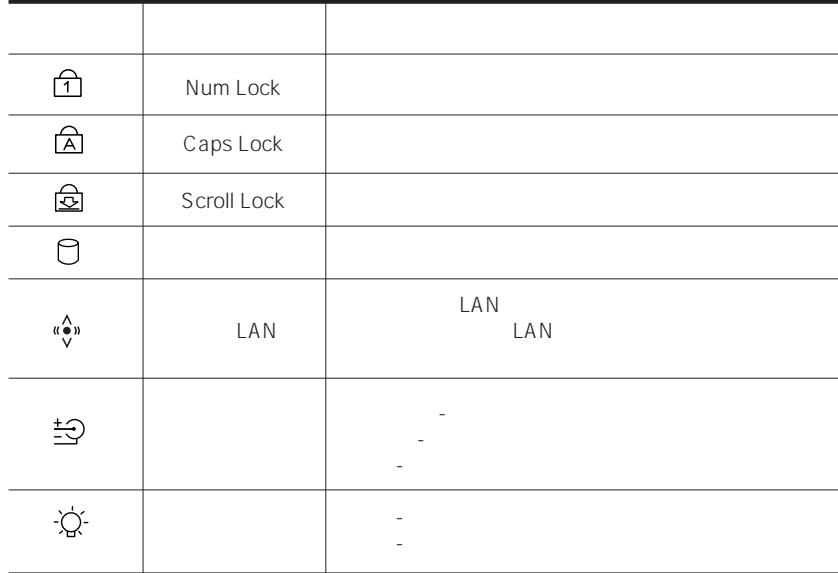

# LCD

- 8 LCD 1 ~ 8 LCD
- $\langle$ Fn>+ $\langle$  $\frac{1}{2}$   $\rangle$   $\langle$ Fn>+ $\langle$  $\frac{1}{2}$   $\rangle$  LCD LCD

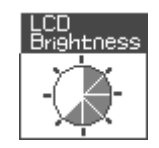

- 用交流电源供电时: 亮度级别 8 -  $P_{\text{eff}}$  1

#### **Battery Manager**

attery Manager (5-6 )

 $\frac{1}{2}$  (1. In the contract of  $\frac{1}{2}$  contract of  $\frac{1}{2}$  contract of  $\frac{1}{2}$  contract of  $\frac{1}{2}$  contract of  $\frac{1}{2}$  contract of  $\frac{1}{2}$  contract of  $\frac{1}{2}$  contract of  $\frac{1}{2}$  contract of  $\frac{1}{2}$  co 1. Samsung <F2>  $\cdot$  " 2. Boot Brightness Control Mode User Control  $\ddot{\phantom{a}}$  $\frac{3}{2}$   $\frac{1}{2}$   $\frac{1}{2}$  使用 Battery Manager 时,只能维护在"定制模式"下设置的屏幕亮度。 **LCD**  $LCD$  $LCD$  and the state of  $10$  $\ddot{\phantom{0}}$ 注意 维护说明  $\mathsf{LCD}$  and  $\mathsf{LCD}$ 

 $Fn + \frac{m}{2}$   $Fn + \frac{m}{2}$ 

 $\overline{(\mathcal{D})}$ 

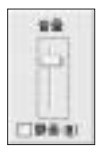

Ī

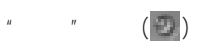

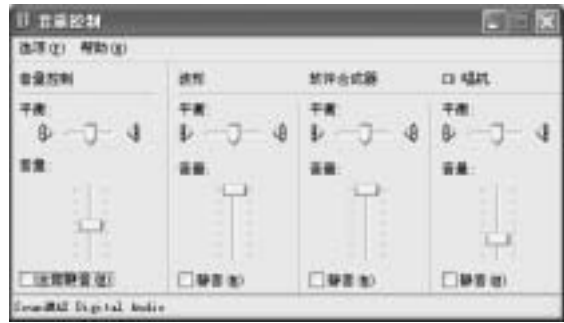

注意 在打开系统时,可能出现引导噪音。

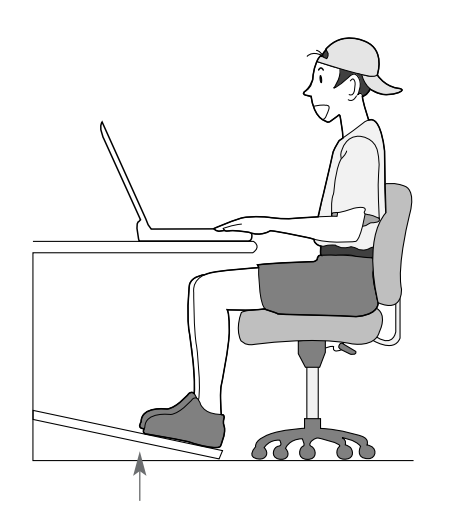

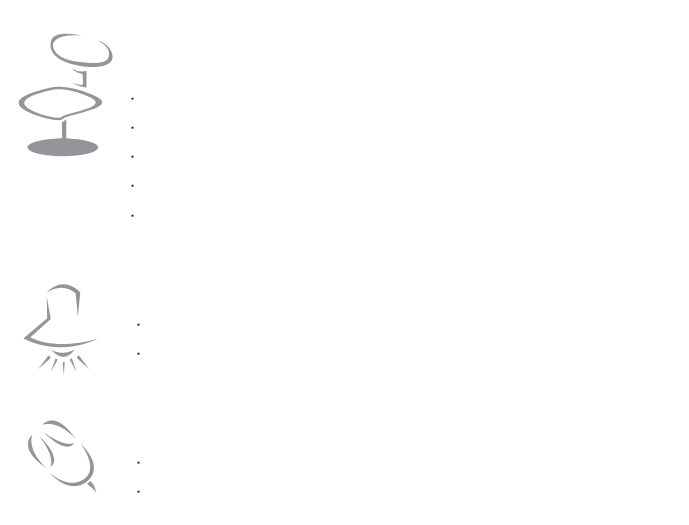

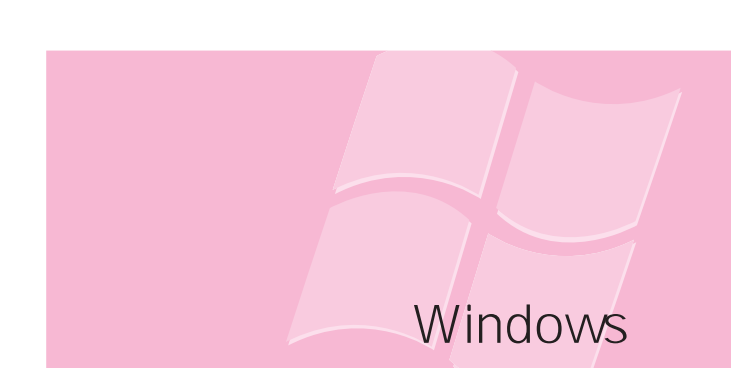

Windows,

# **Windows**

Windows Windows。

### Windows XP

#### Windows XP

#### Windows XP

Windows XP

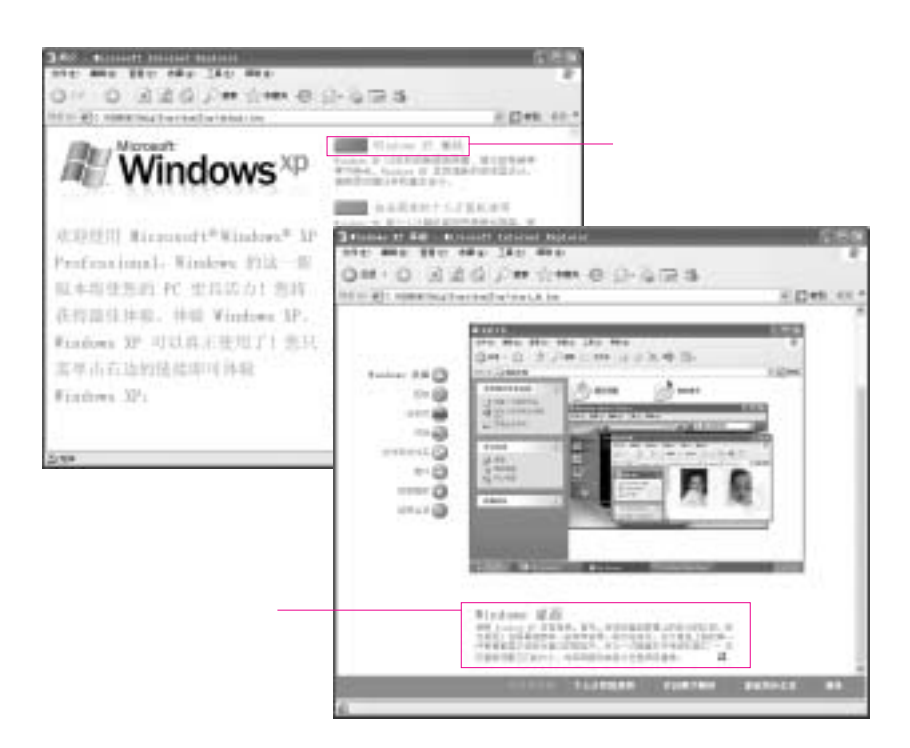

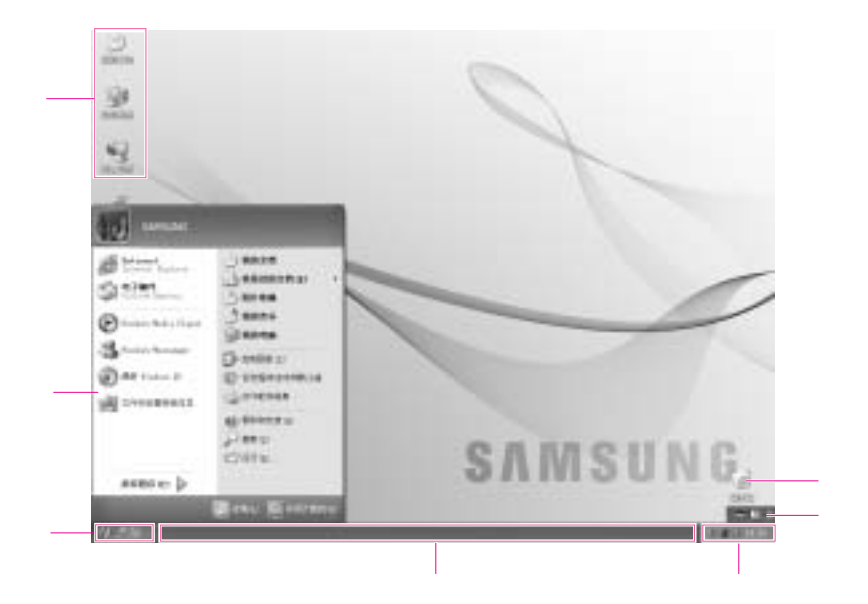

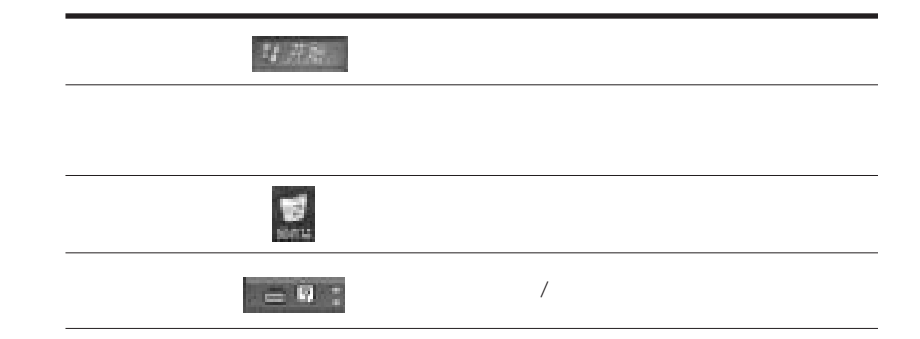

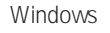

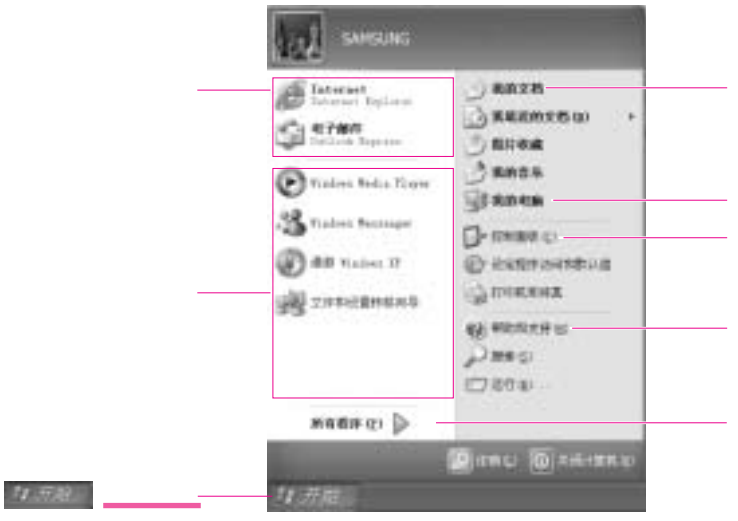

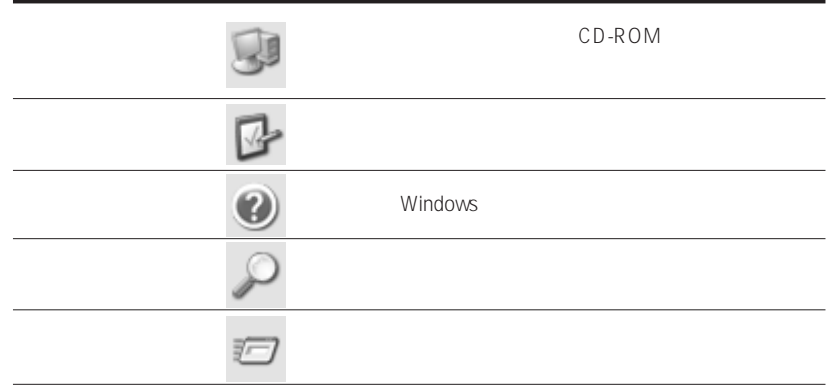

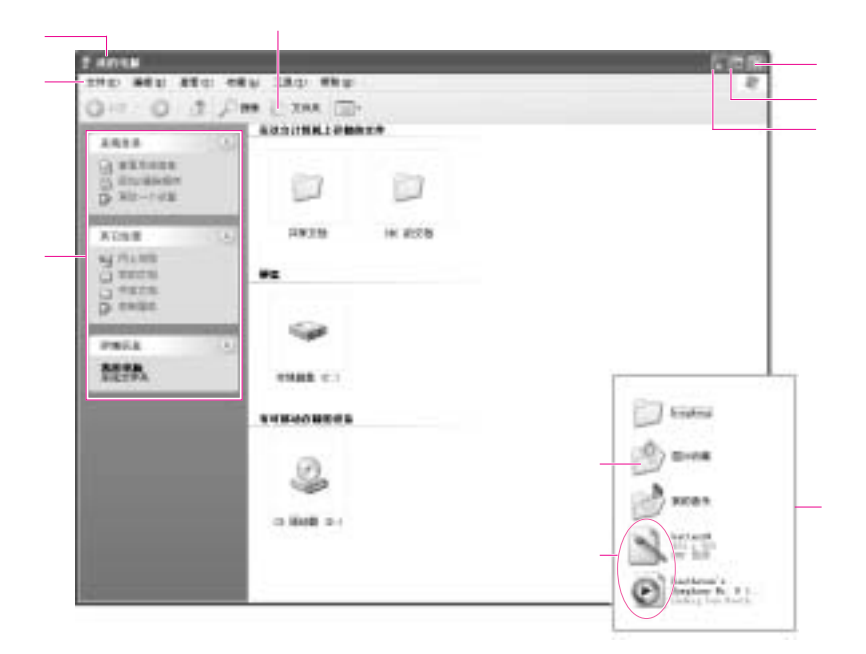

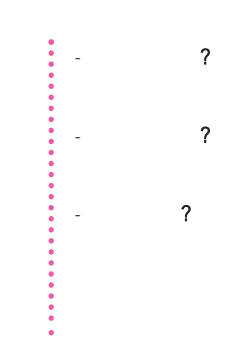

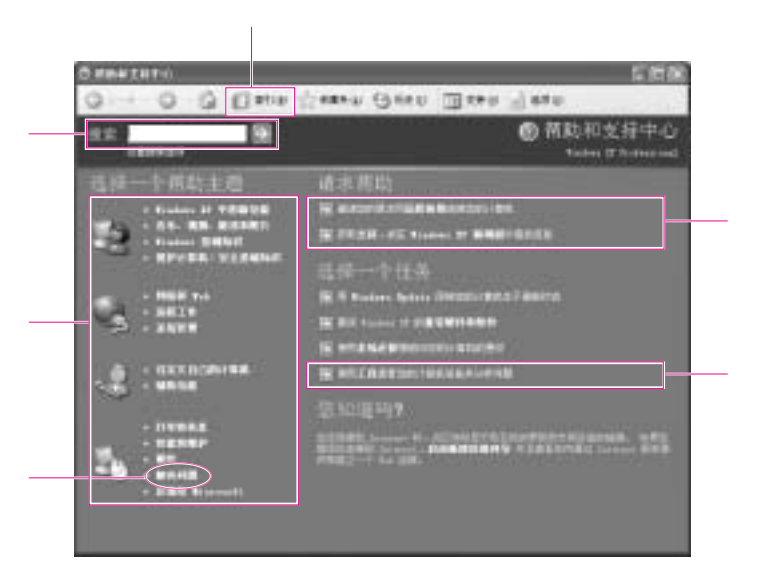

Internet

Windows

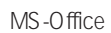

1.  $\blacksquare$  $2 \angle$ 

I

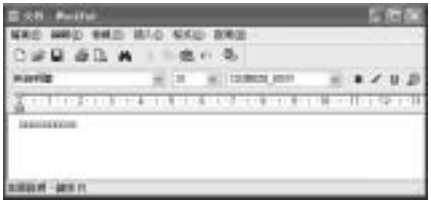

1.  $\blacksquare$  $2\,$ 

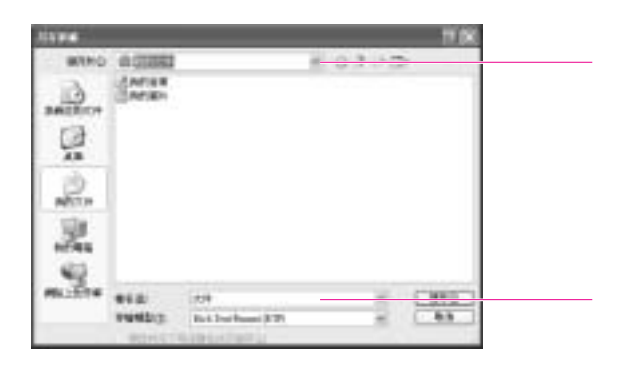

Windows 2-7

1.  $\blacksquare$  $2 \angle$  $3\,$  $4\,$ 

 $1$ . The contract of  $\mathcal{N}_n$  $2 \left( \frac{1}{2} \right)$  $3 \sim$  $4\,$  $5\,$ 

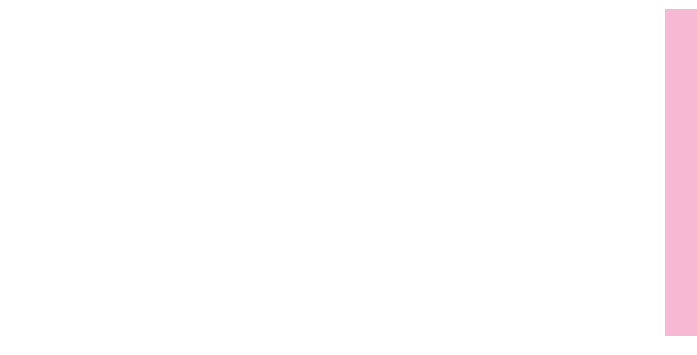

# 使用CD-ROM驱动器

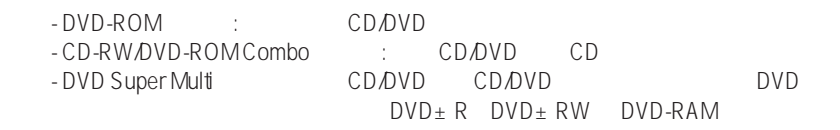

#### $:$  CD-ROM

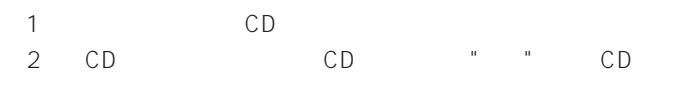

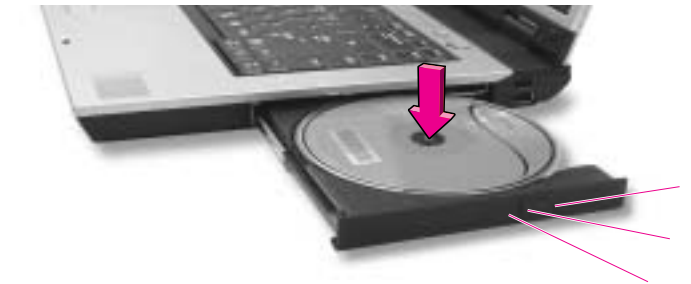

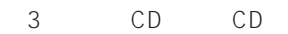

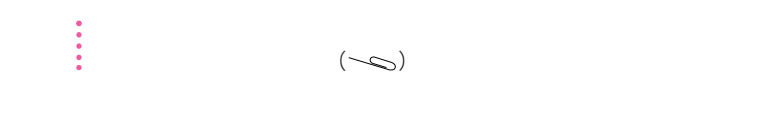

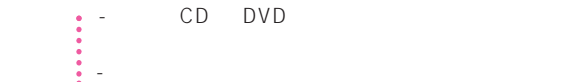

## Windows Media Player

Window Media Player

Windows Media Player

Windows Media Player

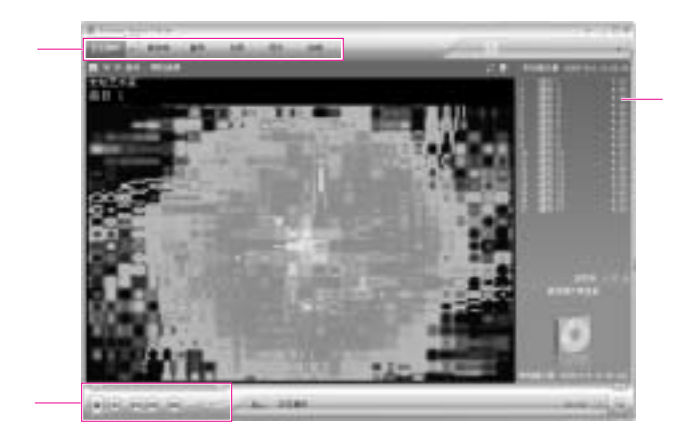

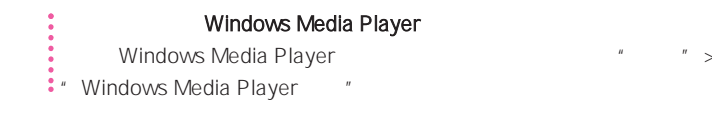

## 播放音频CD

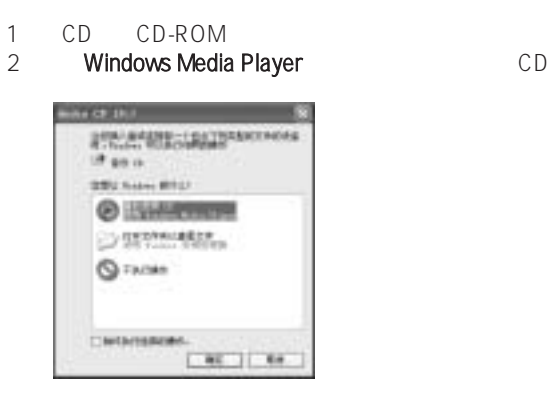

## 欣赏VCD

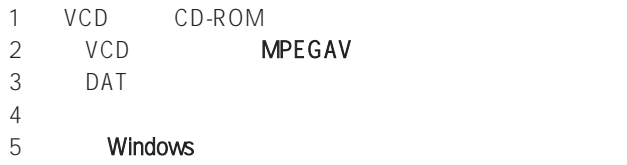

#### 6. Windows Media Player

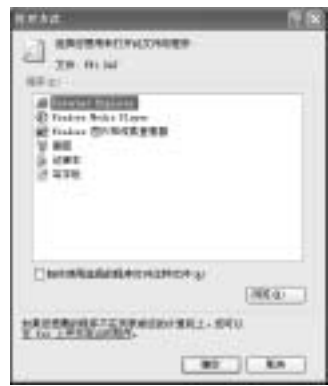

## CD CD-RW

OD-RW CD-RW CD-RW CD-RW CD, CD

 $\vdots$  CD CD

1 CD CD

2.单击打开可写入 CD 文件夹,然后单击确定。此时将自动显示"CD-ROM 驱动器"

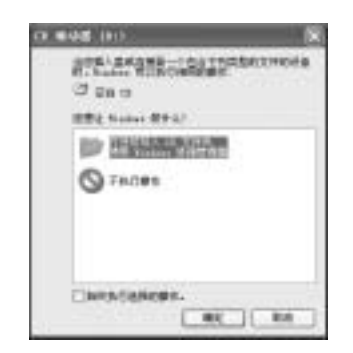

3

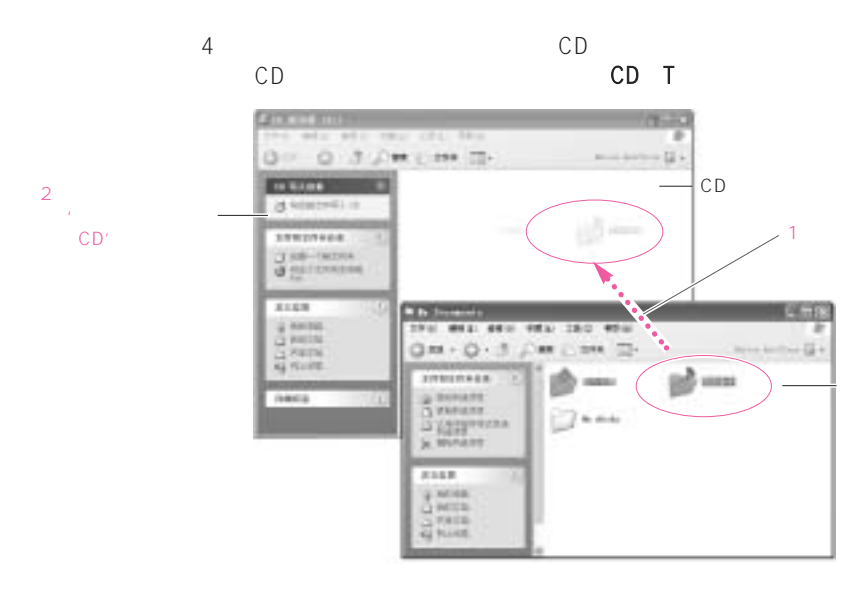

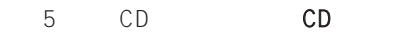

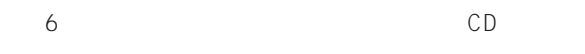

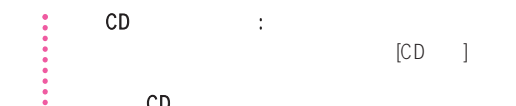

#### 刻录音频 CD:

vindows Media Player <br>
"
>"Windows Media Player Player "

选择"使用播放机">"使用 CD、DVD 和 VCD">"使用 CD">"刻录自己的 CD">"刻  $CD''$ 

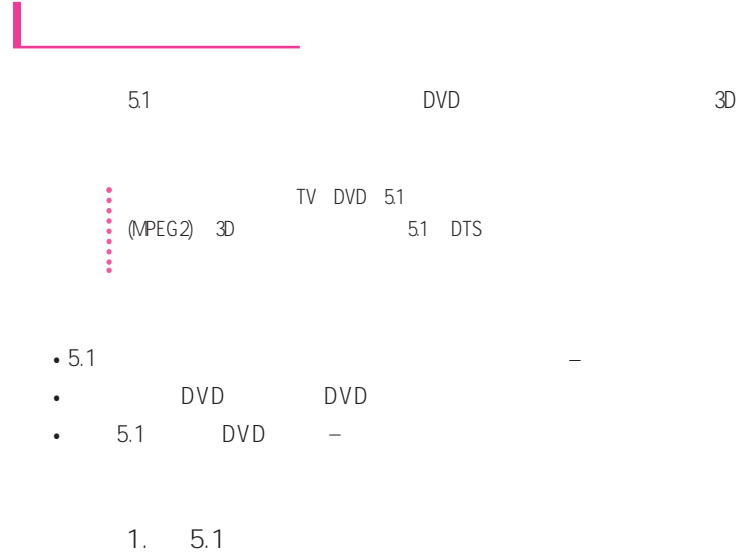

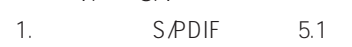

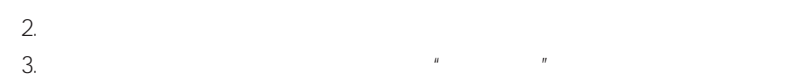

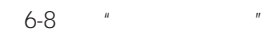

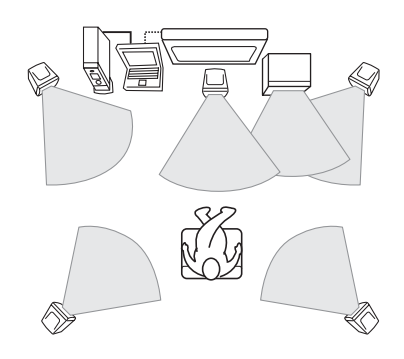

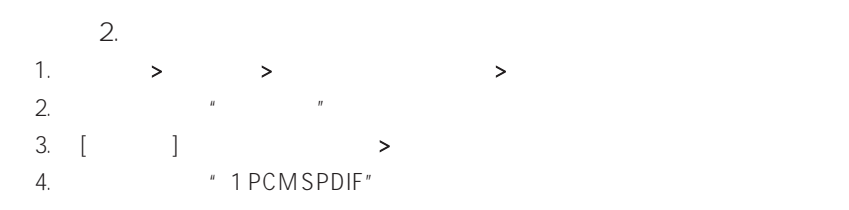

3. DVD S/PDIF  $5.1$  DVD CD Power DVD

1. Power DVD

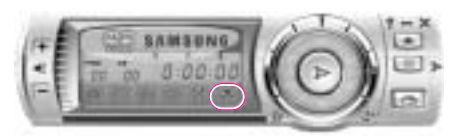

2.  $\blacksquare$ 

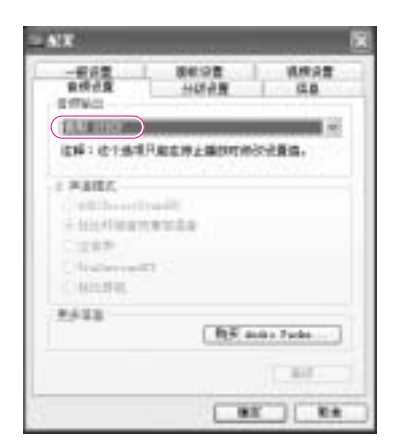

DVD title

 $\frac{2}{3}$  5.1

Memory Stick Memory Stick Pro SD MMC xD

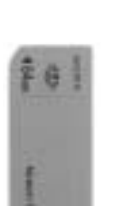

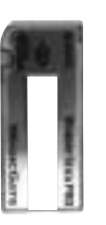

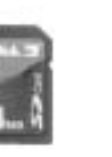

 $\times$ D external  $\sim$ 

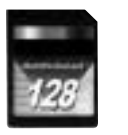

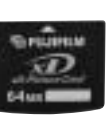

Pro SD MMC xD

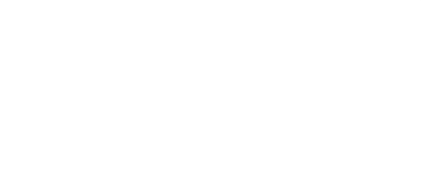

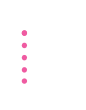

注意 使用内存卡的限制

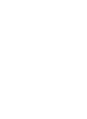

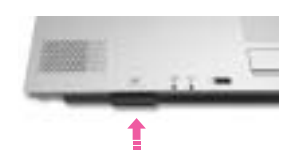

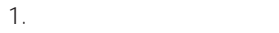

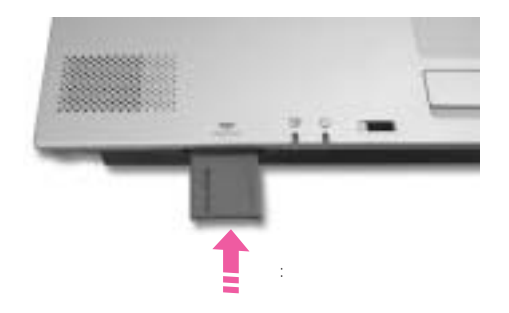

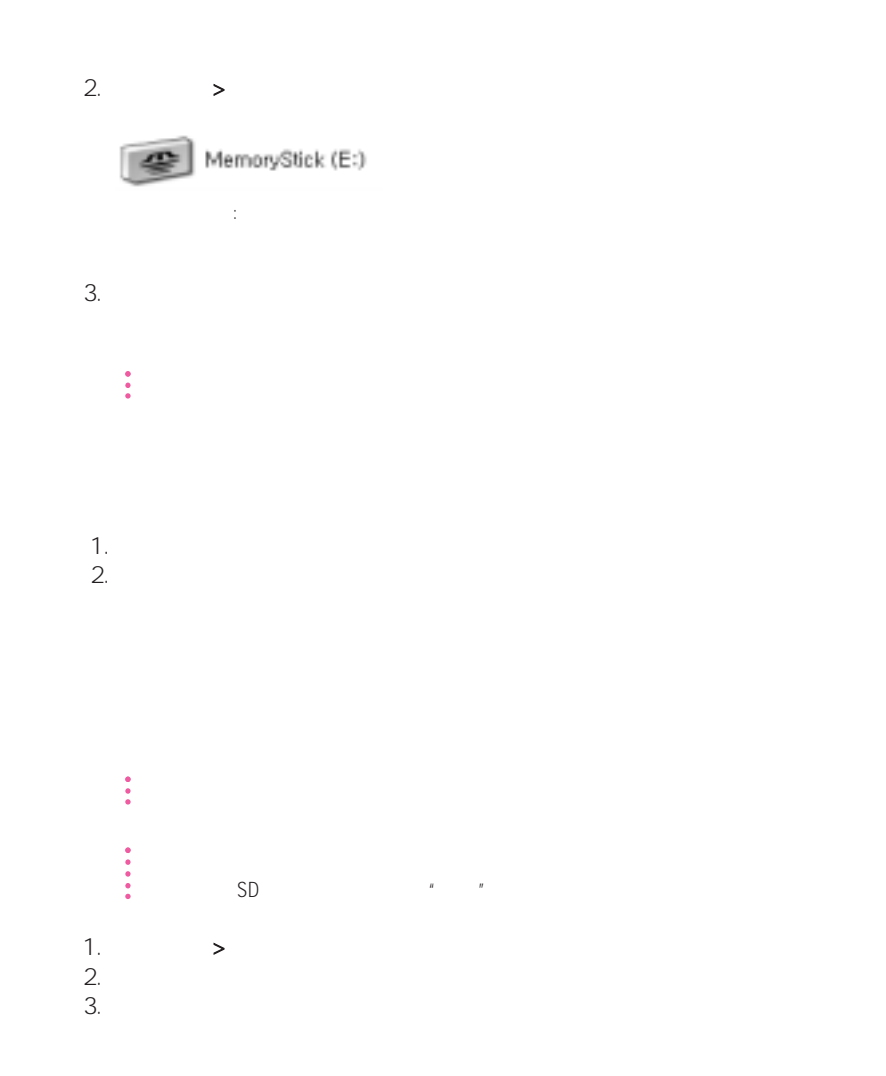

# PCMCIA

:<br>
PCMCIA<br>
: PCMCIA

PCMCIA PCMCIA 2010 PCMCIA

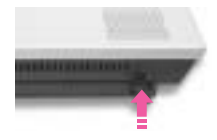

1. PCMCIA

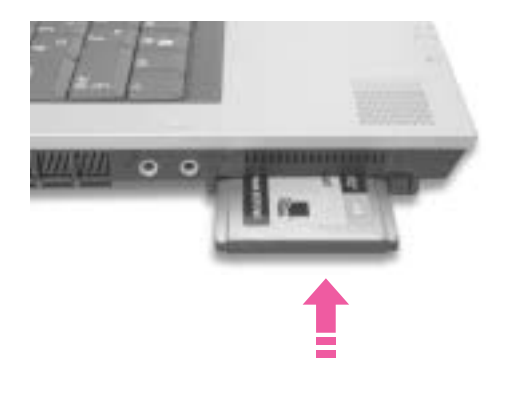

2. Windows **Windows** Windows **2.** • PCMCIA + a. Safely Removes Hardware b. PCMCIA Stop c.  $\blacksquare$  Safe to remove Hardware" (The contract of  $\blacksquare$ d. PCMCIA e. PCMCIA ‡<br>
● PCMCIA ZV PCMCIA

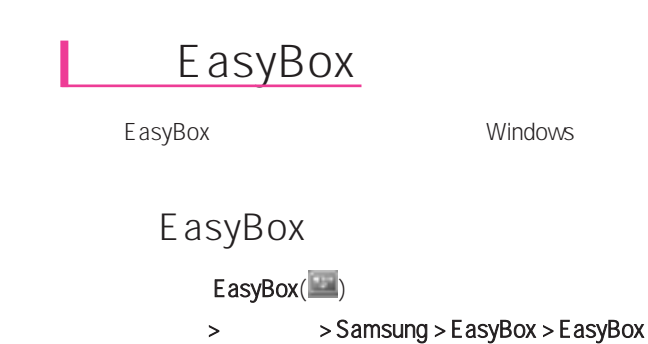

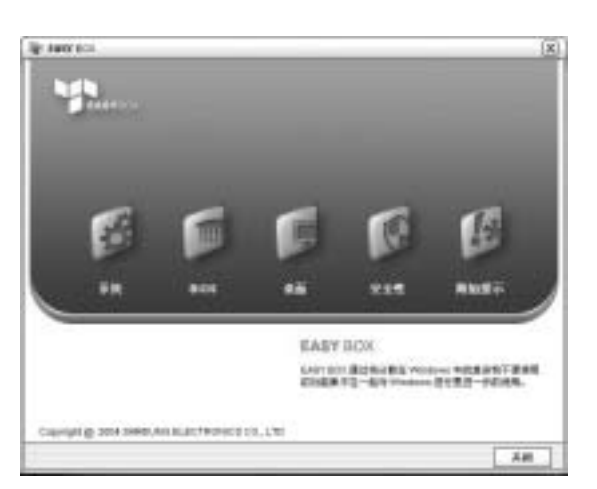

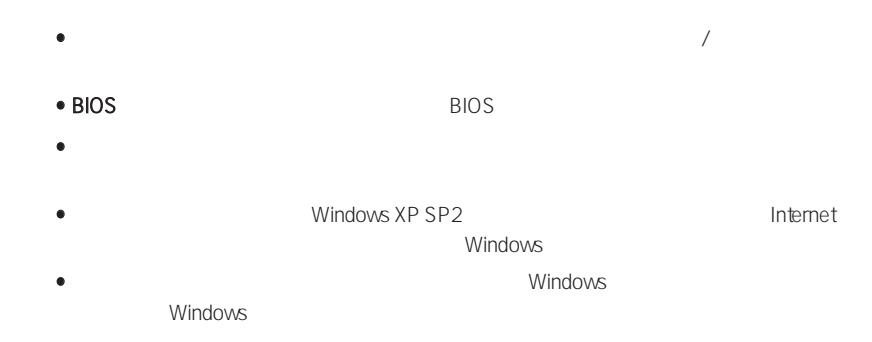

## **EasyBox**

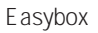

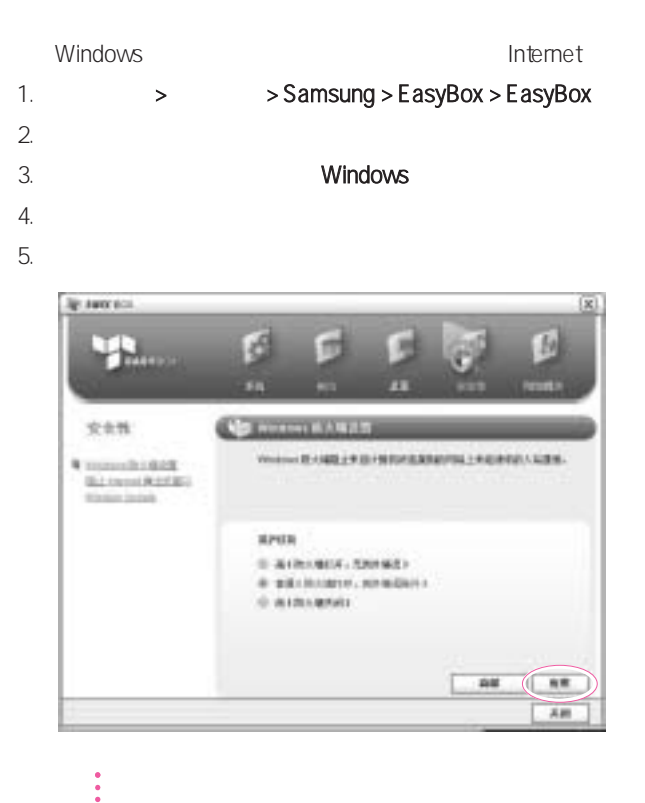

# Samsung Smart Screen

Samsung Smart Screen

- 1.  $>$  > Samsung > Samsung Smart Screen ● または、<br>■ Samsung Smart Screen
- 2. Samsung Smart Screen

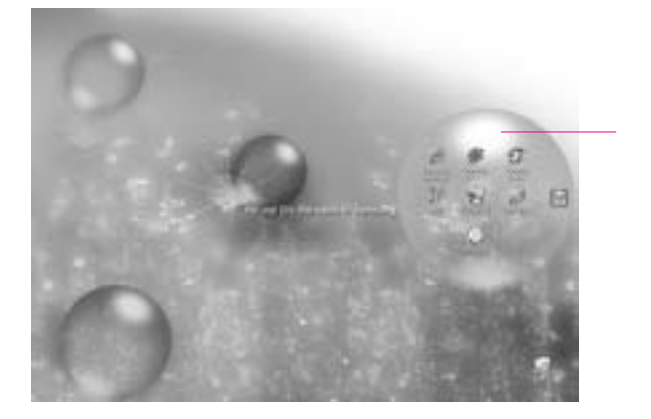

 $3.$ 

ŧ

**Windows**<br>Samsung S<br>Samsung Samsung Smart Screen Windows **Windows** Windows Samsung Smart Screen (III)

Samsung Smart Screen
## Samsung Theme

" Samsung Theme"

## Samsung Theme ( $\widehat{P}$ )

> > Samsung > Samsung Theme > Samsung Theme

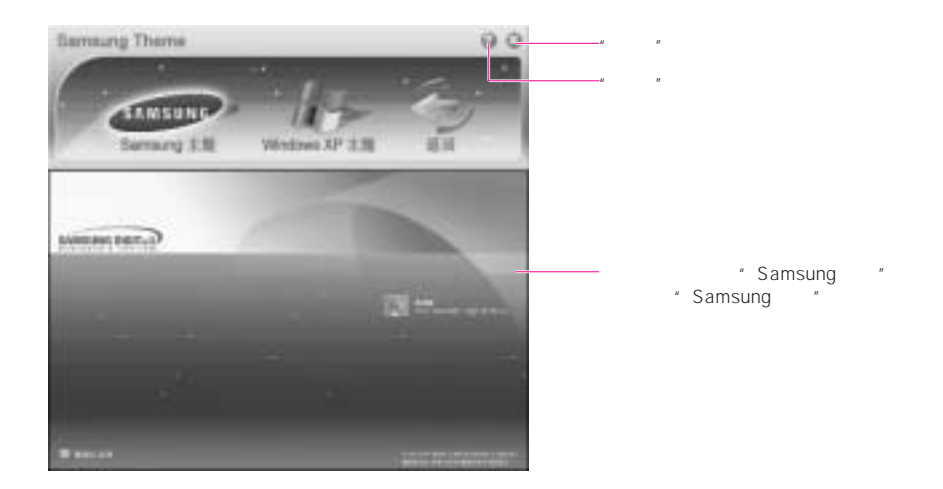

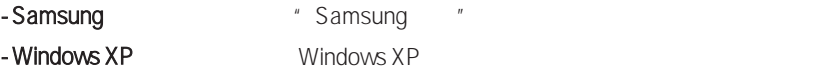

- 返回 使主题恢复以前的状态。

## AVS tation premium

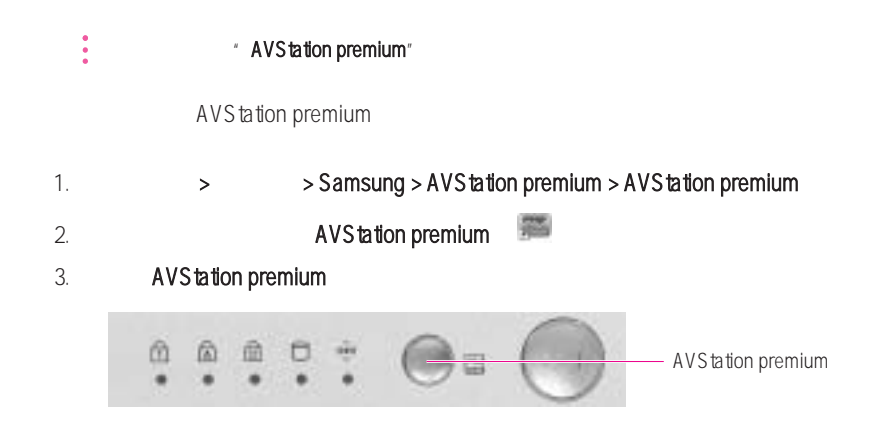

## AVS tation Premium

### AVStation Premium

AVStation Premium 2 Standard Play

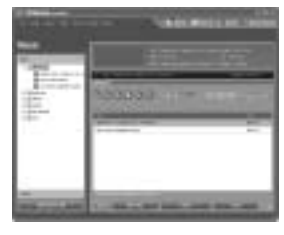

" Standard mode" **Figure 2** "Play Mode"

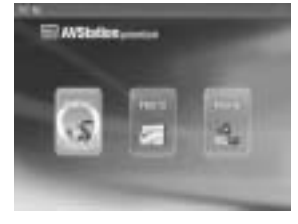

• **Standard mode AVStation premium** 

• Play Mode

\* MOVIE EDITOR"

 $3 - 26$ 

- 有关详细的使用步骤,请参考联机帮助。

参考 - 本手册主要介绍使用 AVStation premium 的"Standard mode"的步骤。

- 本手册中的程序屏幕抓图可能因程序版本的不同而与实际软件中的程序屏幕抓图稍有不同。

## AVStation Premium

AVStation Premium "Standard mode"

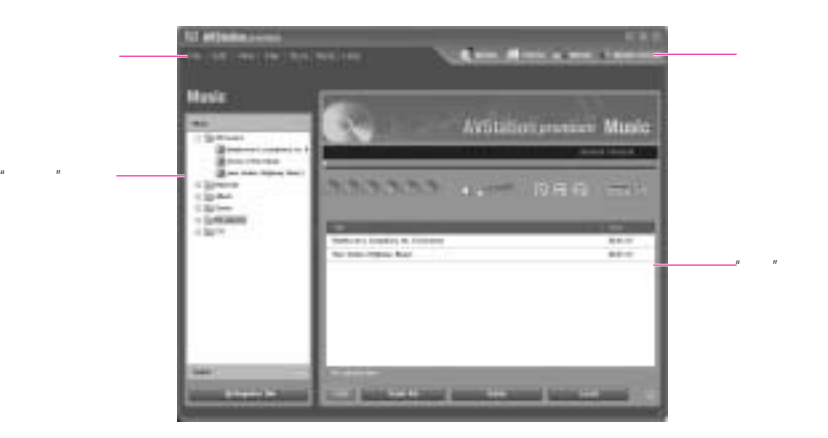

AVStation Premium "Standard mode" 4

- **MUSIC** CD, CD, CD 刻录音频 CD。 **•** PHOTO: 使用此菜单,可以查看或编辑图片(图像),通过"幻灯片演示"查看图片, CD • **MOVIE** DVD/VCD Power DVD DVD DVD DVD • MOVIE EDITOR
	-
- $\bullet$   $\bullet$   $\bullet$  3-25  $\bullet$  " 文件" - "File" > "Open File"

### **AVStation Premium**

要选择菜单,请从"菜单选择栏"中选择所需的菜单。

## MUSIC 本节介绍播放音乐文件或音频 CD、将音频 CD 复制到计算机以及刻录音频 CD 的步骤。

从"菜单选择栏"中选择"MUSIC"

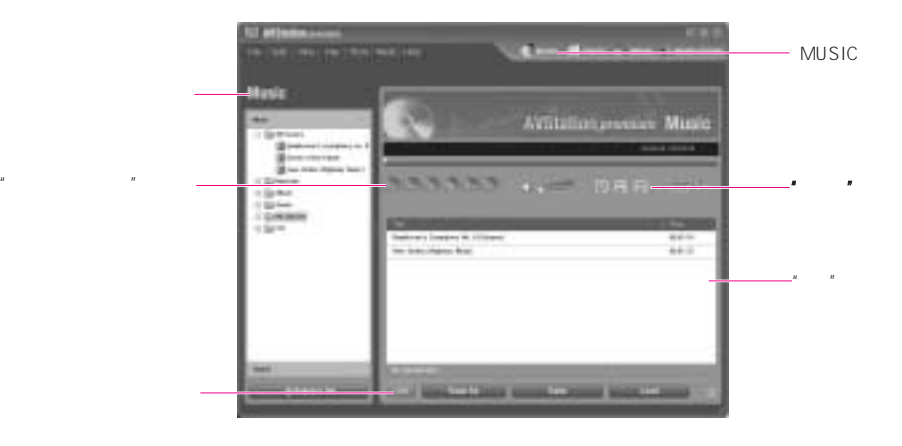

1. *The Music* Music All musics  $2.$ - 要播放多个音乐文件,请选择音乐文件并单击Add。音乐文件将以添加顺序进行

 $CD$ 

- 1. CD CD-ROM
- 2. "CD" "Samsung AVStation premium" **OK** CD
	- 要在 CD-ROM 驱动器中播放音频 CD,请双击
	- $" " " " GD"$

CD" CD

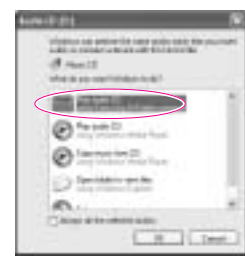

## $CD$

- 1. CD CD-ROM
- 2.  $\bullet$   $\bullet$  CD"  $\bullet$  Samsung AVStation premium" OK
- 3. 选择要复制到库的曲目,然后选择Tools > Copy from CD
	-
	- extending the Shift Ctrl  $\mathsf{C}\mathsf{trl}$

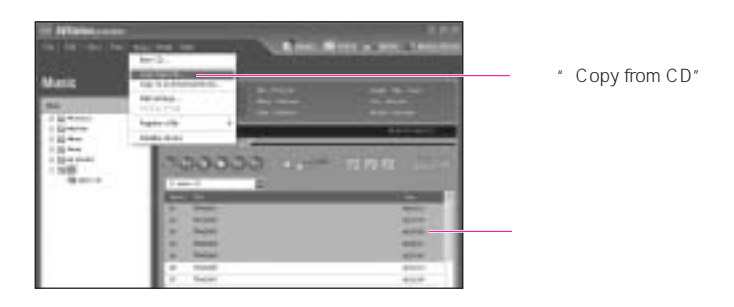

4.  $CD$  **CD**  $\qquad \qquad \qquad$  " > AVStation Premium > > CD

## ■ 刻录音频 CD

- 1. 将一张空白 CD 插入到 CD-ROM 驱动器中。 当出现CD 驱动器窗口时,单击
- $2.$  Tools > Burn CD

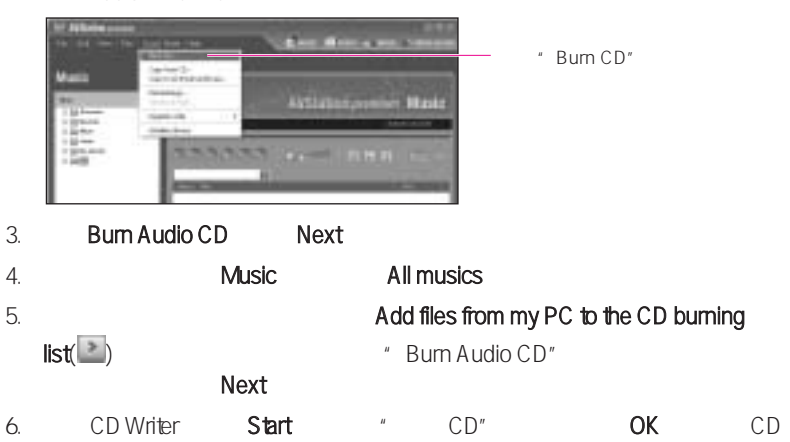

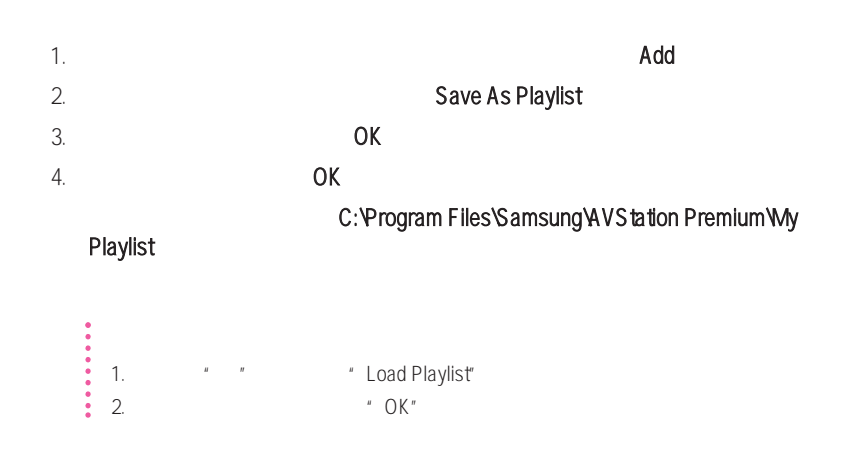

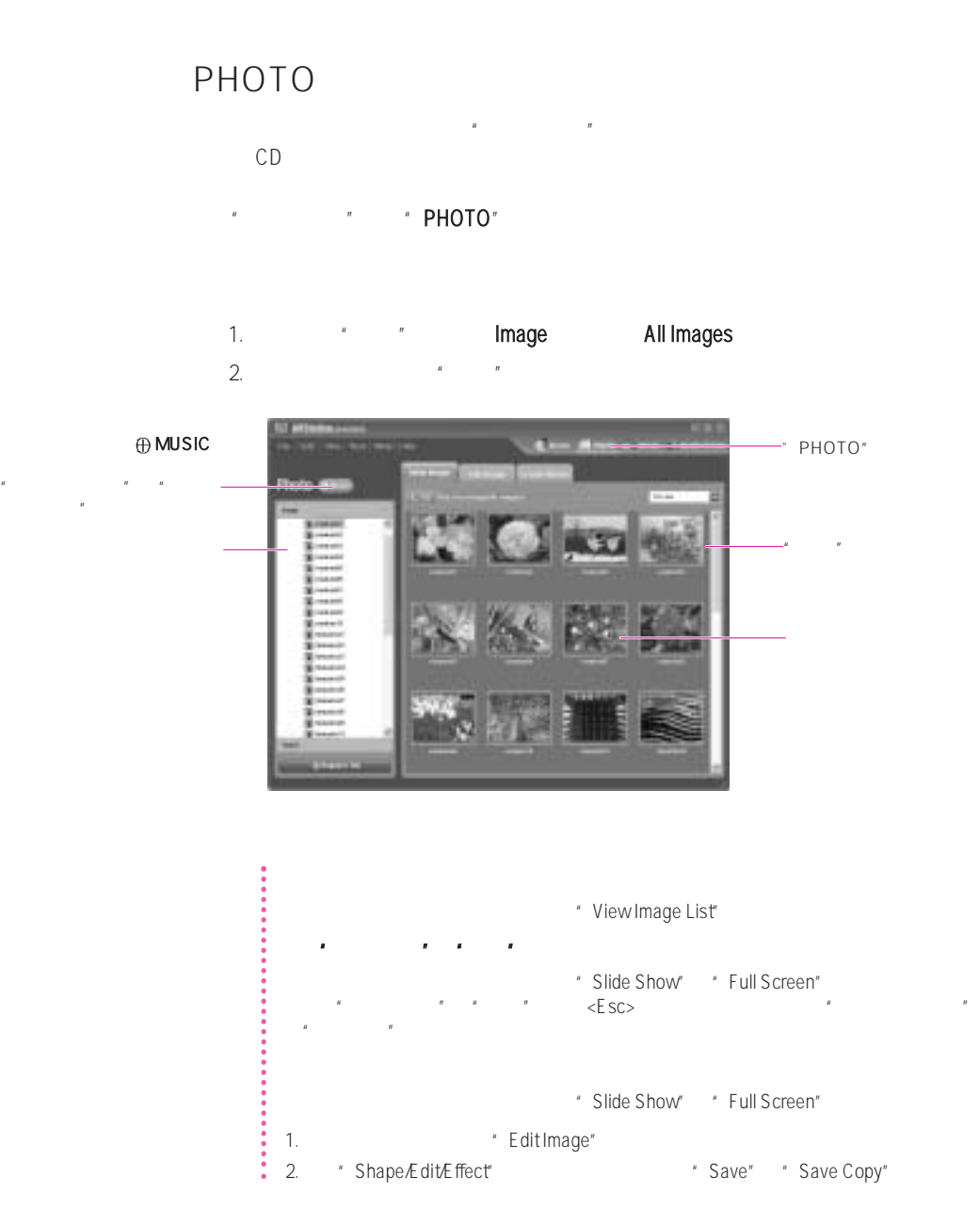

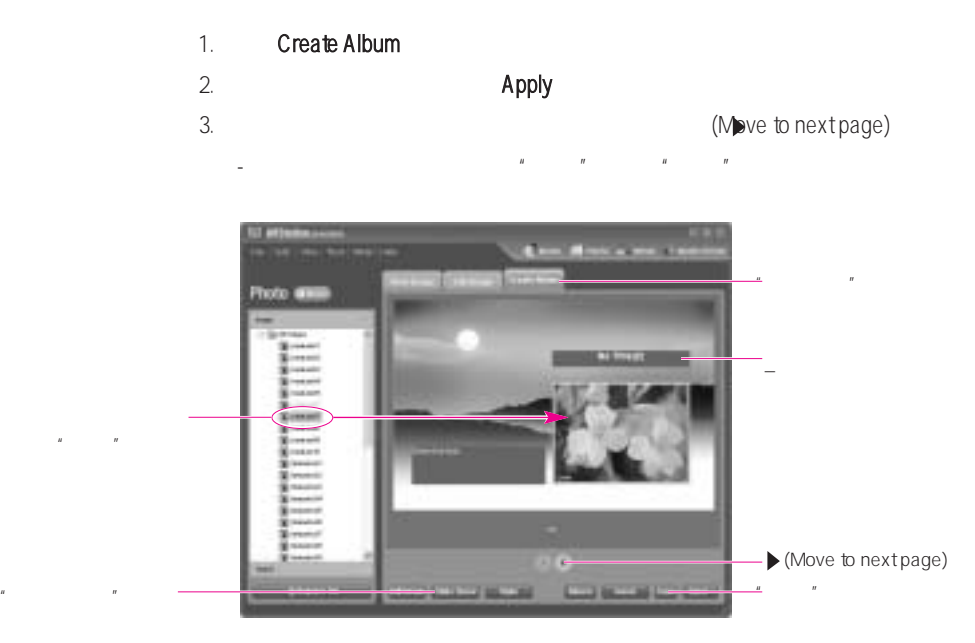

- 4.  $\mu$   $\mu$   $\mu$
- 5. 在完成创建图册后,单击Save以创建图册。  $\frac{n}{n}$  >" AVStation Premium" >"  $\frac{n}{n}$  >"  $R$ , and  $R$  are  $R$  and  $R$  are  $R$  and  $R$  are  $R$  are  $R$  and  $R$  are  $R$  are  $R$  and  $R$  are  $R$  are  $R$  and  $R$  are  $R$  are  $R$  and  $R$  are  $R$  are  $R$  and  $R$  are  $R$  are  $R$  and  $R$  are  $R$  are  $R$  and  $R$  are  $R$ 
	- " **Image Album**<br>" " **Image** Album Slide Show "

### $CD$

- 1.  $\sqrt{2}$  and  $\sqrt{2}$  and  $\sqrt{2}$  cD on  $\sqrt{2}$  cD on  $\sqrt{2}$  cD on  $\sqrt{2}$  cD on  $\sqrt{2}$  cD on  $\sqrt{2}$  cD on  $\sqrt{2}$  cD on  $\sqrt{2}$  cD on  $\sqrt{2}$  cD on  $\sqrt{2}$  cD on  $\sqrt{2}$  cD on  $\sqrt{2}$  cD on  $\sqrt{2}$  cD on  $\sqrt{2}$  cD on
- 2. 将一张空白 CD 插入到 CD-RW 驱动器中。 当出现"CD 驱动器"窗口时,单击
- Cancel
- 3.  $\blacksquare$   $\blacksquare$
- 4. **A**  $CD^*$  CD **OK** CD

## MOVIE

#### DVD/VCD

单击"菜单选择栏"中的"MOVIE"

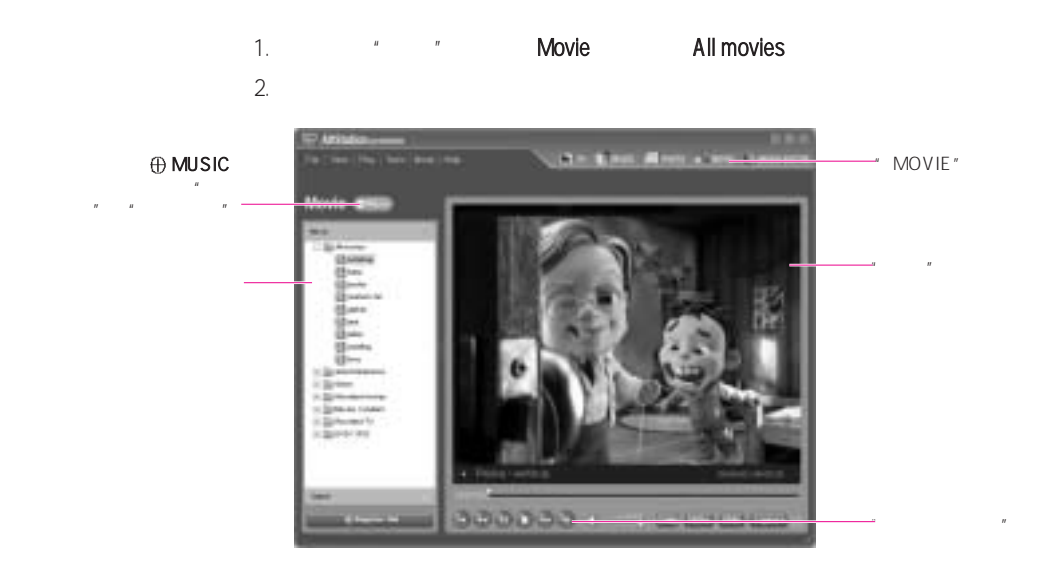

●<br>◆ View"

#### DVD

#### DVD DVD 'Power DVD'

- 1. DVD DVD
- 2. "In the samsung AVS tation premium" samsung AVS tation premium"
- " OK" DVD
- DVD DVD DVD DVD \* DVD / VCD"  $DVD$

#### $VCD$

- $\vdots$  1. VCD CD
- $\frac{2}{3}$  2.  $N$  DVD / VCD" VCD

## Movie Editor

单击"菜单选择栏"中的"MOVIE EDITOR"

#### 1. **MOVIE EDITOR**

- 2.  $\blacksquare$   $\blacksquare$   $\$
- $3.$   $\frac{1}{2}$   $\frac{1}{2}$   $\frac{1}{$
- $\theta$

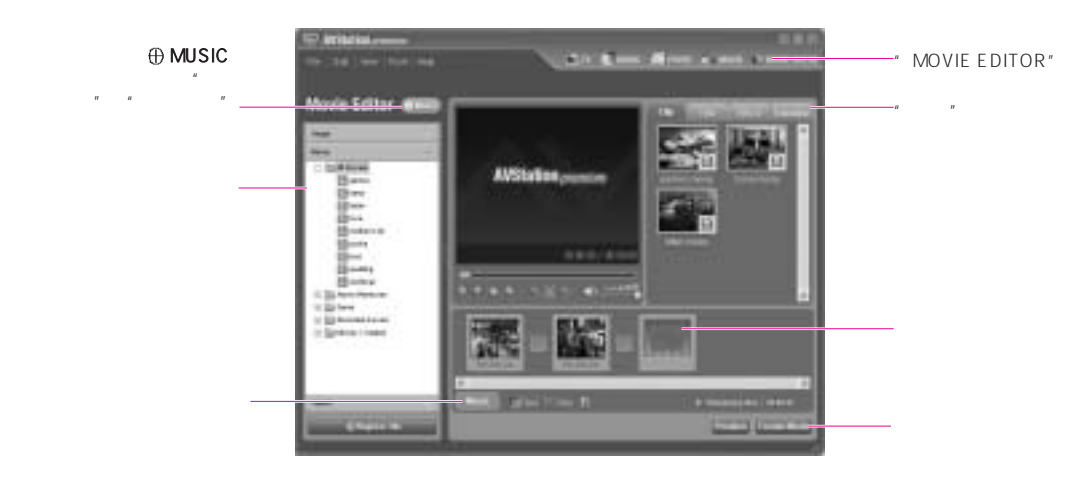

**•** 要输入标题,请执行下列操作: 单击"Title"选项卡中的"Text Box",在屏幕上创建一  $\text{`` Apply''}$  and  $\text{`` Apply''}$  and  $\text{``}$  and  $\text{``}$  and  $\text{``}$  and  $\text{``}$  and  $\text{``}$  and  $\text{``}$  and  $\text{``}$  and  $\text{``}$  and  $\text{``}$  and  $\text{``}$  and  $\text{``}$  and  $\text{``}$  and  $\text{``}$  and  $\text{``}$  and  $\text{``}$  and  $\text{``}$  and

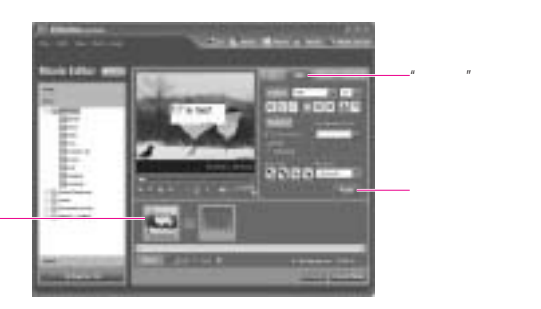

- 屏幕效果: 从"Effect"选项卡中选择一个效果,然后将所选的效果拖放到"情节提要"
- \* Transition"

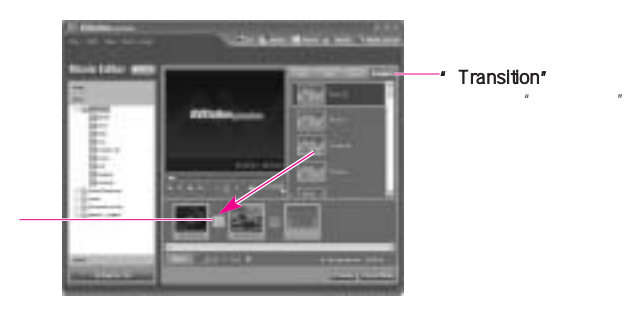

**•** 背景音乐: 单击"Music"并选择音乐文件以将背景音乐应用到影片文件。

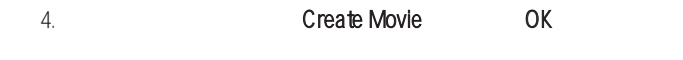

 $\degree$   $\degree$   $\degree$  AVStation Premium"  $\degree$   $\degree$   $\degree$   $\degree$  $\mathcal{M}$  and  $\mathcal{M}$  are the set of  $\mathcal{M}$ 

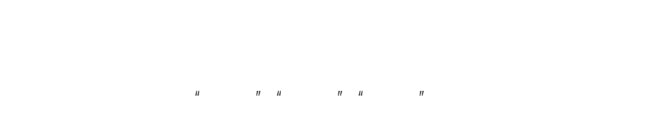

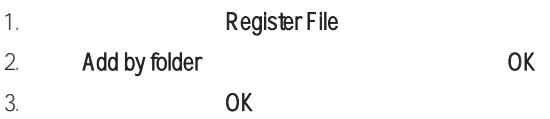

 $\frac{3}{2}$  File" >"Open File"

## 使用"Play Mode"

AVStation Premium "

**"** \* \* \* \* \* \* \* \* \* \* \* \* \* \* \* \* \* \* Mode > Play Mode"

## " Play Mode"

AVStation premium " Play Mode"

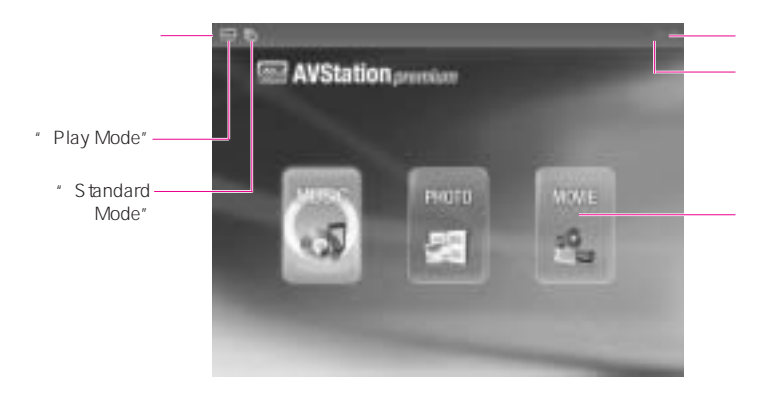

#### **MUSIC**

 $CD$ 

 $\blacksquare$ 

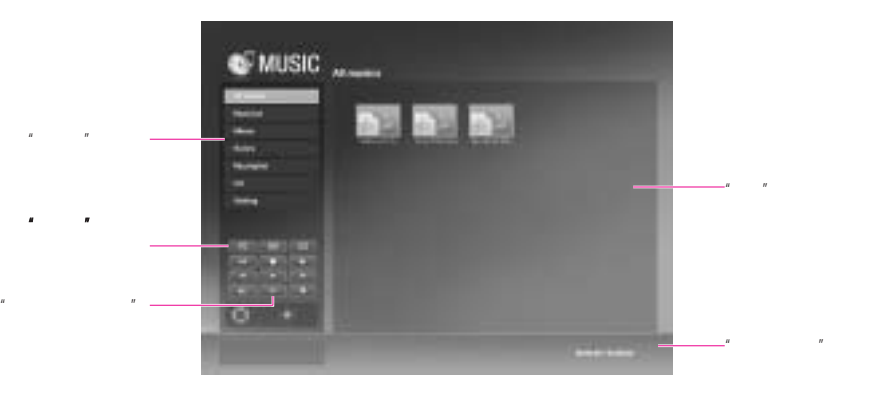

## 参考 播放音乐文件  $\frac{1}{2}$  1.  $\frac{1}{2}$  1.  $\frac{1}{2}$  $\frac{2}{2}$ .  $\frac{2}{3}$   $\frac{2}{3}$ 播放音频 CD  $\vdots$  1. CD CD-ROM  $\vdots$  CD"  $\vdots$  " cd-ROM cD "cd" 2.  $\cdot\cdot\cdot$   $\cdot\cdot$   $\cdot\cdot$   $\cdot$  CD" CD  $\frac{3}{2}$  3. 从"媒体播放控制"按钮中选择"播放所有曲目"

### PHOTO

 $R = \frac{1}{2}$ 

### 1.  $*$   $*$   $*$   $*$  PHOTO

2.  $\frac{u}{2}$   $\frac{u}{2}$   $\frac{u}{2}$   $\frac{u}{2}$   $\frac{u}{2}$   $\frac{u}{2}$   $\frac{u}{2}$   $\frac{u}{2}$ 

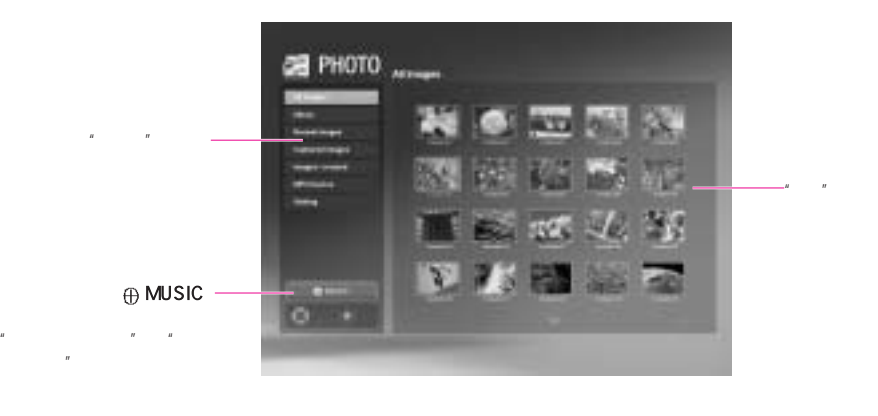

参考 通过"幻灯片演示"或"全屏"查看图像

" Slide Show" "Full Screen"

### MOVIE

DVD/VCD

1.  $*$   $*$   $*$   $*$  MOVIE  $2.$   $\frac{1}{2}$   $\frac{1}{2}$   $\frac{1}{$ 

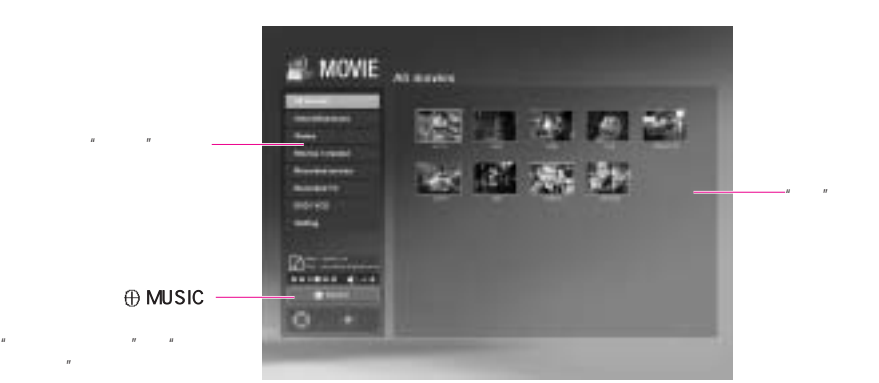

#### **DVD**

1. DVD DVD

2. " " The samsung AVS tation premium"

"OK" DVD

如果 DVD 未自动播放或 DVD 标题位于 DVD 驱动器中,请双击"DVD / VCD"类别中的 DVD and the set of  $\mathbb{R}^n$ 

#### $VCD$

1. VCD CD

2. \*DVD / VCD" VCD

## AVS tation now

AVStation now

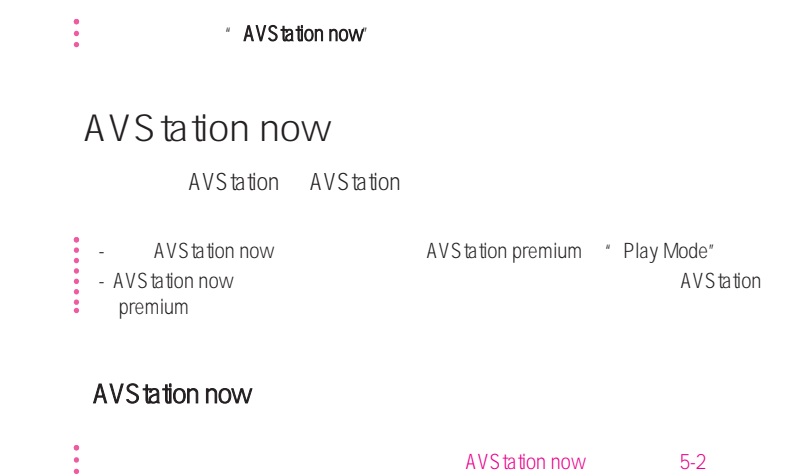

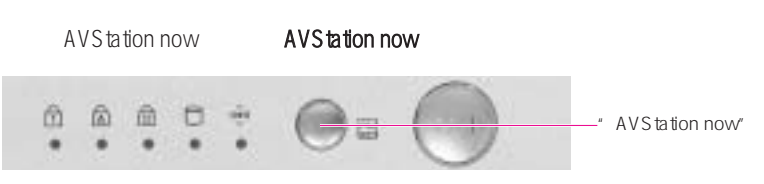

### AVStation now

- 1. <Esc> AVStation now
- 2.  $\langle ESC \rangle$   $\langle W \rangle$   $\langle W \rangle$
- 3.  $\frac{u}{v}$  =  $\frac{u}{v}$  =  $\frac{u}{v}$  =  $\frac{u}{v}$  =  $\frac{u}{v}$  =  $\frac{u}{v}$

#### $\bullet$  AVStation now

 $\sim$   $\sim$  Go Windows

### AVStation now

AVStation now 3

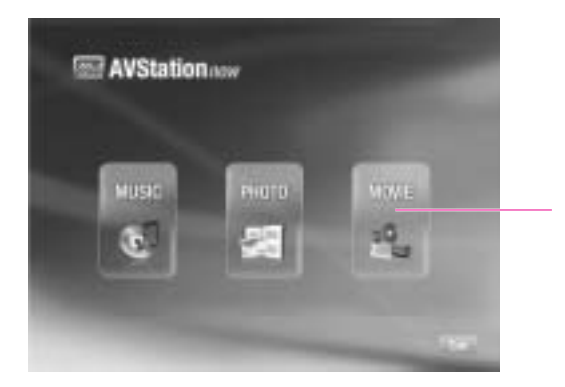

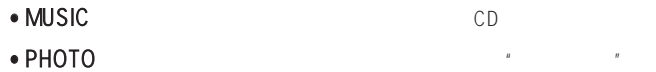

• **MOVIE** DVD/VCD

## AVS tation now

AVS tation now

■ "移动"、"选择"和"运行"菜单

AVS tation now

- 移动菜单或项
- 
- 选择或运行菜单或项  $\le$  Enter $\ge$
- 返回到上一个屏幕 <Esc> <br/> <Backspace>

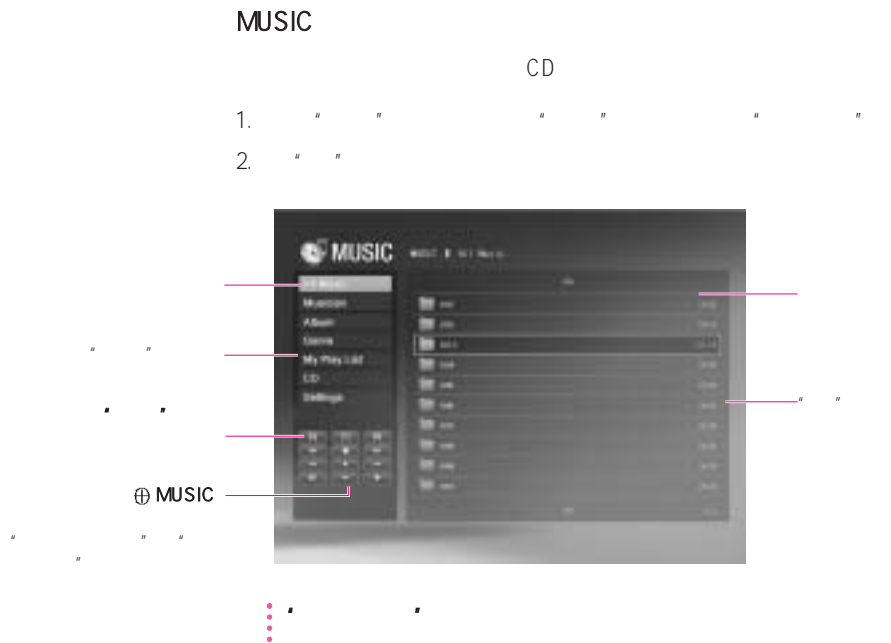

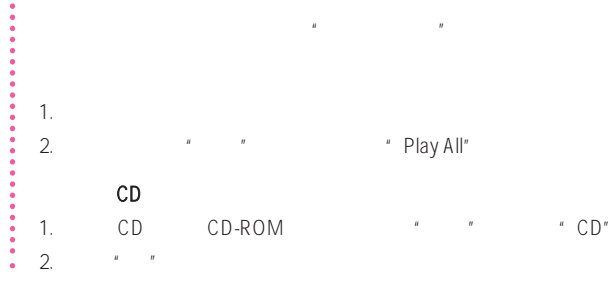

PHOTO

 $R = \frac{1}{2}$ 1. PHOTO All Photo

2.  $\frac{1}{\pi}$ 

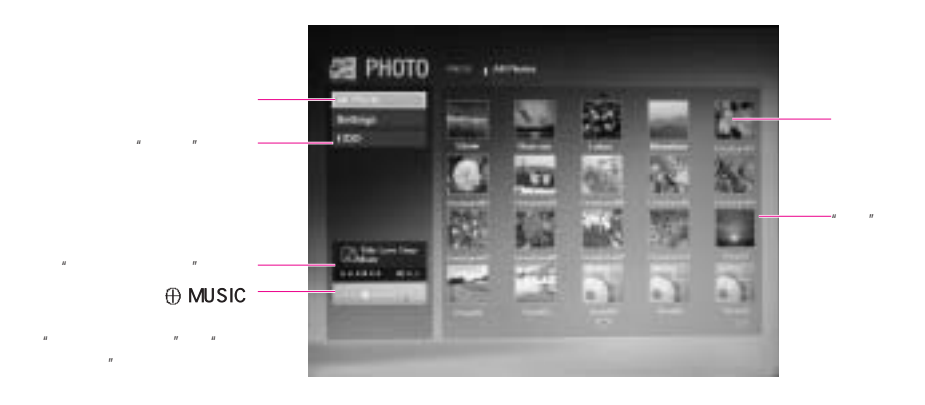

参考 通过"幻灯片演示"或"全屏"查看图像  $\overline{a}$  , and a set of  $\overline{a}$  , and a set of  $\overline{a}$  , and a set of  $\overline{a}$ 

 $DVD/VCD$ 

## ■ MOVIE

1. MOVIE All Movies

2.  $A = \frac{m}{n}$ 

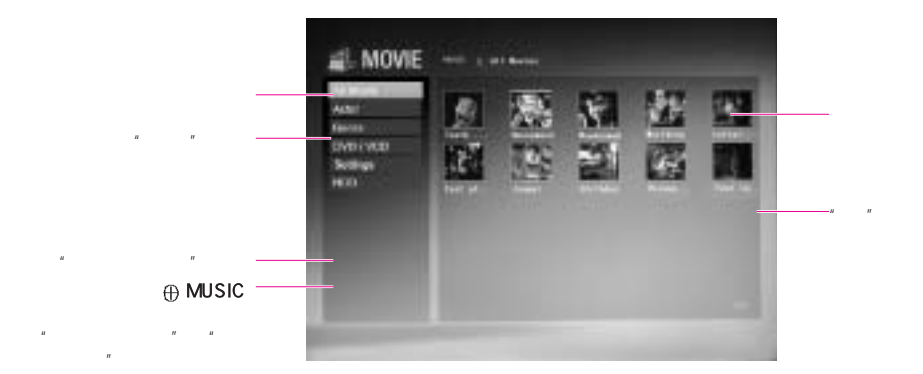

3-32

#### $DVD\mathcal{N}CD$

DVD/VCD DVD-ROM \* \* \* DVD/VCD"  $DVDWCD$ 

#### DVD/VCD'

 $\mathsf{DVD}\mathsf{WCD}$   $\blacksquare$ 

#### **•** 使用库(文件)

.........

AVStation Now AVStation Premium AVStation Now <br>
AVStation Now AVStation Premium extension AVStation premium 中的"注册文件"

#### $\bullet$  **HDD**

 $HDD$ 

#### • **Recovery Solution**

Recovery Solution AVStation Now

#### **•** 不能使用另外创建的播放列表。

AVStation now AVStation premium

#### • **AVStation Now**

AVStation Now **AVStation** AVStation Premium。

#### • PHOTO/MOVIE

- 1. 当在 AVStation Premium 中未创建"预览"时
- AVStation Premium" "PHOTO*M*OVIE"  $\mu$  and  $\mu$  and  $\mu$  and  $\mu$  and  $\mu$  and  $\mu$  and  $\mu$  and  $\mu$  and  $\mu$  and  $\mu$  and  $\mu$  and  $\mu$  and  $\mu$  and  $\mu$  and  $\mu$  and  $\mu$  and  $\mu$  and  $\mu$  and  $\mu$  and  $\mu$  and  $\mu$  and  $\mu$  and  $\mu$  and  $\mu$  and  $\mu$
- 2. AVStation premium

## Samsung Update Plus

Samsung Update Plus **Engles** Samsung Samsung Samsung Samsung Samsung Samsung Samsung Samsung Samsung Samsung Samsung Samsung Samsung Samsung Samsung Samsung Samsung Samsung Samsung Samsung Samsung Samsung Samsung Samsung S Samsung Update Plus

Internet

#### Samsung

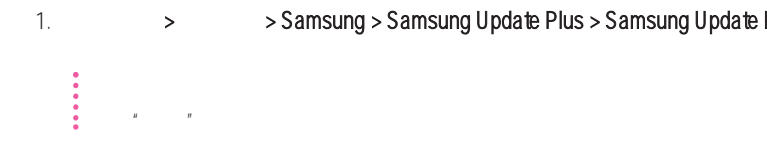

1.  $>$  Samsung > Samsung Update Plus > Samsung Update Plus

 $2.$ 

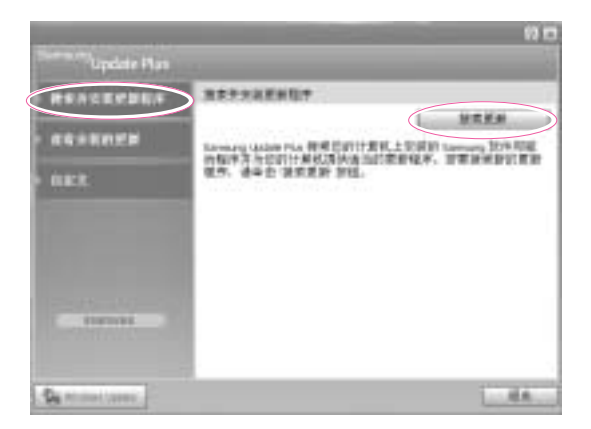

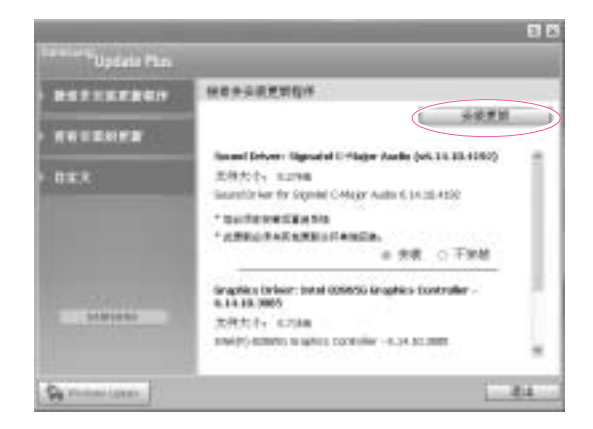

 $R = \frac{R}{\sqrt{R}}$ 

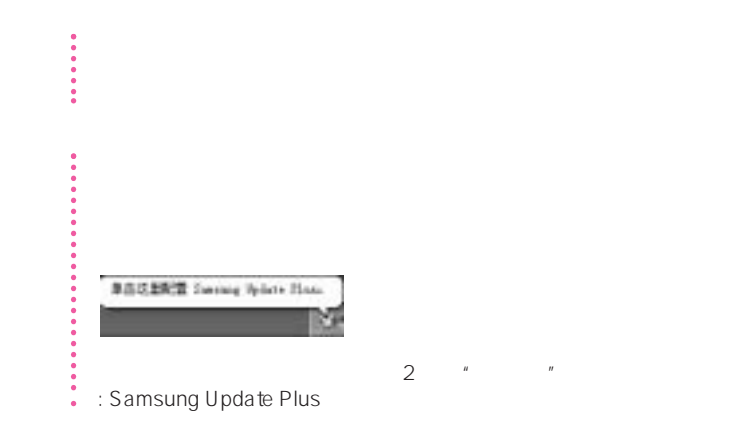

 $3.$ 

## Samsung Command Center

Samsung Command Center 2008 Samsung Samsung 2008

Samsung

Command Center

**Center** 

> > Samsung > Samsung Command Center > Samsung Command

Samsung 4

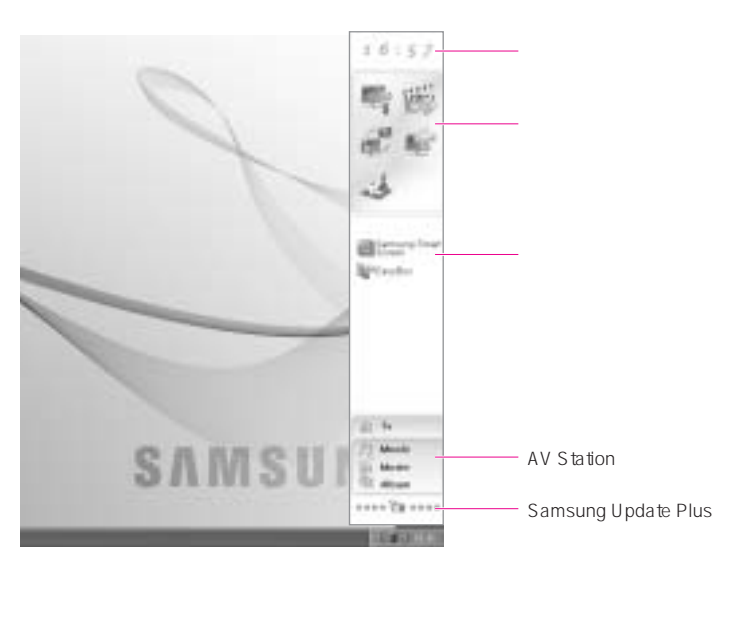

**•** 软件组区域: 您可以将程序分为 5 组,即"系统""实用程序""网络""支持"和  $u = u$ 

.cmd .bat .pif .scf .exe .com .lnk .scr

Samsung

**•** 软件列表区域: 显示软件组中包含的软件。

 $H = \frac{H}{\sqrt{2}}$ 

#### • **AV Station AV Station**

AV Station TV

• Samsung Update Plus **• Samsung Update Plus** Samsung Update Plus

Samsung update Plus

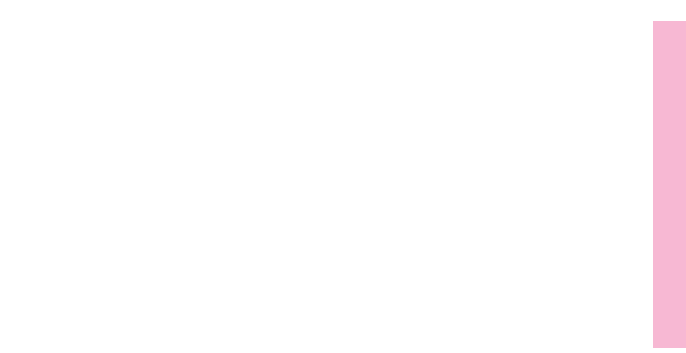

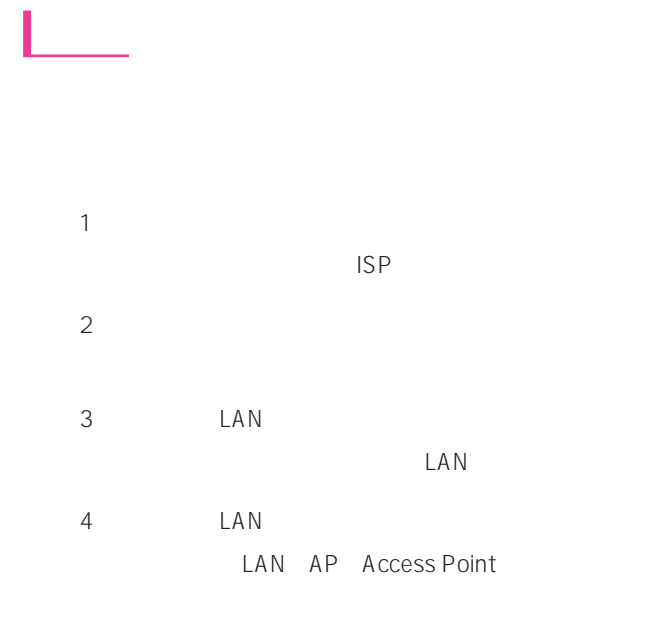

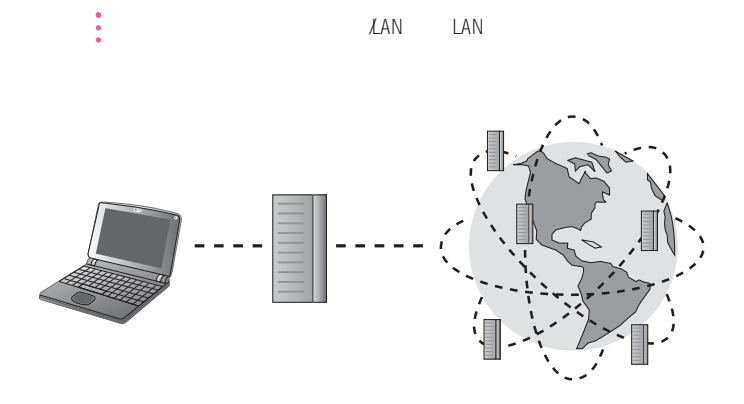

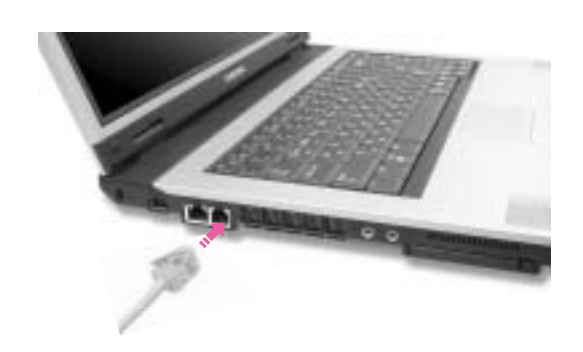

1. 将电话线连接至调制解调器端口。注意不要连接在按键电话专用线上。

2. E-MAIL ISP: Internet service provider

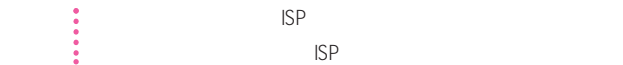

利用调制解调器上网

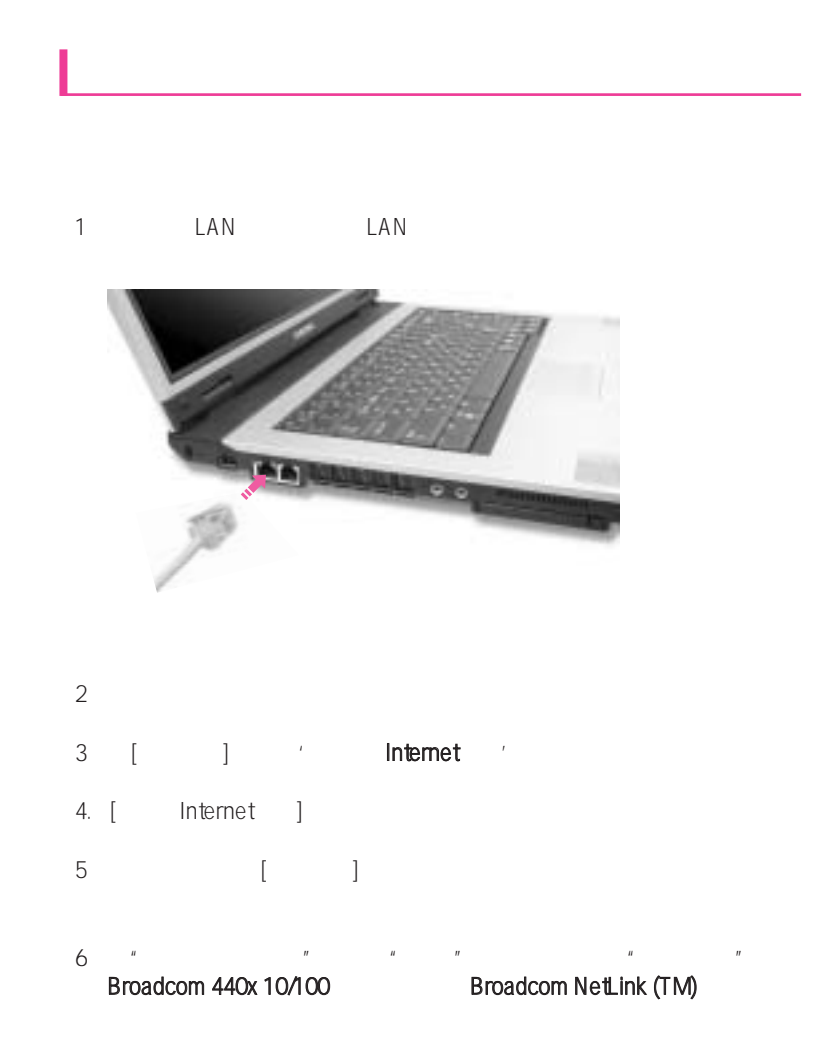

7. the metric of the TCP/IP  $'$ , Internet and TCP/IP  $'$ 

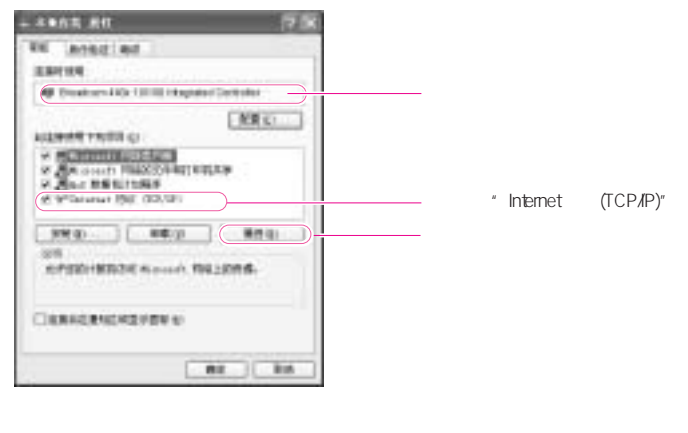

## $\bullet$  and  $\bullet$  and  $\bullet$

8. [Internet TCP/IP ] IP DNS DHCP, 'IP '' DNS '

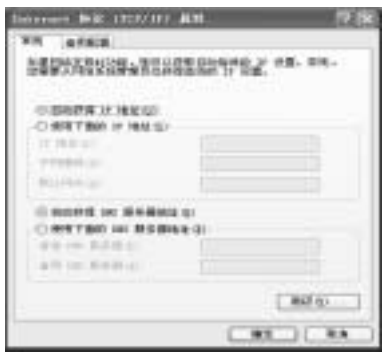

- $\vdots$
- 9. [Internet TCP/IP ]

# DHCP IP  $D H C P$   $IP$   $D H C P$   $IP$

 $\ddot{\bullet}$  Windows XP

1.  $>$  >  $>$  Internet  $>$  >

2. Internet (TCP/IP)

 $3.$  (IP  $\mu$ **POST SECOND ARTICLES** ( WINS )

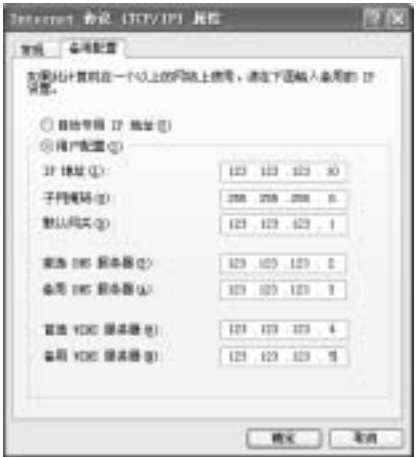

4. 完成配置后,单击确定

 $DHCP$  IP

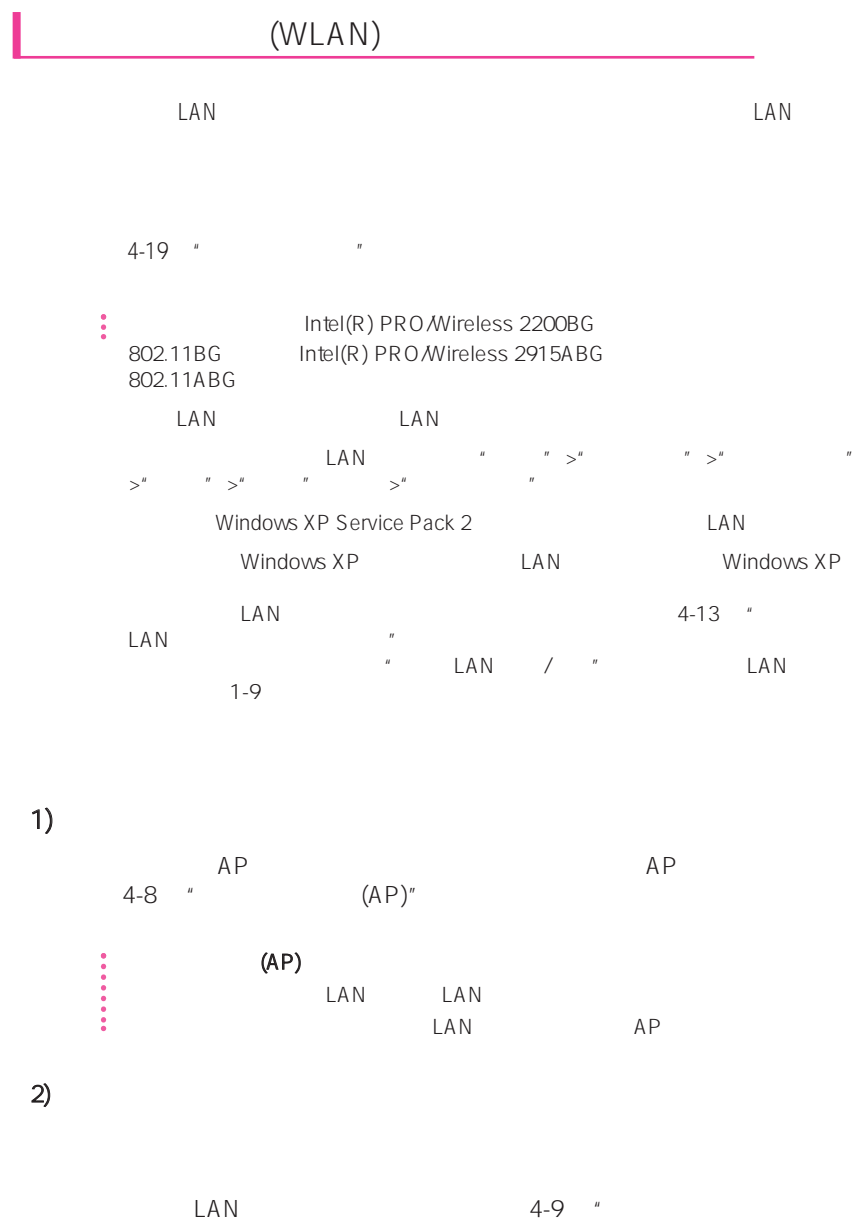

机网络"

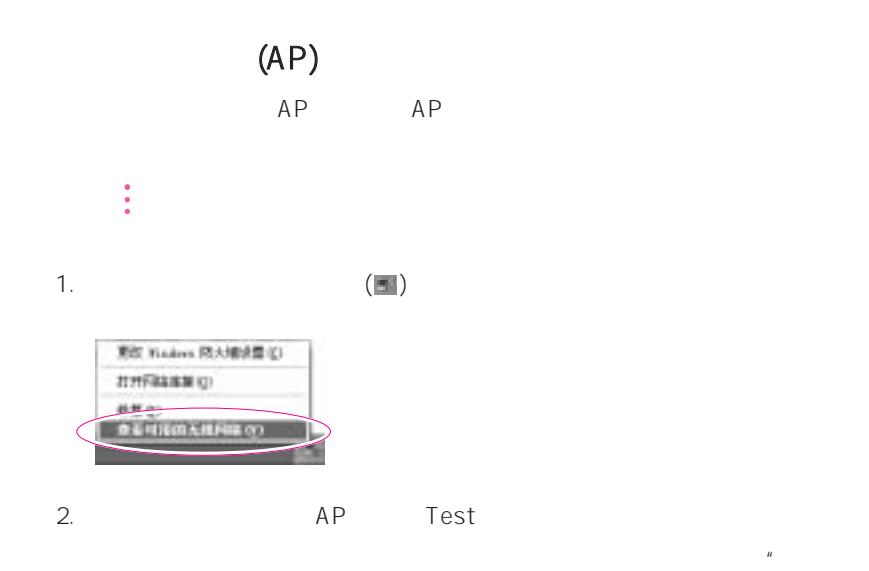

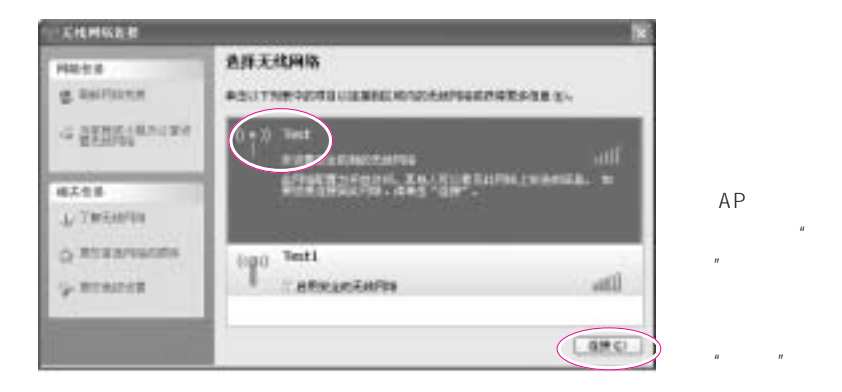

 $\overline{m}$  , and  $\overline{m}$  , and  $\overline{m}$  , and  $\overline{m}$  , and  $\overline{m}$  , and  $\overline{m}$ 

 $AP$ 

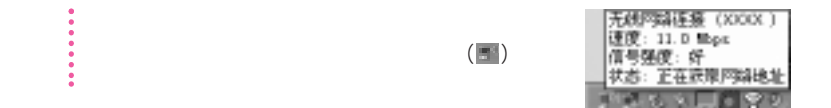

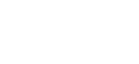

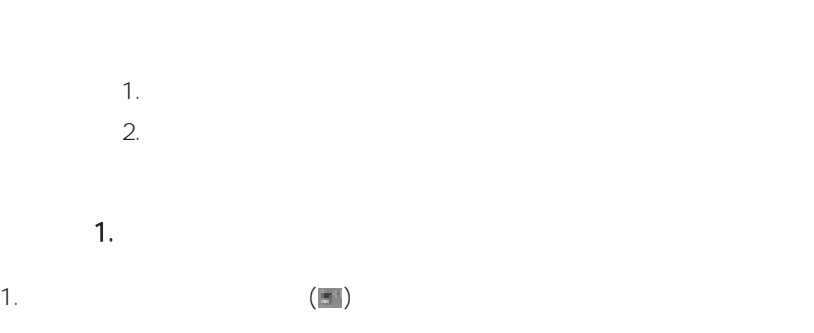

 $4-19$  "

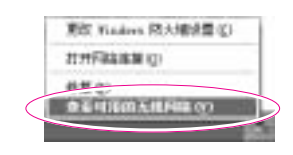

 $2.$ 

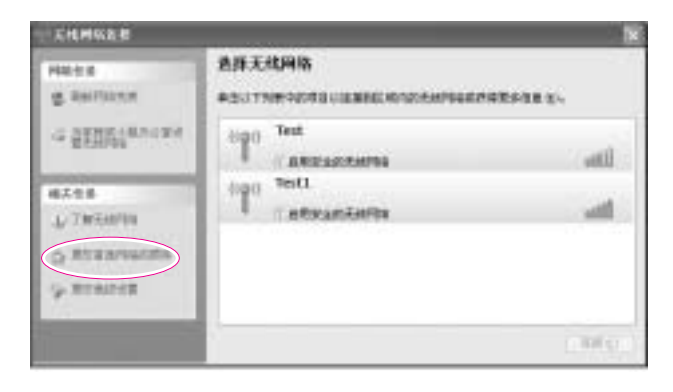

 $\mathsf{LAN}\xspace$ 

 $3.$   $4.$   $4.$   $5.$   $7.$   $7.$  $4.$   $^{\prime\prime}$  $\overline{u}$  , and  $\overline{u}$  , and  $\overline{u}$  , and  $\overline{u}$  $5.$   $"$   $"$ 6. 输入网络名称(如 samsung),然后撤消选择"自动为我提供此密钥"。在

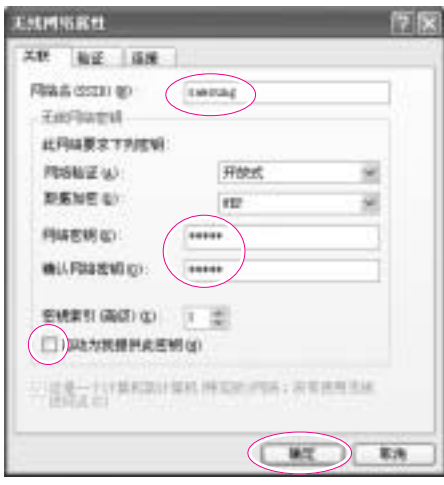

"网络密钥"字段中输入加密密钥,然后单击确定

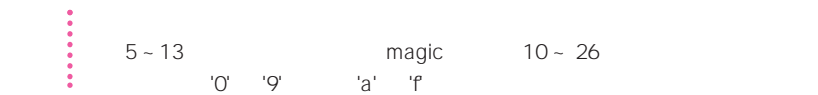

7. **Samsung**  $\blacksquare$ 

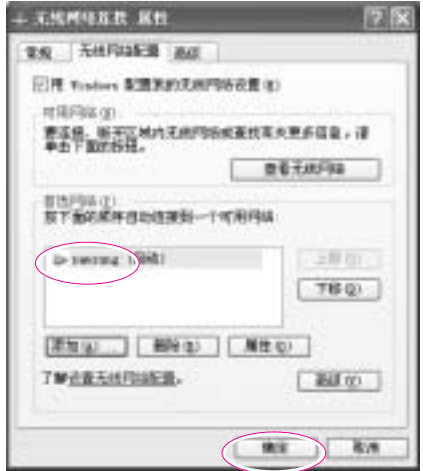

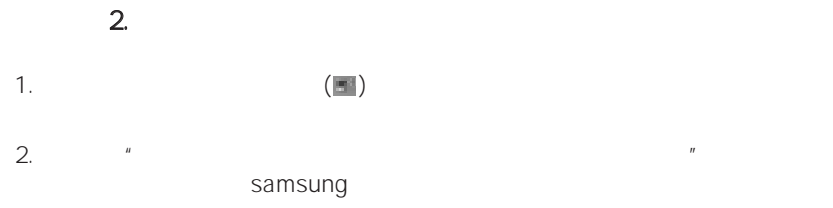

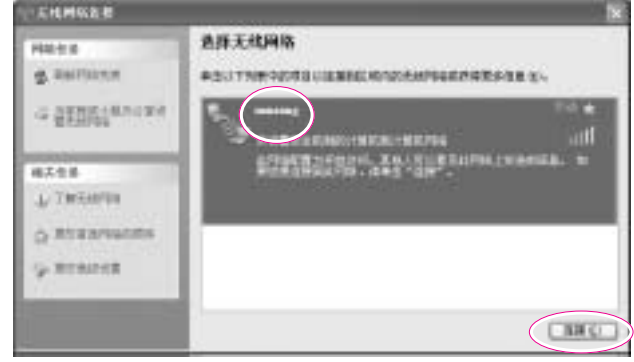

 $3.$ 

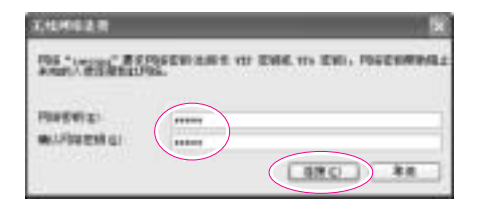

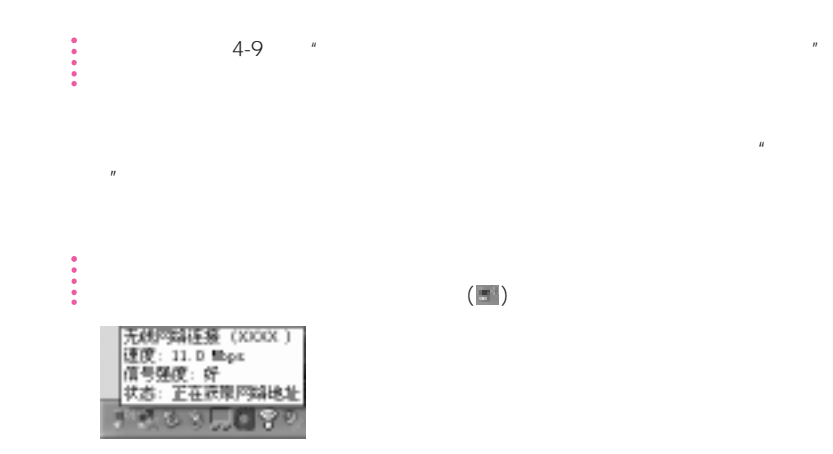
## LAN

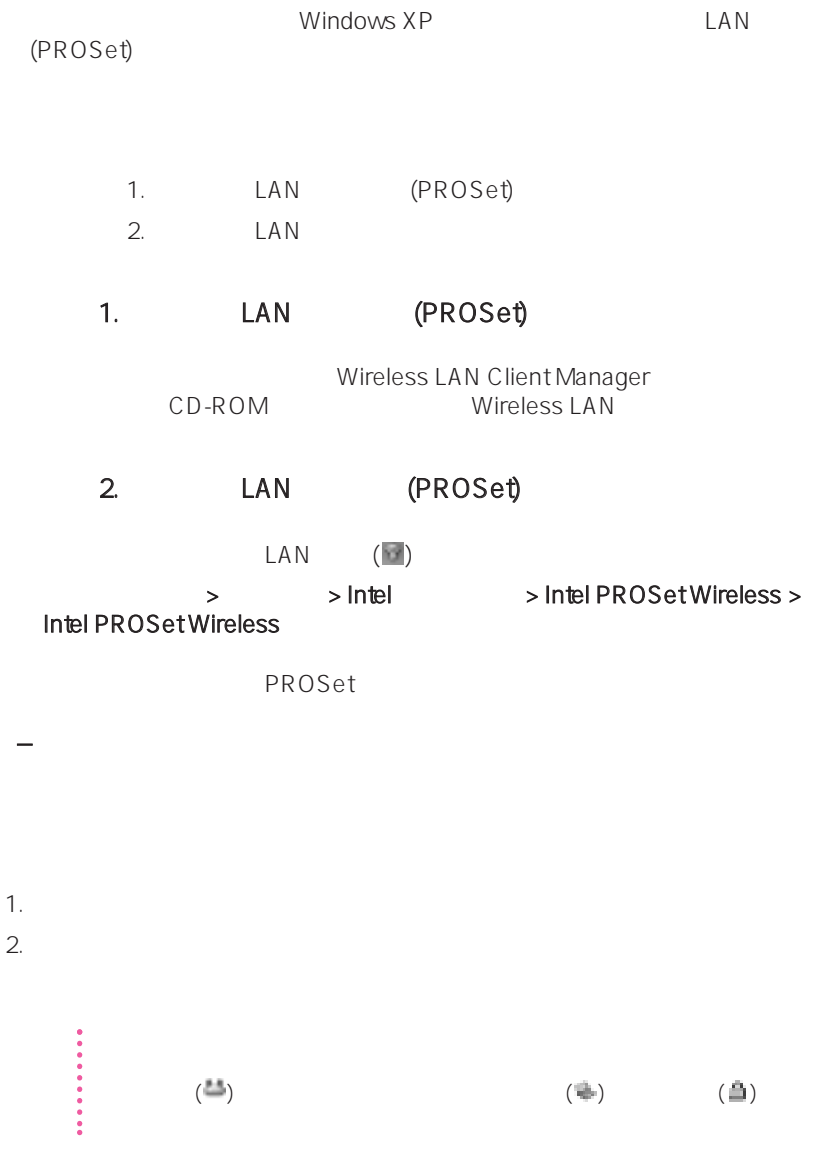

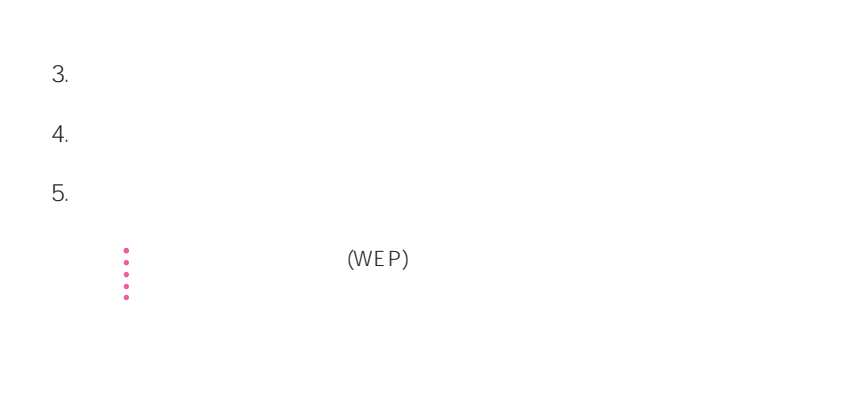

 $WEP$ 

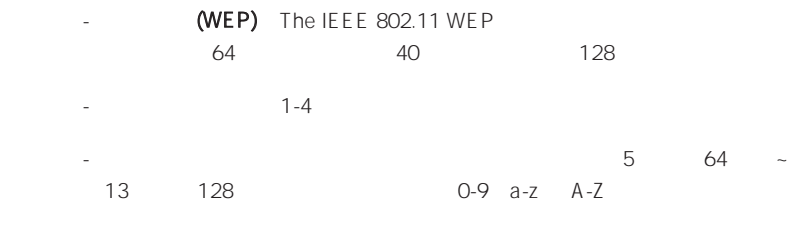

- 网络认证:网络认证选项包括开放系统和共享密钥。当您选择开放系统,可

 $6.$ 

 $\left( \begin{array}{c} \log 0 \\ \end{array} \right)$ 

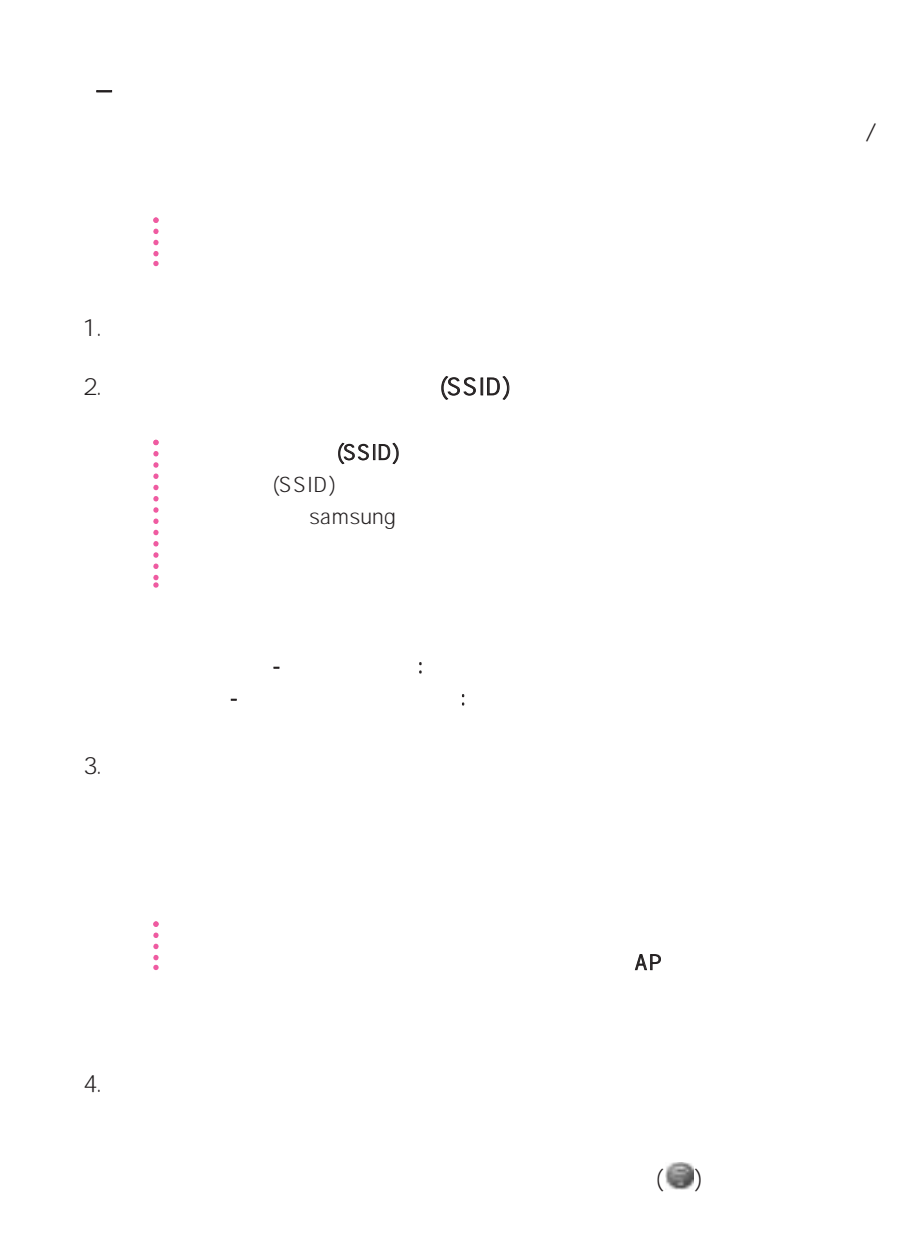

4-15

# Samsung

## Samsung

## Samsung

- **•** 可以便捷地设置网络和打印机设置。
- **•** 在移动位置后,可以立即使用网络而不定义新网络设置。  $IP$
- **• •** *• • • • • • • • •* **•** 2 LAN LAN 2 LAN
- **•** 可以诊断网络状态。

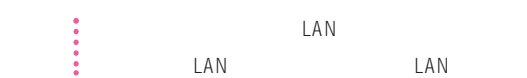

- 1. 要使用有线 LAN,请将 LAN 电缆连接到 LAN 端口。  $\mathsf{LAN} \qquad \qquad \mathsf{cFn} > \qquad \mathsf{cEl} > \qquad \qquad \mathsf{LAN}$ LAN LAN LED  $(\begin{smallmatrix} a & \hat{\bullet} \\ \bullet & \bullet \end{smallmatrix})$
- 2. Samsung " ">" ">" Samsung">" Samsung "> "Samsung ", Samsung ( )
	- 3.  $\frac{u}{x}$   $\frac{u}{x}$  $4.$

5. 选择"Internet 直接连接"并单击"下一步"按钮。

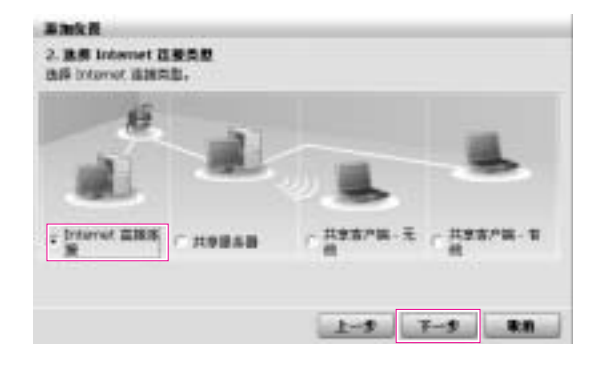

6. LAN IP  $"$  "

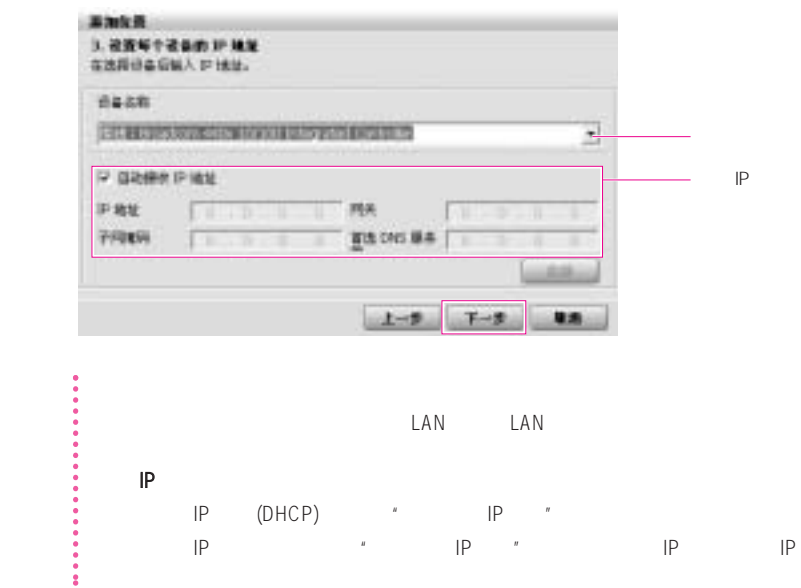

- $7.$   $''$
- $\#$ " a  $\#$ " a  $\#$  $\tilde{u}$
- $n = \frac{1}{n}$

 $\mathcal{A} = \mathcal{A}$  , which is a set of the set of the set of the set of the set of the set of the set of the set of the set of the set of the set of the set of the set of the set of the set of the set of the set of the set o  $\frac{R}{\sqrt{N}}$  $\frac{u}{\alpha}$ 

 $R$ 

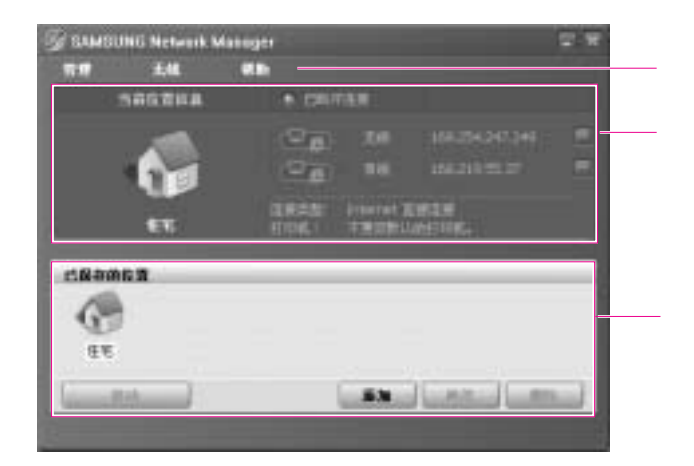

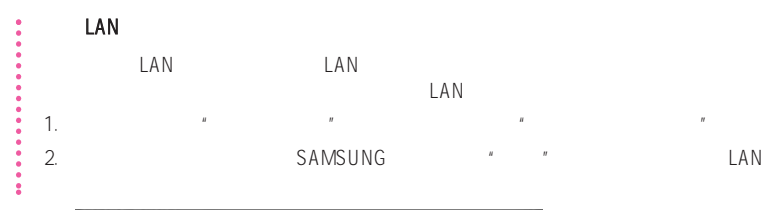

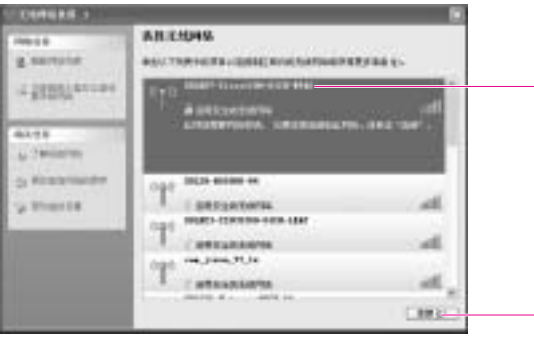

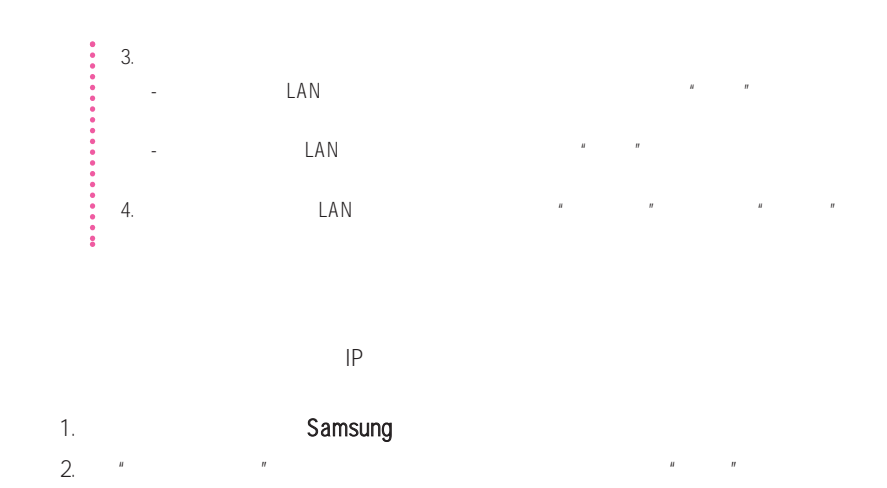

 $\frac{u}{a}$  entropy and  $\frac{u}{a}$  entropy and  $\frac{u}{a}$ 

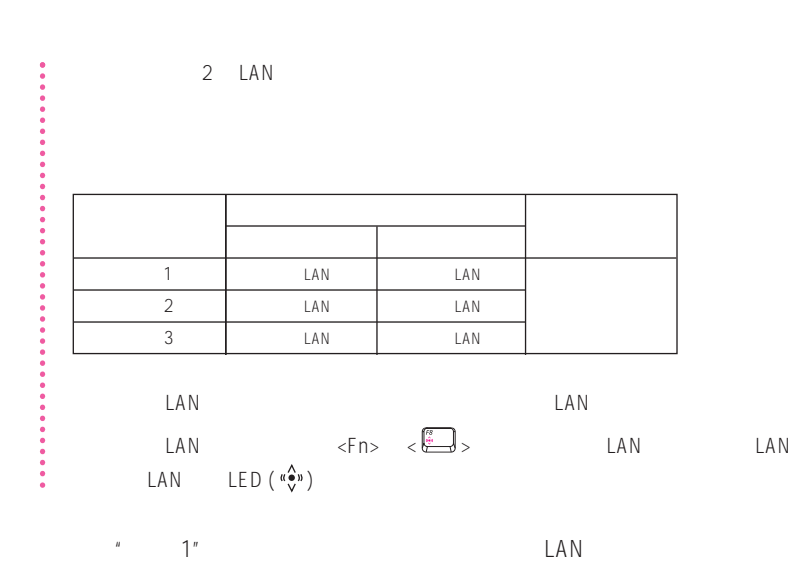

LAN

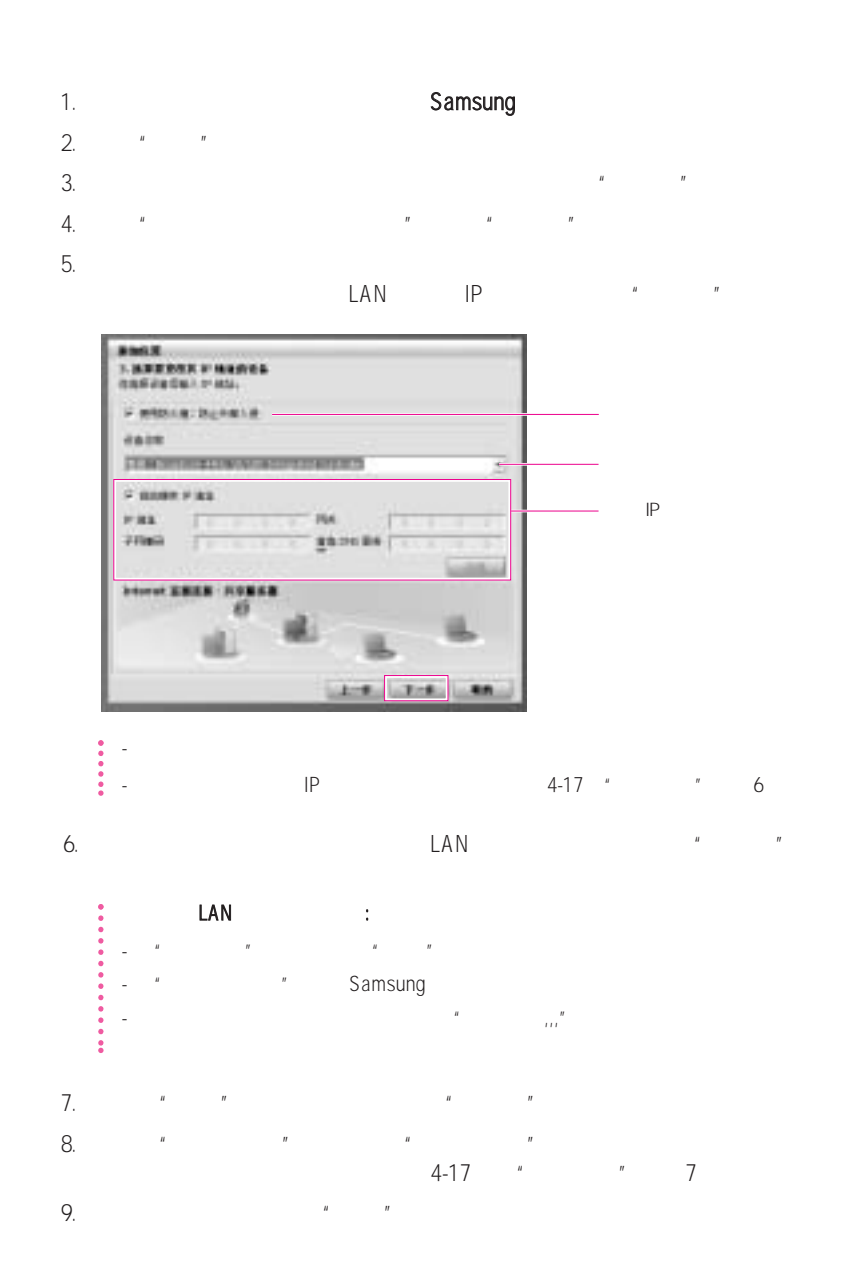

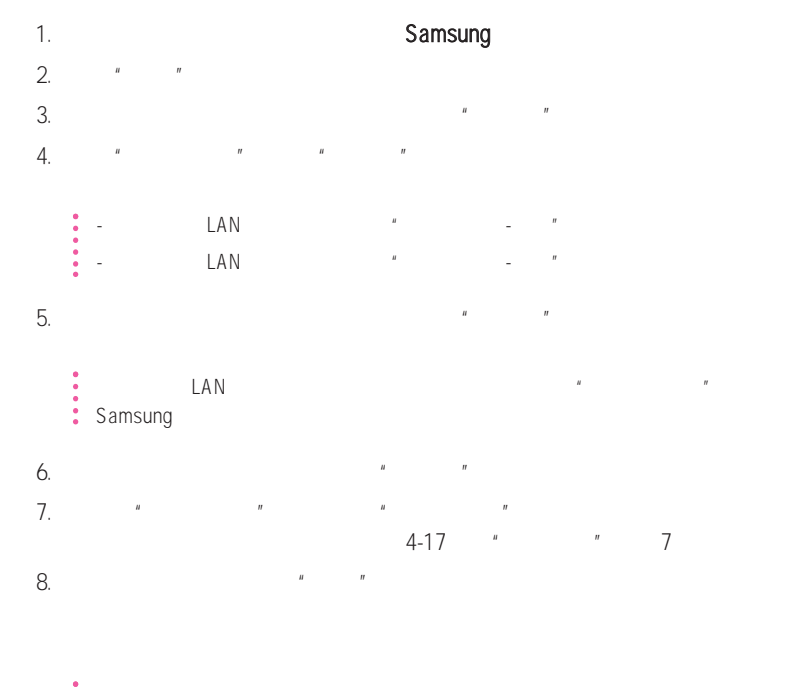

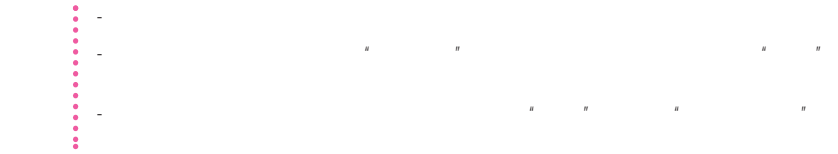

# 1. Samsung

- 2. 从"管理"菜单中选择"自动诊断"
- 3.  $\frac{m}{\sqrt{m}}$   $\frac{m}{\sqrt{m}}$   $\frac{m}{\sqrt{m}}$   $\frac{m}{\sqrt{m}}$
- $4.$

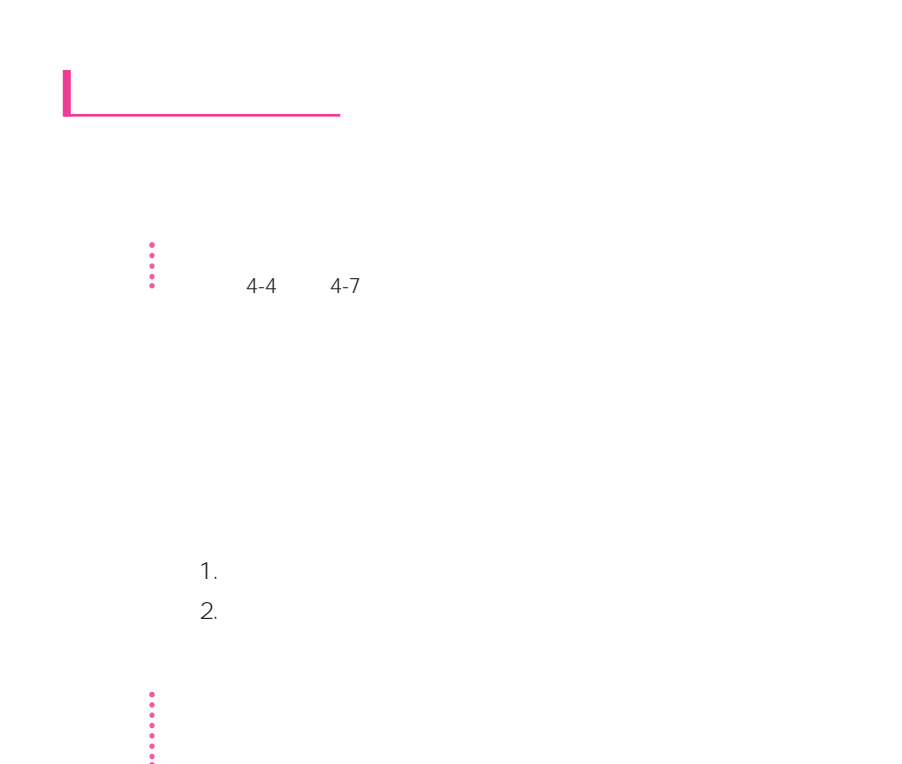

 $1.$ 

 $1.$ 

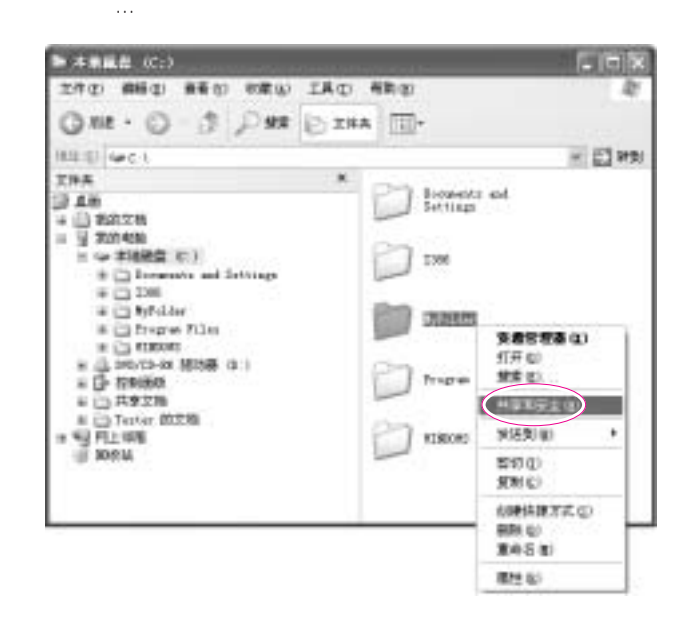

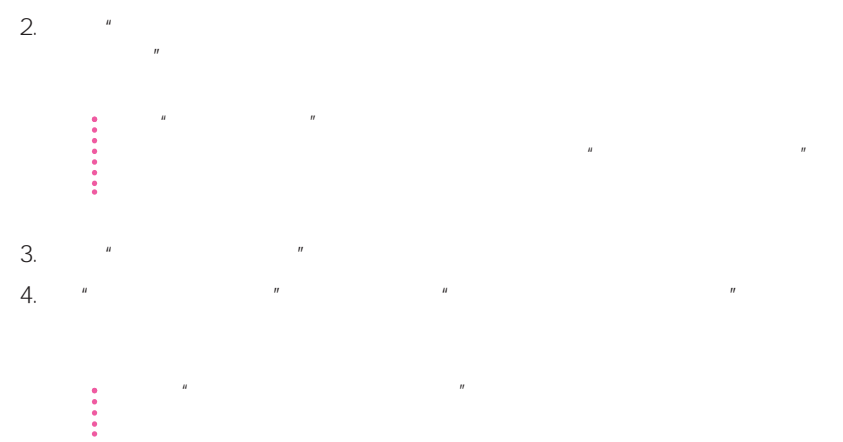

4-23

 $2.$ 

## 1.  $\longrightarrow$  $2.$   $\frac{u}{1}$

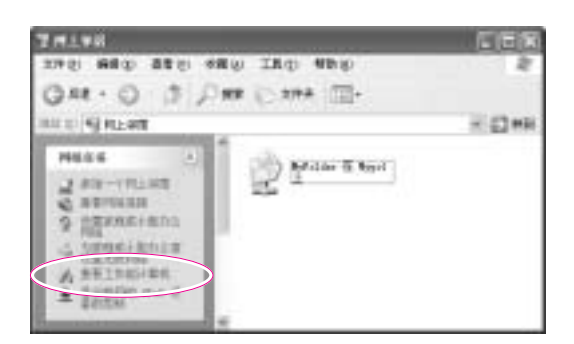

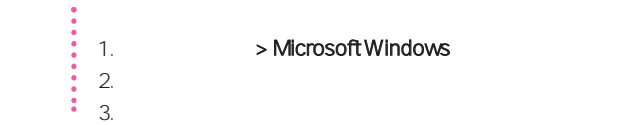

### > Microsoft Windows

 $3.$ 

- $\sim$  1.  $\sim$  1.  $\sim$  1.  $\sim$  1.  $\sim$  1.  $\sim$  1.  $2.$ 
	- 1.
- 1.  $\rightarrow$   $\rightarrow$   $\rightarrow$  $2.$

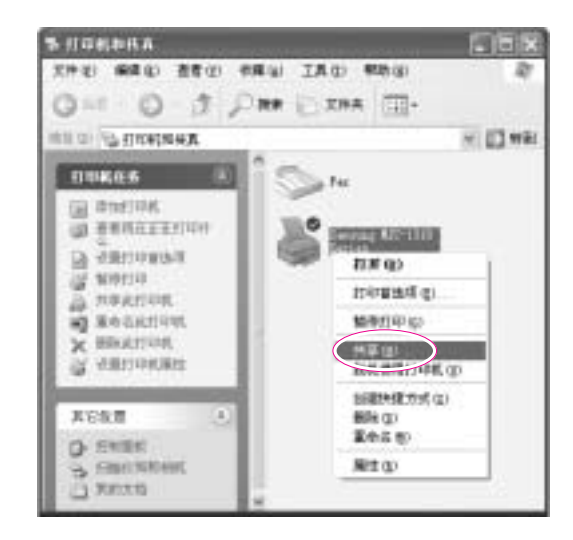

 $3.$   $*$   $*$   $*$   $*$   $*$  $4.$  " $"$ 

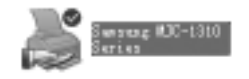

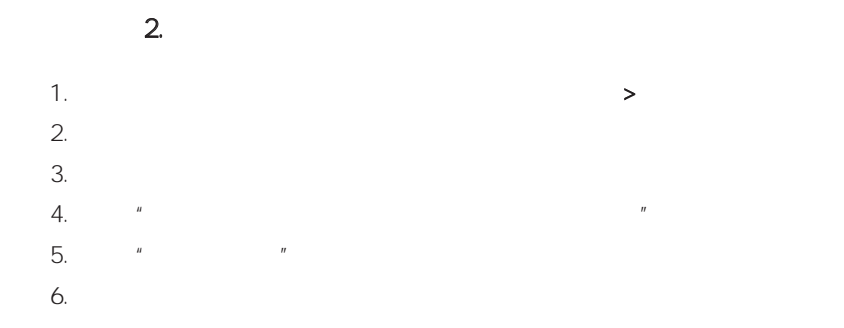

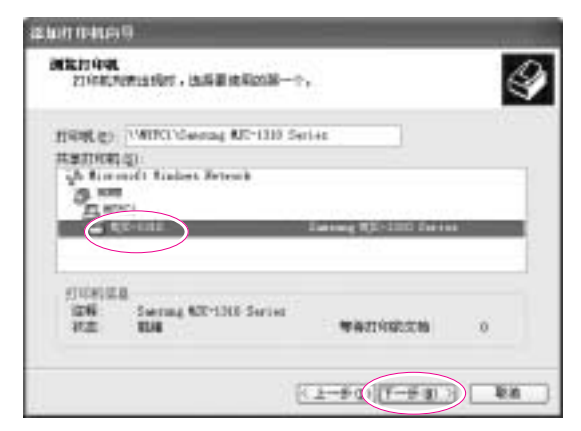

 $7.$ 8. " 9. 单击完成

**STORAGE CEIX** 390 BED 080 SED RO BED а OFF O D DW DAMA III-**BUD GROUPER**  $= 12$  mix **Electrician** in Fec  $\frac{\partial}{\partial t}$  was<br>as  $\begin{array}{l} \text{Area} & \text{DFT}(\mathbb{R}) \\ \text{Area} & \text{d} \end{array}$ inem 临  $\frac{R}{\lambda}$  interest.

 $10.$   $"$ 

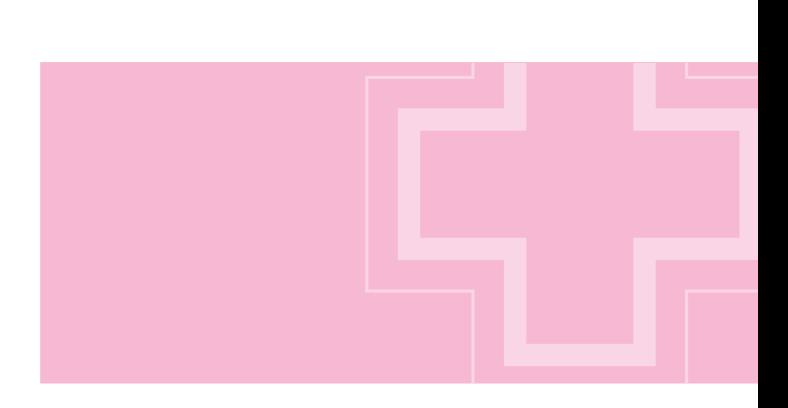

# $>$  +  $>$  +  $>$  +  $>$  +  $>$  +  $\geq$  +  $\geq$  +  $\geq$  +  $\geq$  +  $\geq$  +  $\geq$  +  $\geq$  +  $\geq$  +  $\geq$  +  $\geq$  +  $\geq$  +  $\geq$  +  $\geq$  +  $\geq$  +  $\geq$  +  $\geq$  +  $\geq$  +  $\geq$  +  $\geq$  +  $\geq$  +  $\geq$  +  $\geq$  +  $\geq$  +  $\geq$  +

参考 将"电源设置"设置为"BatteryMgr-常规模式""BatteryMgr-常规模式"会延长使用电池 Intel Speedstep

Windows "BatteryMgr-", "The Battery Manager" Battery Manager

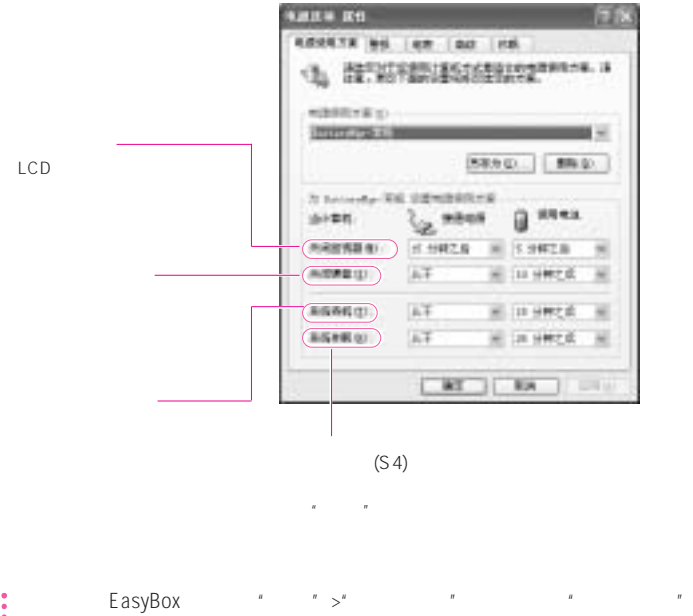

EasyBox  $\begin{array}{cc} & \cdot & \cdot & \cdot & \cdot \cdot \\ \cdot & \cdot & \cdot & \cdot & \cdot \\ \cdot & \cdot & \cdot & \cdot & \cdot \\ \cdot & \cdot & \cdot & \cdot & \cdot \\ \cdot & \cdot & \cdot & \cdot & \cdot \\ \cdot & \cdot & \cdot & \cdot & \cdot \\ \cdot & \cdot & \cdot & \cdot & \cdot \end{array}$  $\sqrt{3}$  and  $\sqrt{3}$  and  $\sqrt{3}$  3-12 Battery Manager

5-6

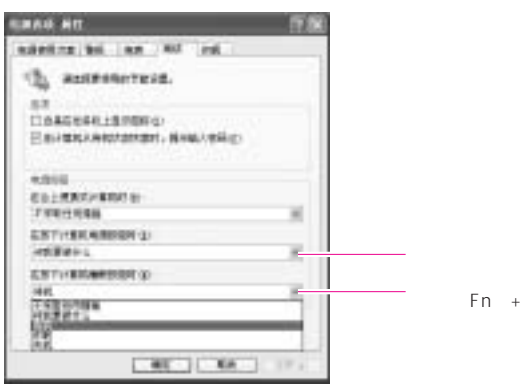

 $\begin{picture}(220,20) \put(0,0){\line(1,0){10}} \put(15,0){\line(1,0){10}} \put(15,0){\line(1,0){10}} \put(15,0){\line(1,0){10}} \put(15,0){\line(1,0){10}} \put(15,0){\line(1,0){10}} \put(15,0){\line(1,0){10}} \put(15,0){\line(1,0){10}} \put(15,0){\line(1,0){10}} \put(15,0){\line(1,0){10}} \put(15,0){\line(1,0){10}} \put(15,0){\line($ 

注意 当电源开关被设置为节电模式时,利用电源开关强行关机,此时应将电源开关  $4$ 

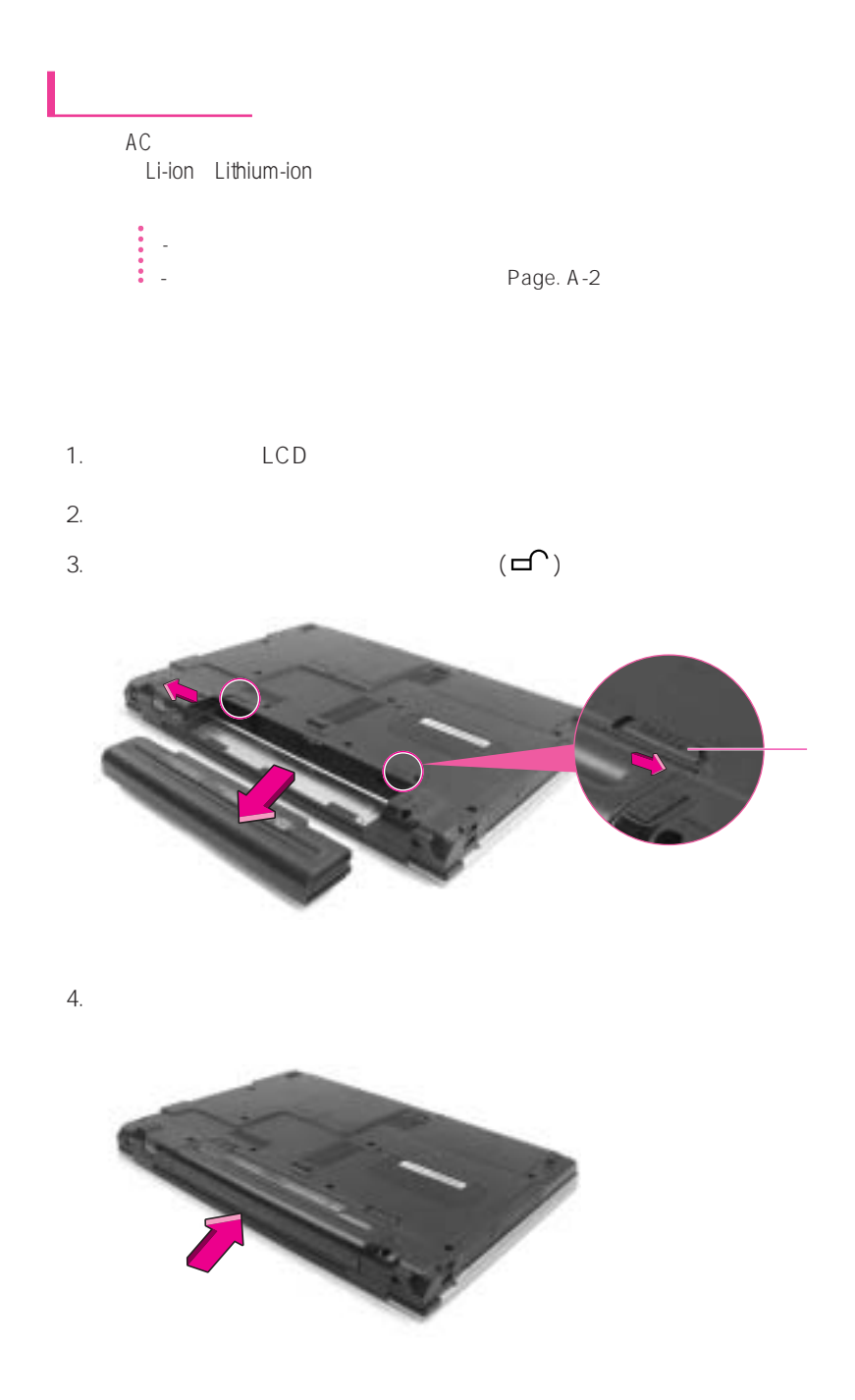

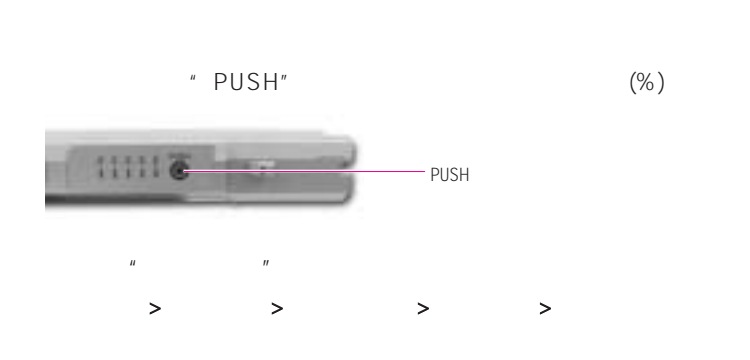

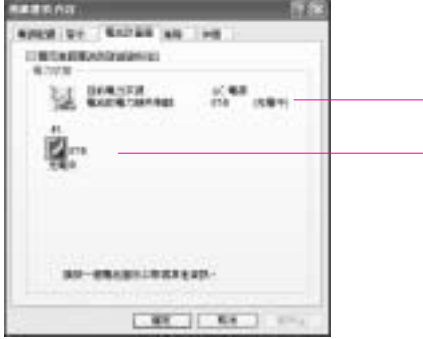

 $<$ Fn>+ $<$  $\leftarrow$  $>$ 

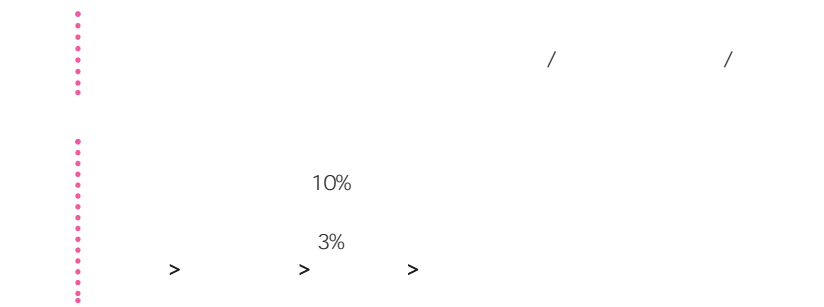

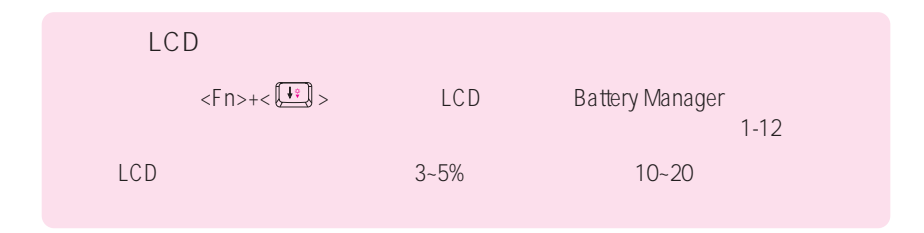

**Battery Manager** 

**Battery Manager** 

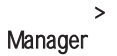

> > > Samsung > Samsung Battery Manager > Samsung Battery

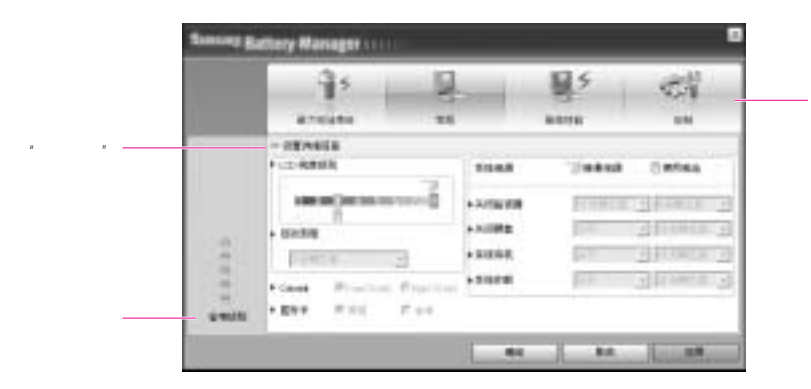

- 最大电池省电模式: 此模式适合需要最大电池使用时间的情况。但这可能降低系统的性能。
- 常规模式: 此模式适合一般情况。系统性能和电池使用时间都已被优化。
- 
- 最大性能模式: 此模式适合需要最大系统性能的情况。因此,在此模式下电池使用时间可能
- 自定义模式: 在此模式下,用户可以配置详细配置来延长电池使用时间。您可以调整

 $LCD$ 

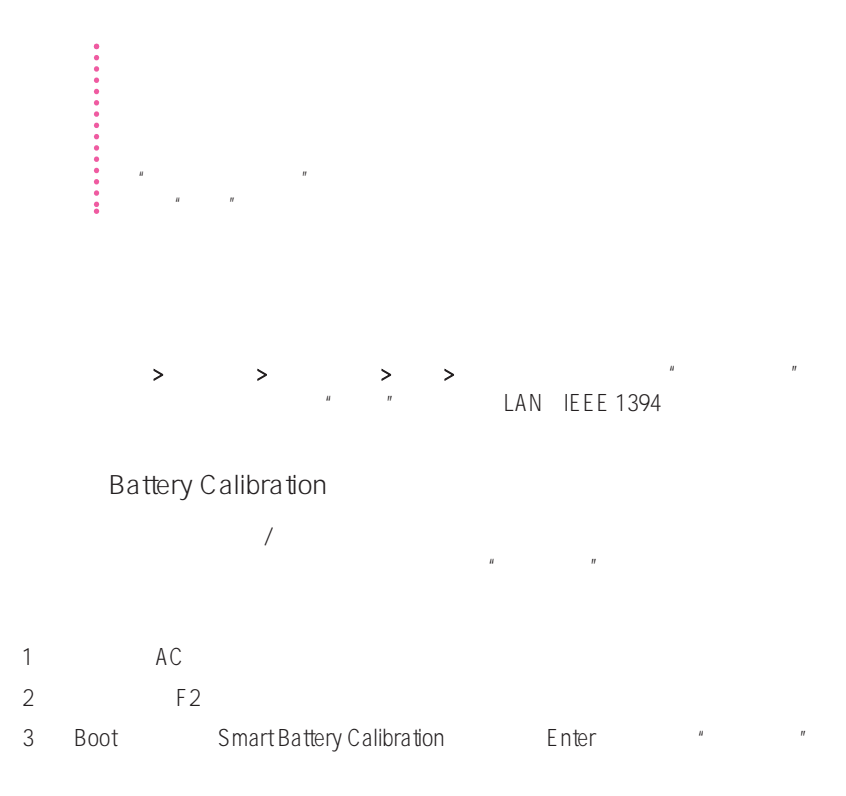

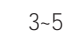

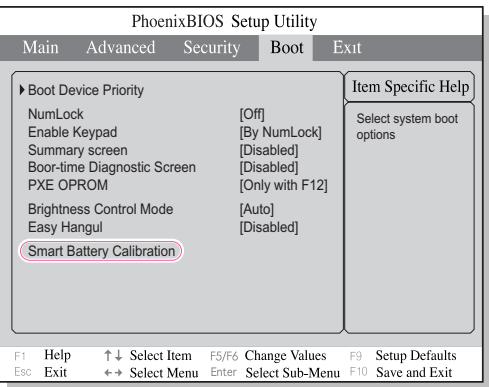

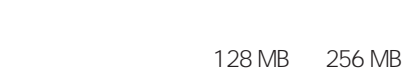

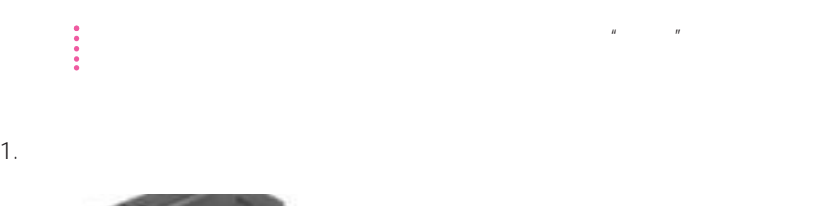

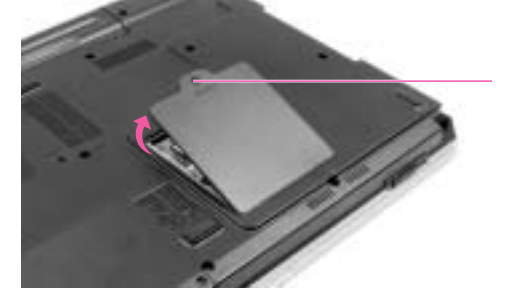

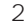

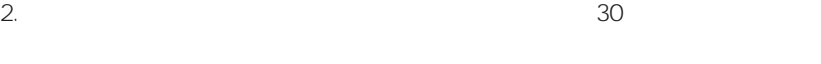

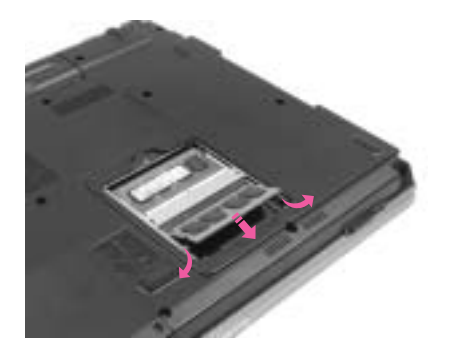

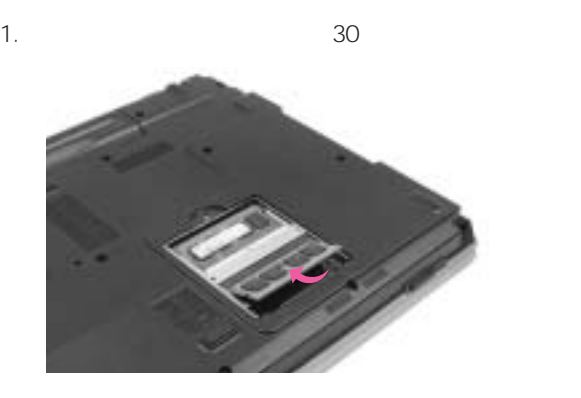

 $2.$ 

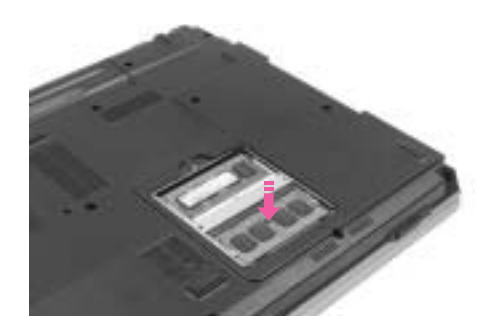

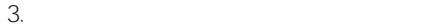

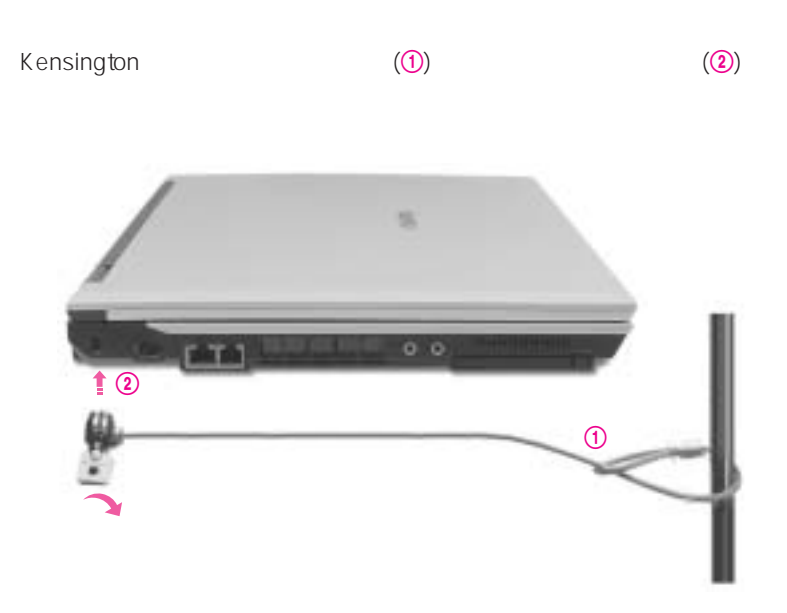

 $AC$  $LCD$ 

 $X$ 

Г

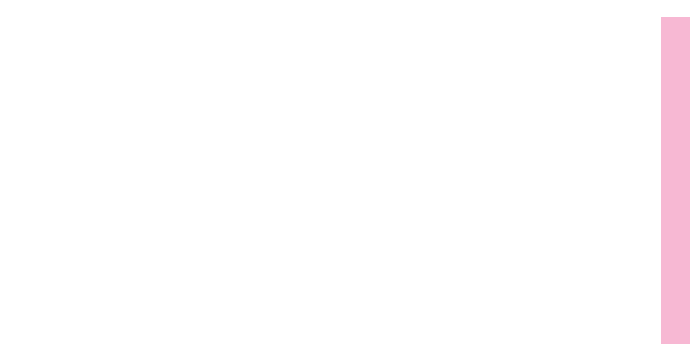

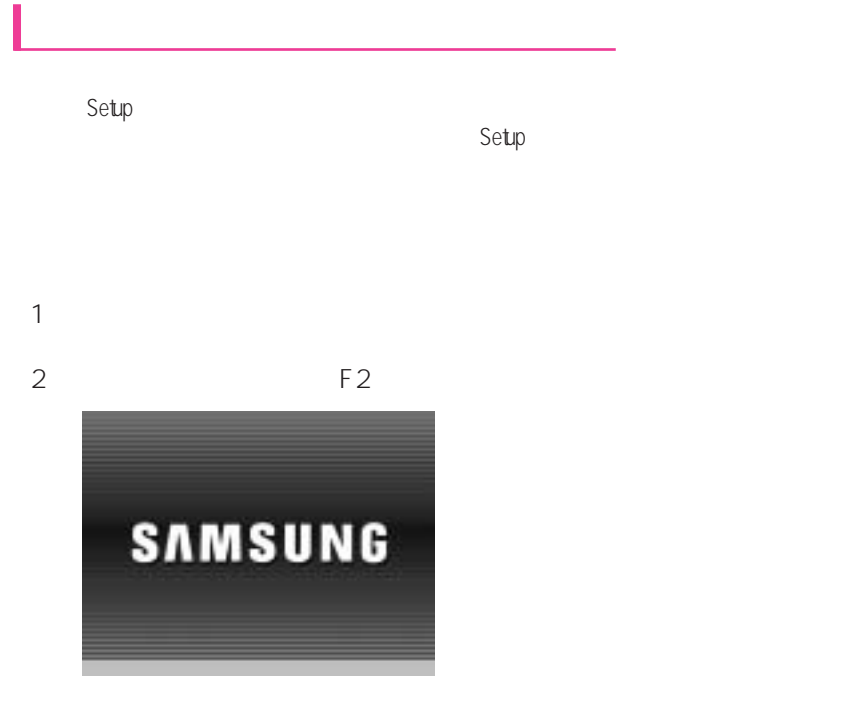

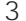

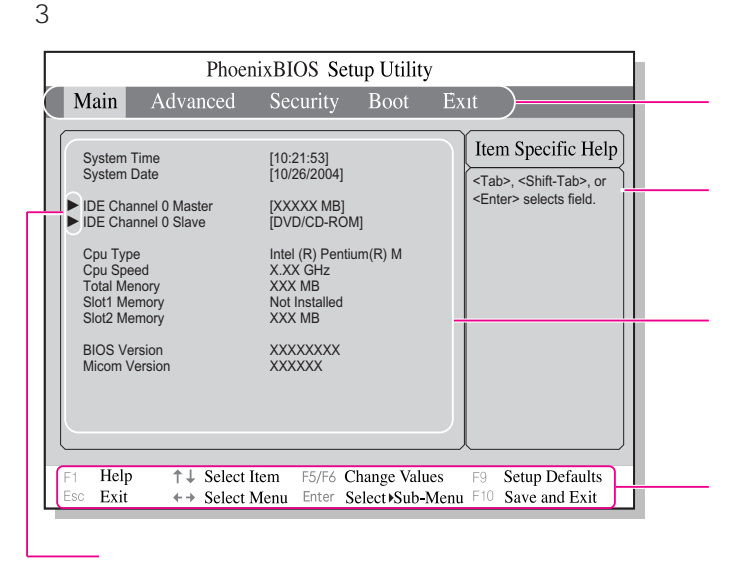

Enter

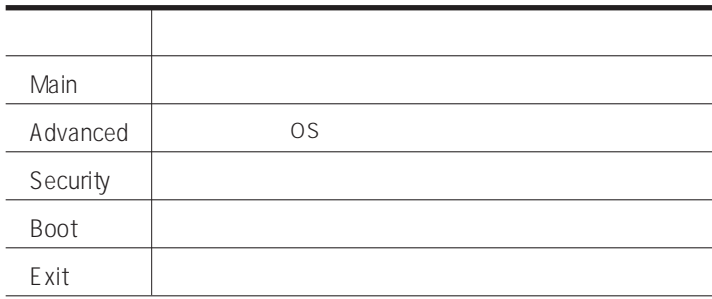

 $\bullet$  S  $\bullet$ 

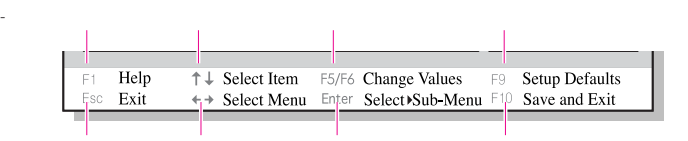

 $\frac{1}{2}$  and  $\frac{1}{2}$  and  $\frac{1}{2}$  a

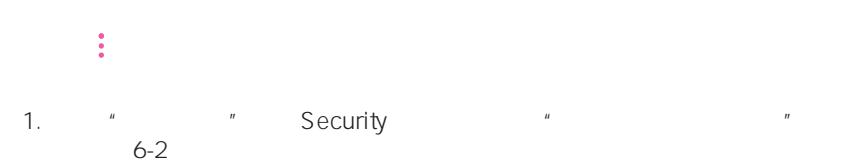

2. **A Set Supervisor Password"** <Enter>

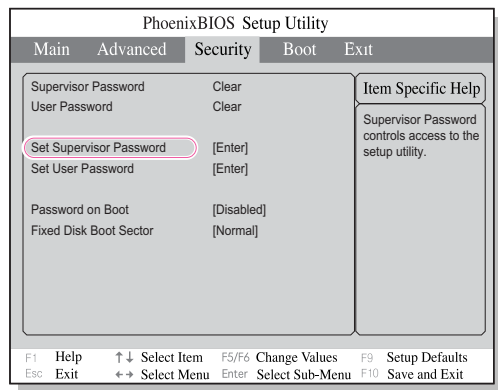

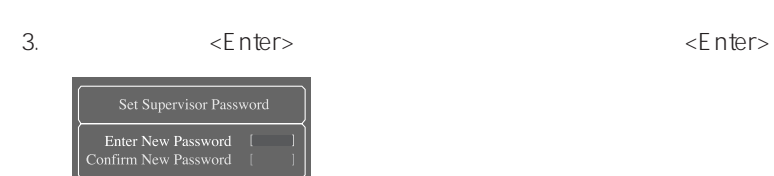

4. [Setup Notice] 3. The set of the set of the set of the set of the set of the set of the set of the set of the set of the set of the set of the set of the set of the set of the set of the set of the set of the set of the

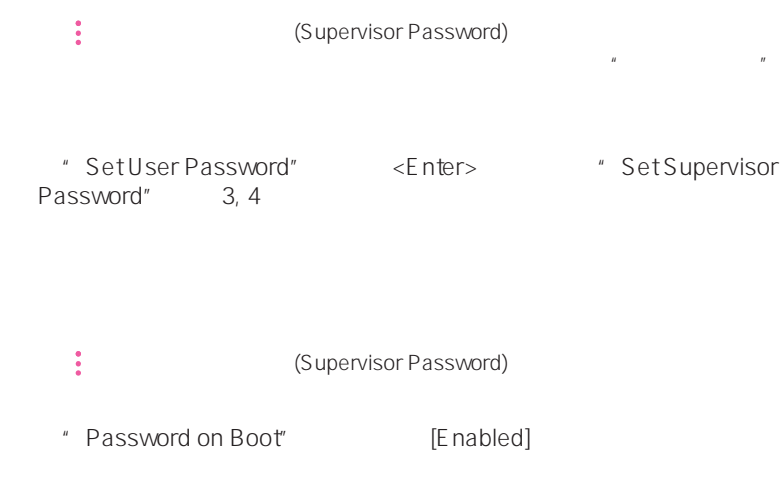

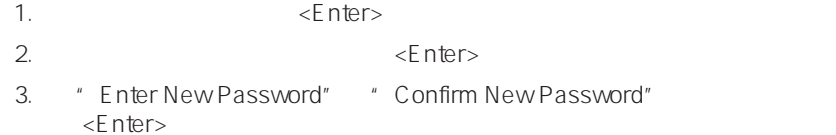

CD-ROM

CD-ROM

1. Boot

变更启动顺序

2. Boot Device Priority, Enter

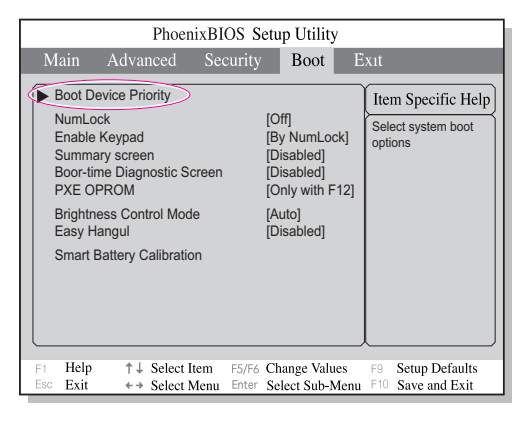

3.  $\lt\gt$   $\lt\to$   $\lt\to$ 

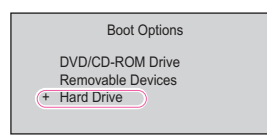

 $4.$   $\leq$ F10 $>$ 

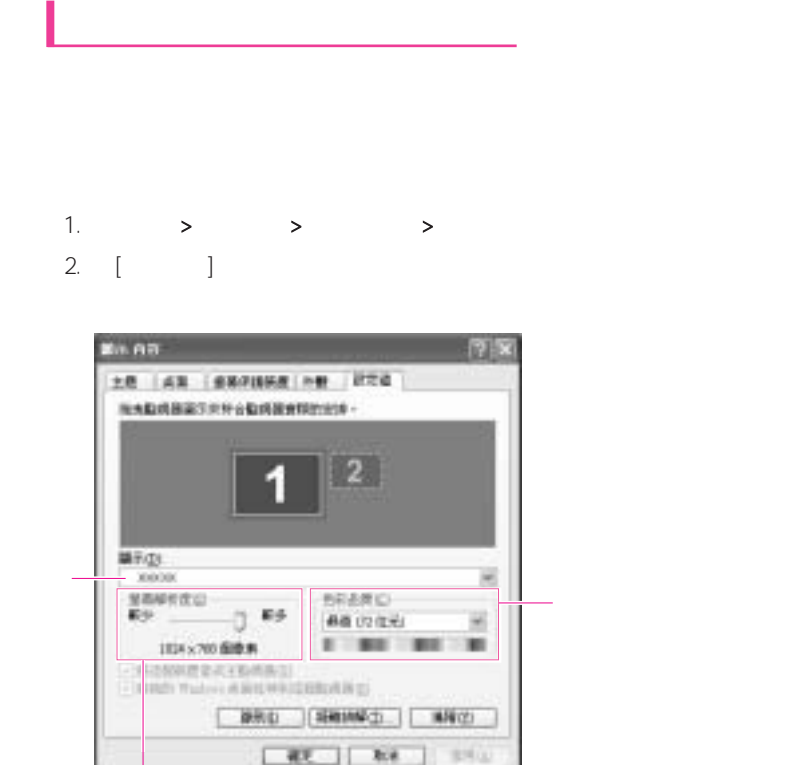

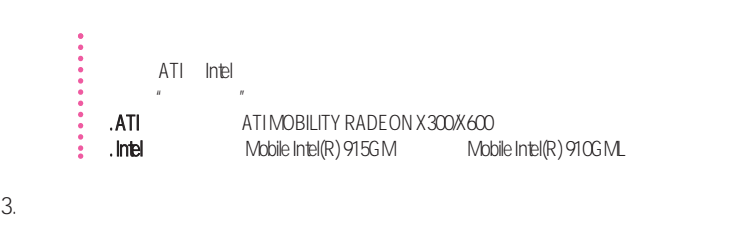

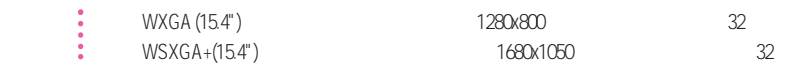

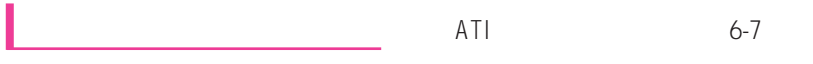

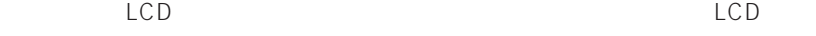

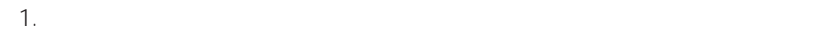

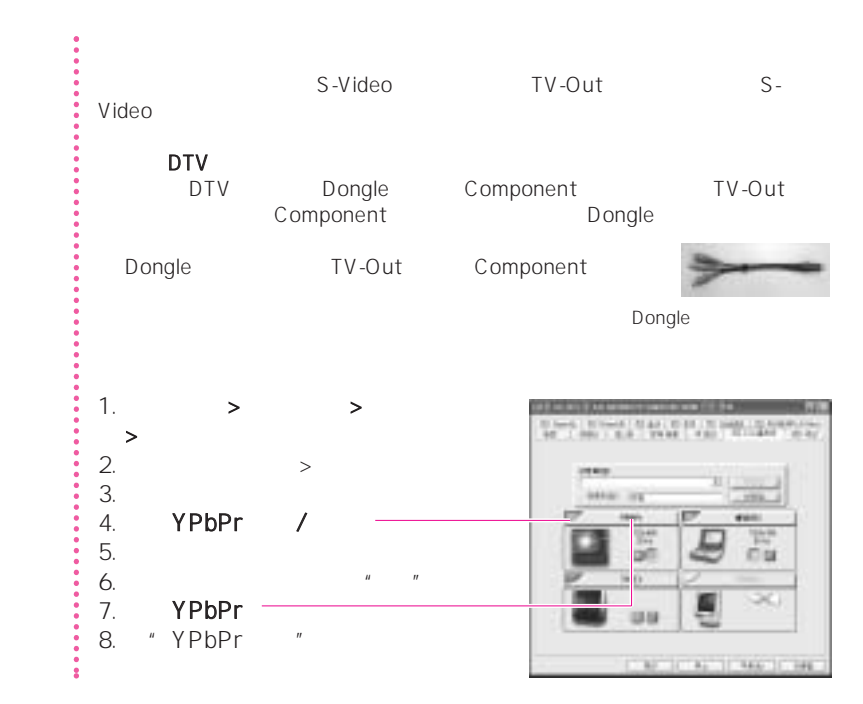
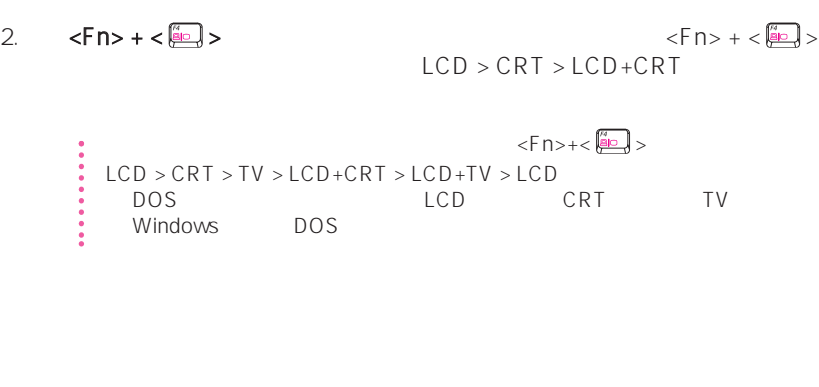

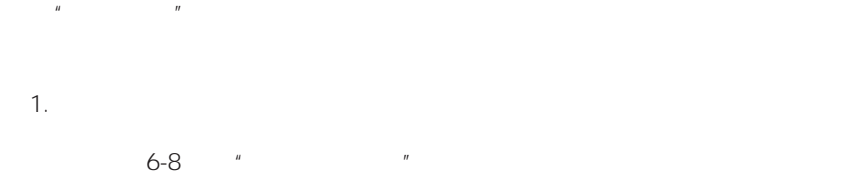

 $2.$ 

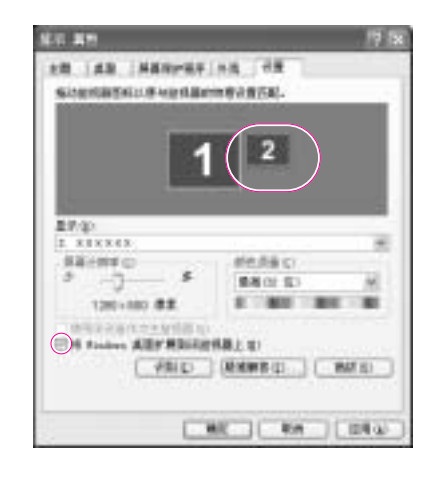

 $3.$   $4.2'$   $4.2''$  Windows  $4.2''$ 

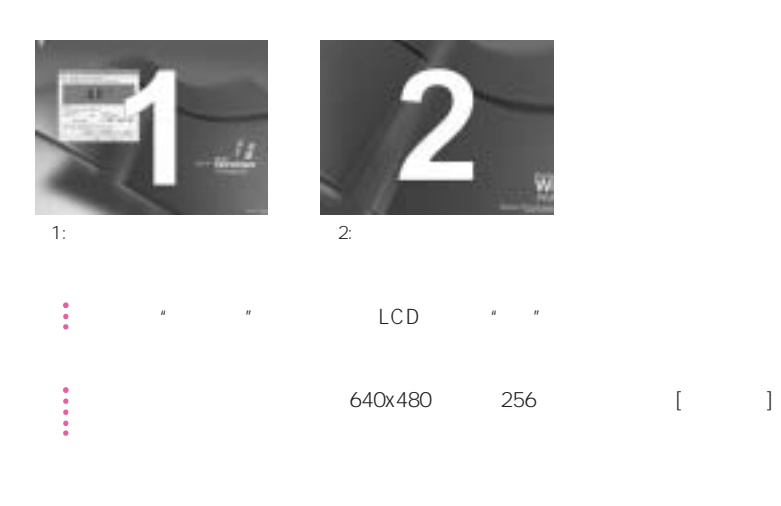

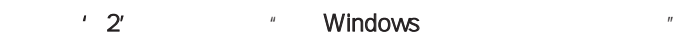

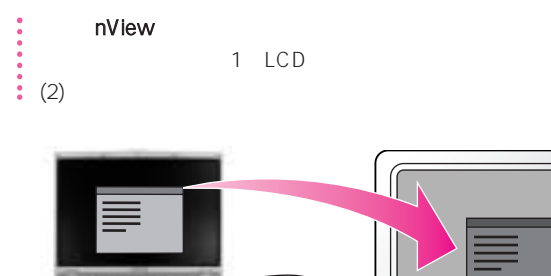

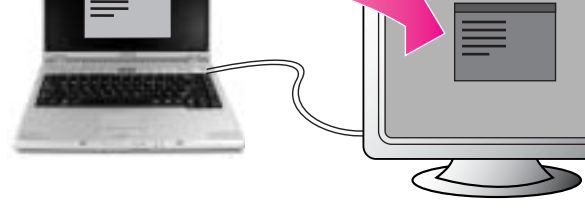

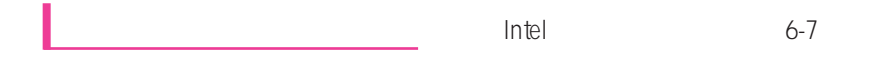

 $\div$  910GML HDTV

1.  $\blacksquare$ 

 $6-8$   $^{\circ}$   $^{\circ}$ 

 $2.$ 

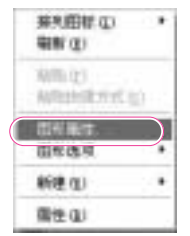

 $3.$ 

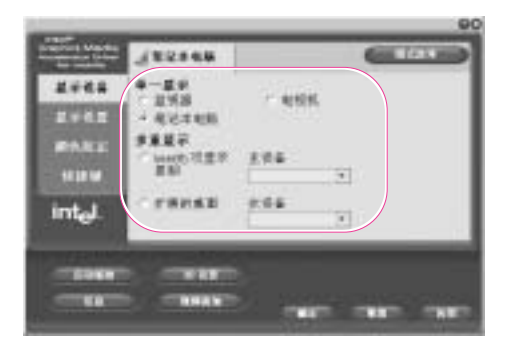

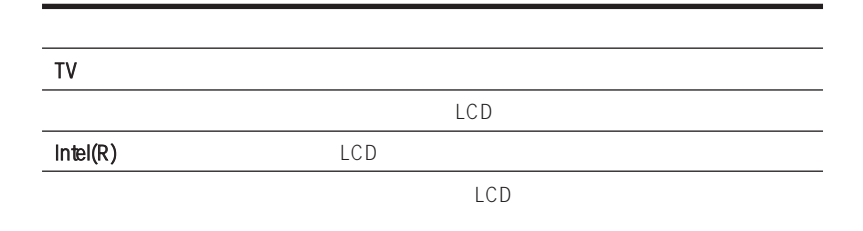

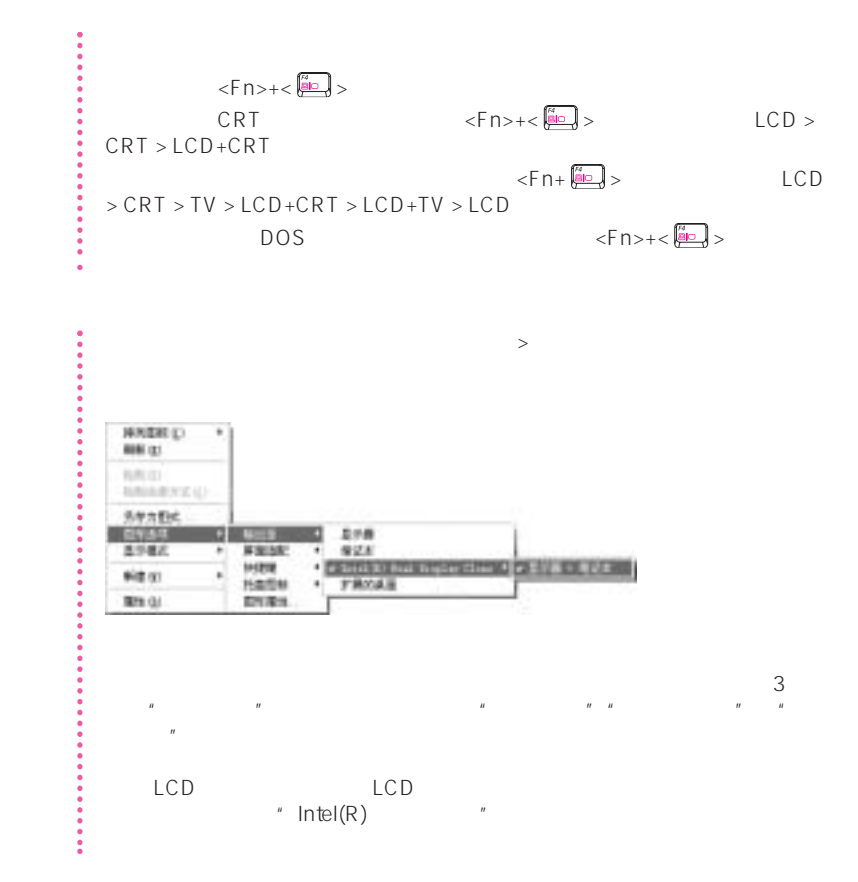

### Norton Antivirus

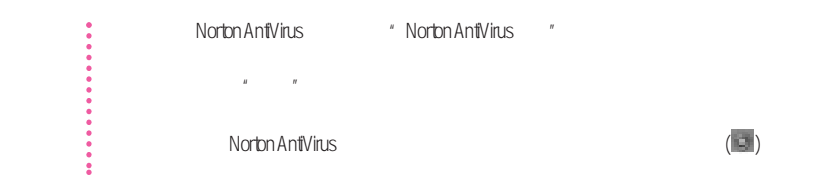

Symantec

### 1. **Norton Antivirus Norton Antivirus2005**  $2.$

ľ

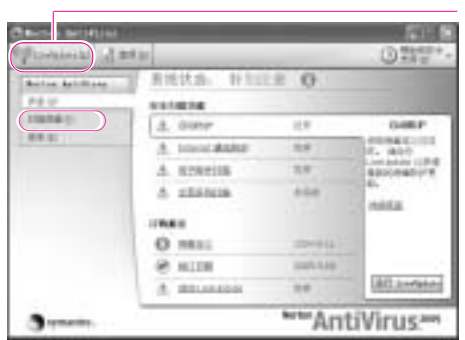

3. <br> **S** Norton Antivirus

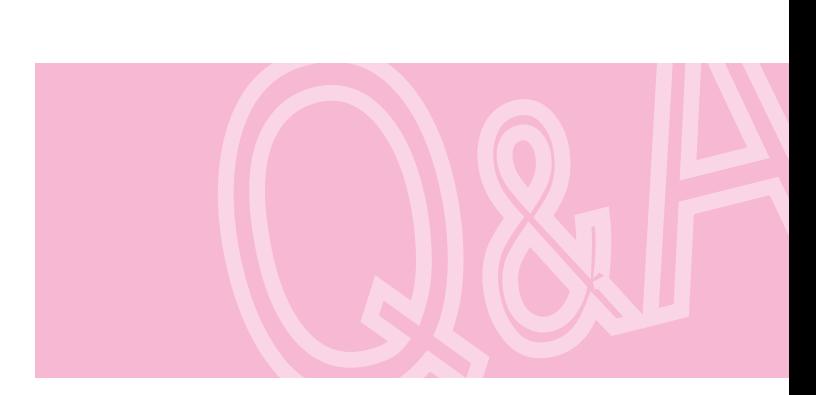

用程序和系统恢复CD

### $\ddot{\textbf{c}}$  Window XP

### Windows XP Windows AP 2004 XP。

- $\frac{1}{\sqrt{2\pi}}\int_{0}^{\sqrt{2\pi}}\left(\frac{1}{\sqrt{2\pi}}\right)^{2\pi}e^{-\frac{1}{2\pi}t}e^{-\frac{1}{2\pi}t}$
- 系统不稳定,或者设备驱动程序出现问题。
- 更改诸如注册表之类的系统文件后出现问题。
- 安装新的程序后出现问题。

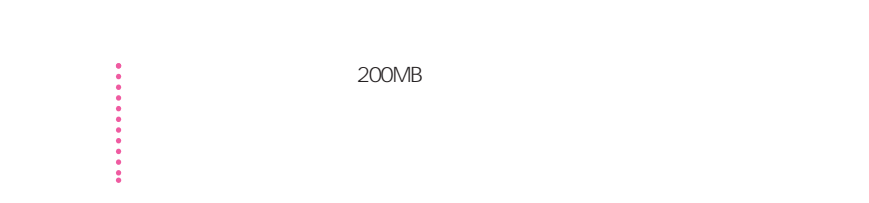

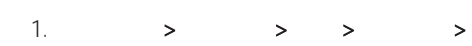

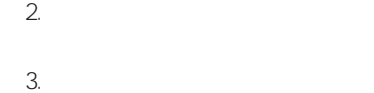

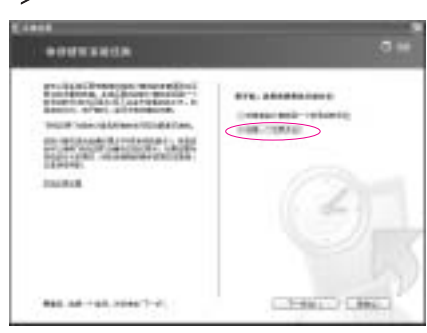

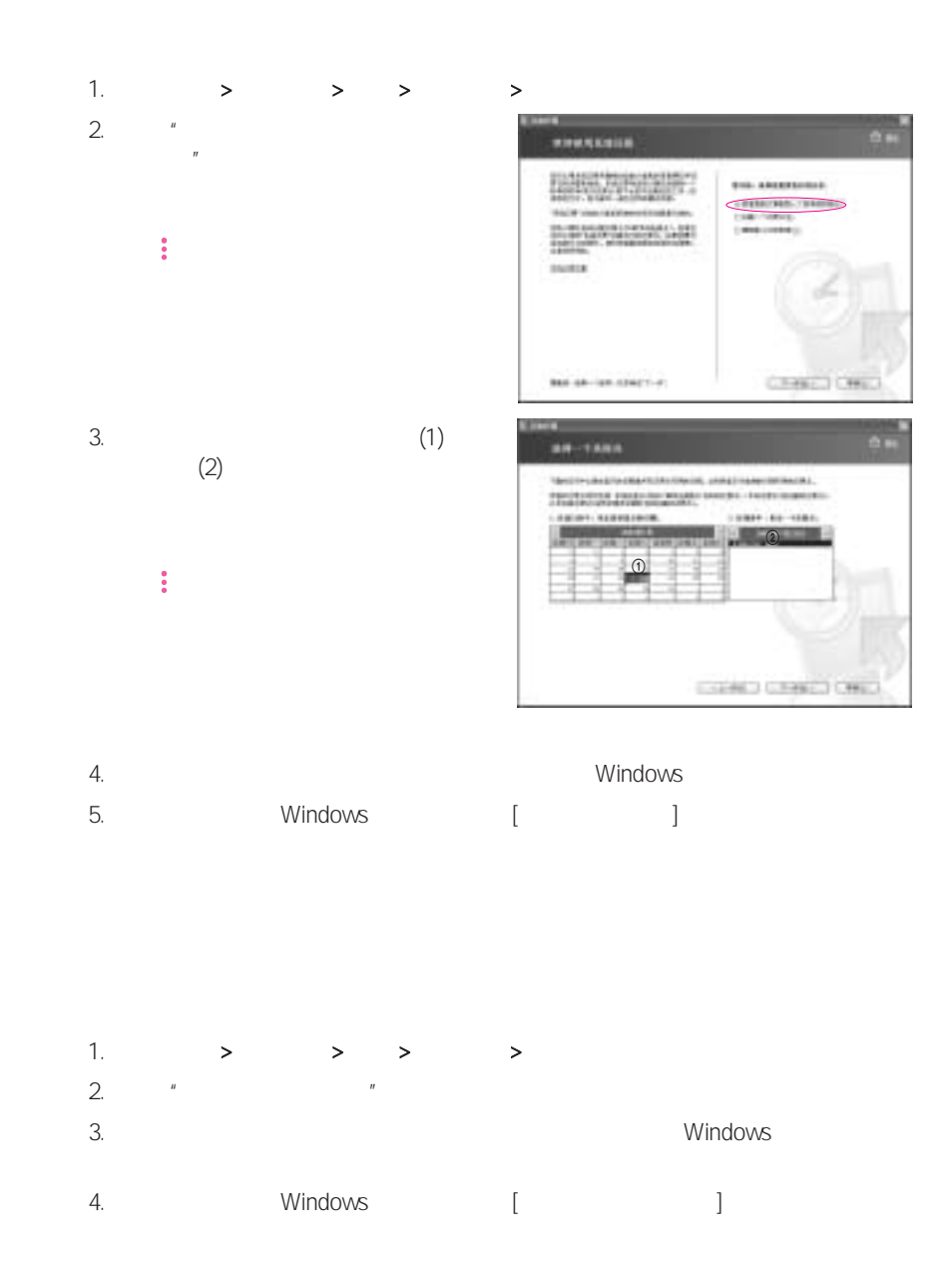

### Windows

• Microsoft Windows XP<br>• \*

### CD-ROM

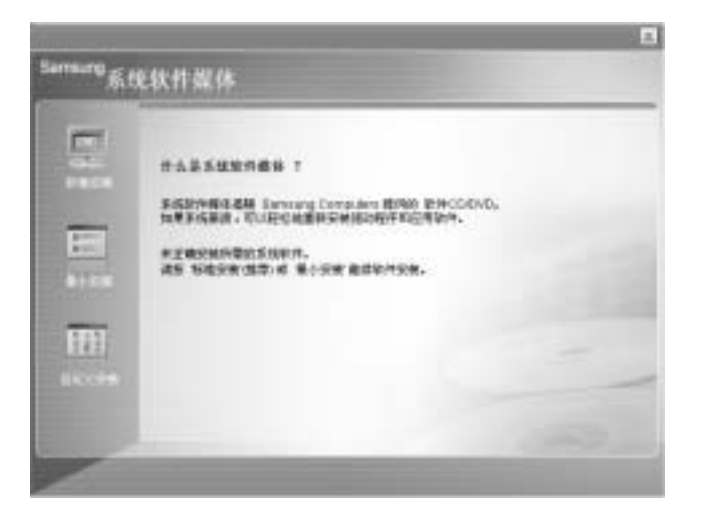

- 标准安装: 这将显示所提供的系统软件媒体中当前未安装在您的计算机中的驱动程序或
	-
- 最小安装: 这将显示如果不安装将可能导致系统性能出现问题的组件(驱动程序、
	- Windows
- 自定义安装 您可以自定义安装驱动程序和程序。

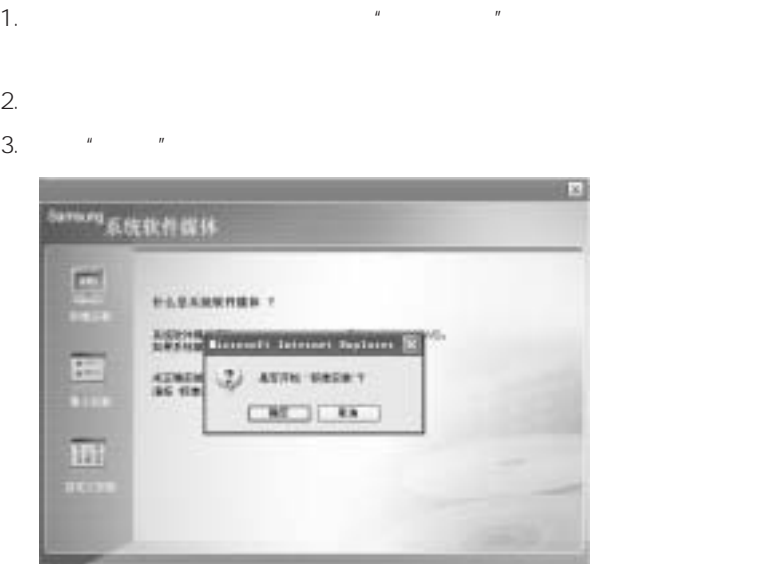

 $4.$ 

## Windows XP

Windows XP CD Windows XP

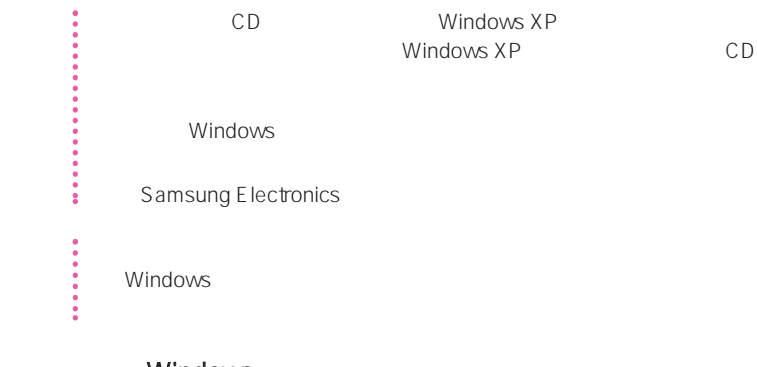

### Windows

- 1. CD-ROM CD
- $2.$

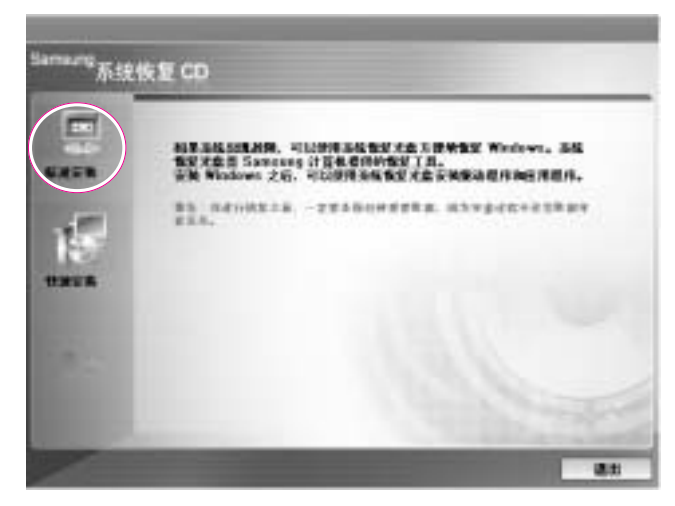

**•** 标准安装: Windows 安装期间,可以更改分区、安装文件夹等的设置。 但是,重新 Windows

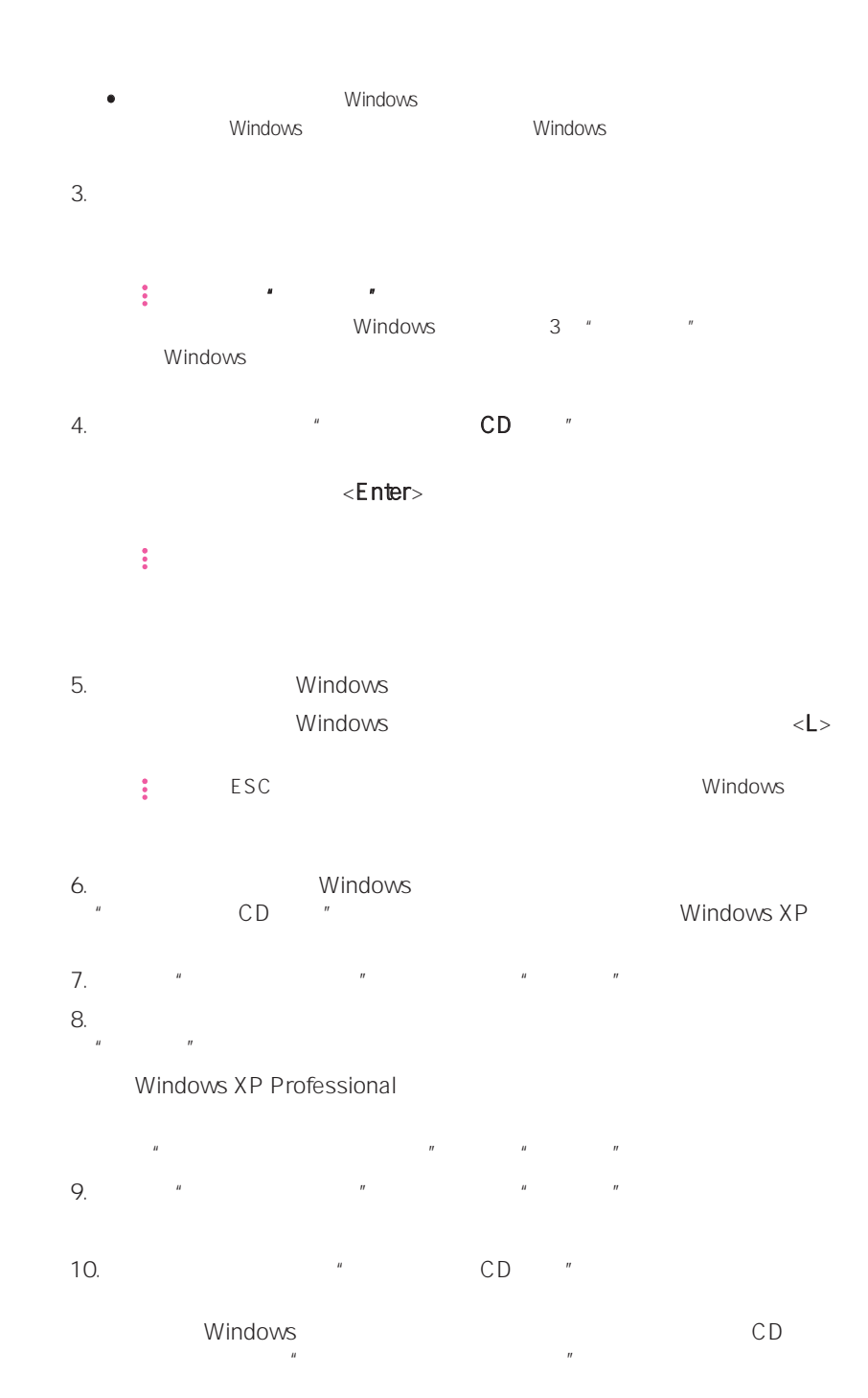

7-7

## Windows 如果不能运行 Windows,则必须使用系统恢复 CD 来引导系统,然后重新 Windows Windows 1. CD-ROM CD  $2.$ Press any key to boot from CD.....  $\bullet$  CD  $\bullet$  $CD$  $(6-6)$  $3.$ <Enter>  $4.$  $\epsilon$  nter> 5. Windows Windows  $\langle L \rangle$ 6. Windows %<br>"CD " " CD " Windows XP 7. Windows XP  $8.$  $\mathbb{C}$  D  $\mathbb{C}$  D  $\mathbb{C}$ " Windows Windows " Windows Windows 取出系统软件媒体并使用"标准安装"从系统软件 CD 中安装"设备驱动

 $\overline{u}$ 

# $Q&A$

### Window

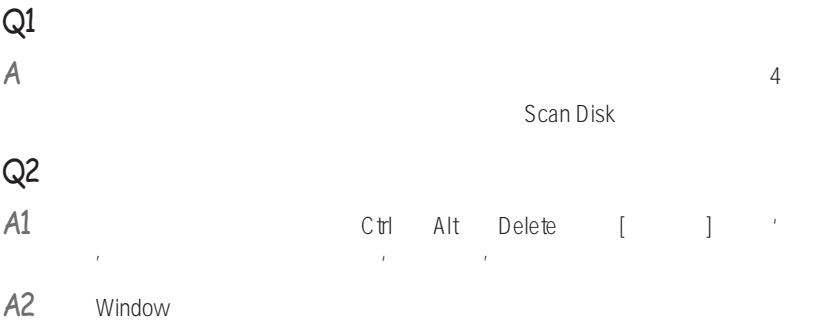

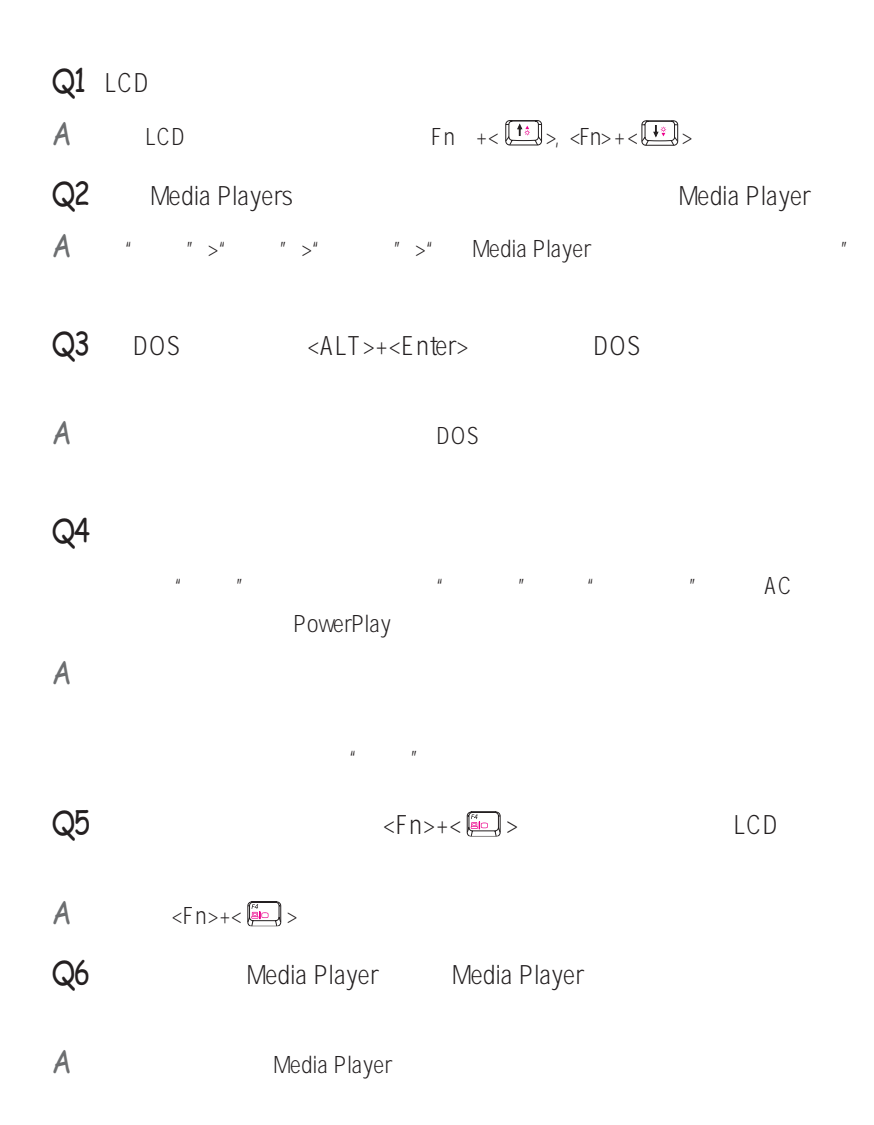

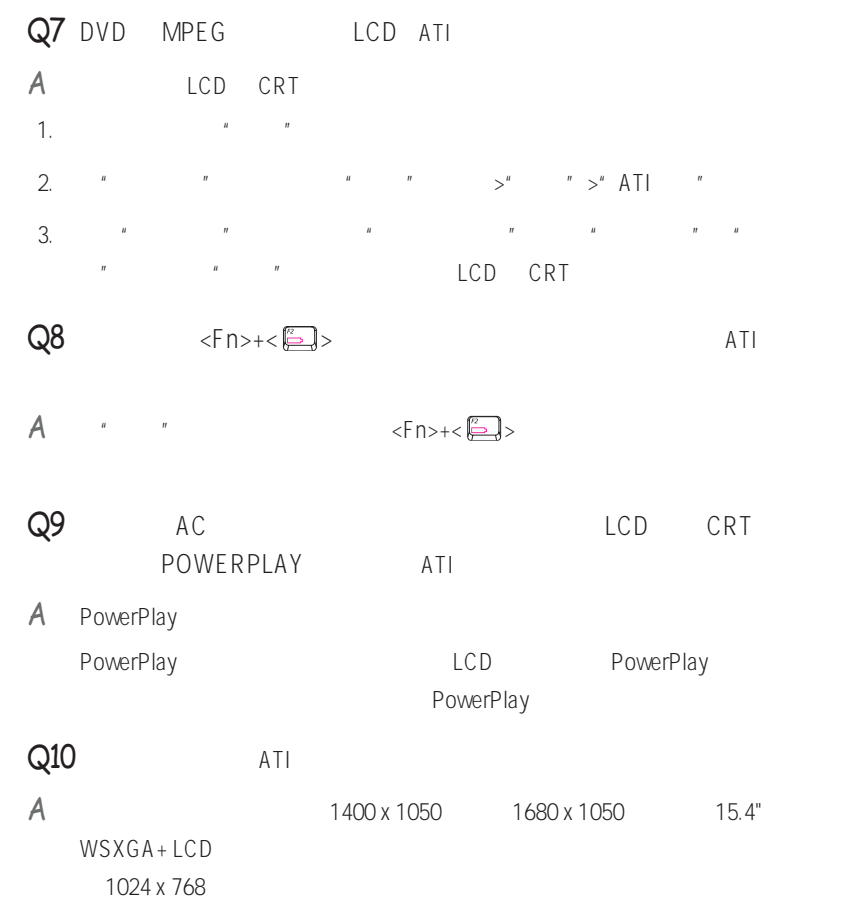

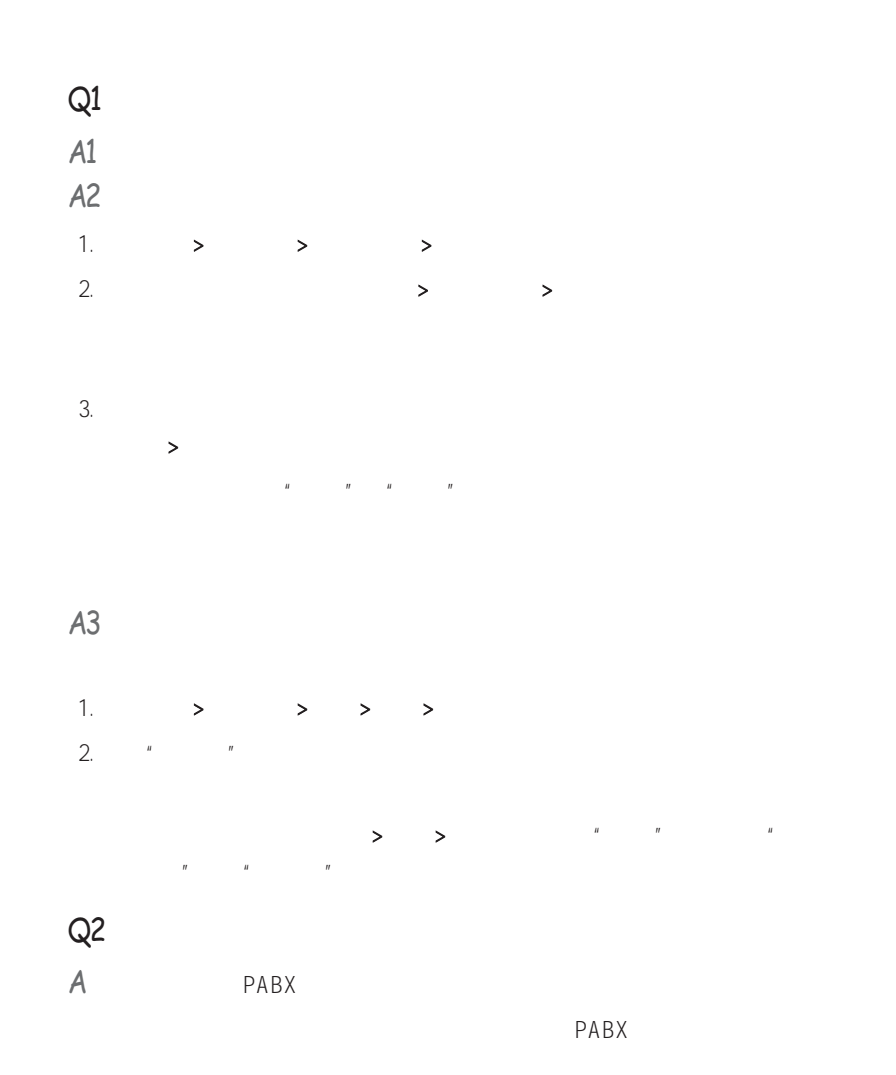

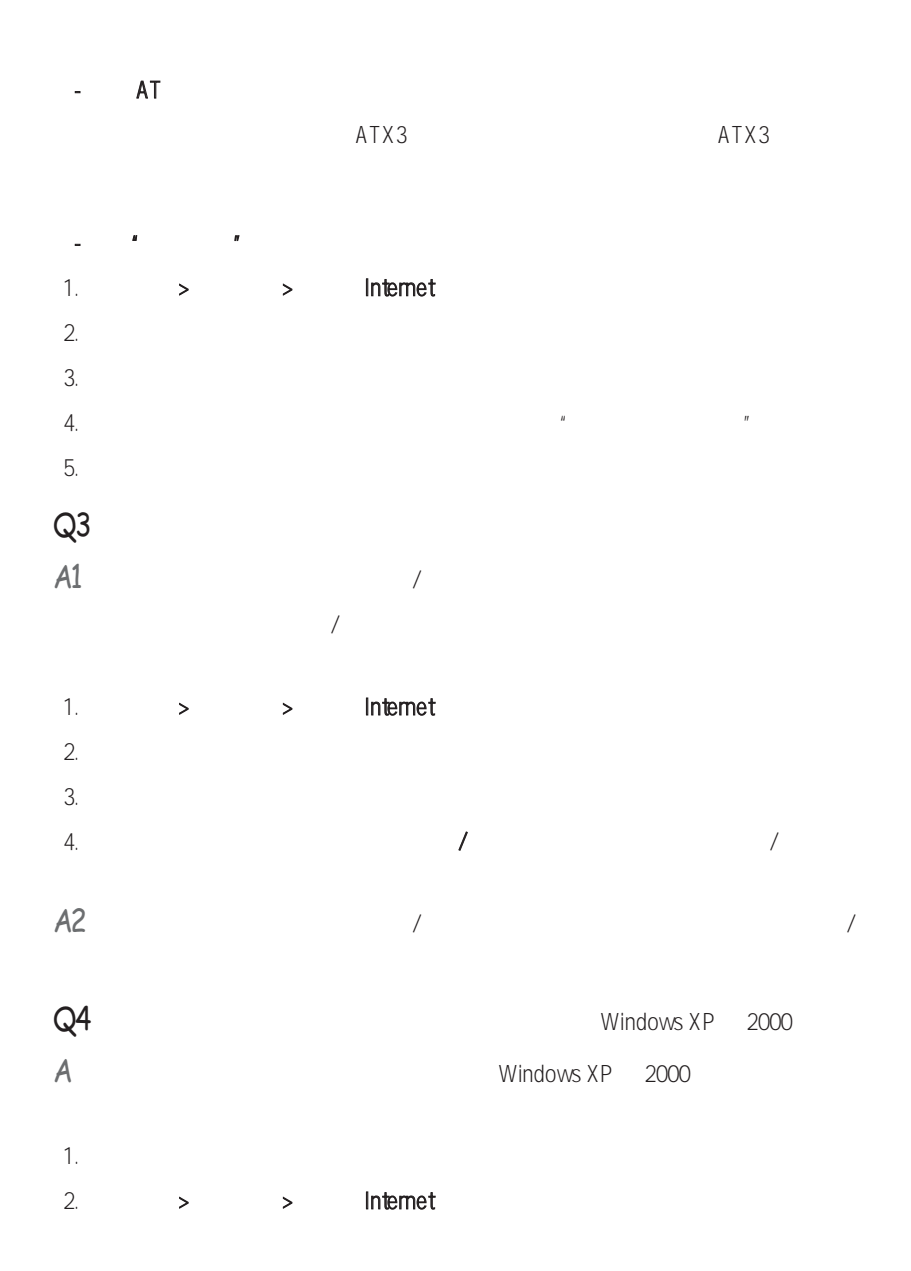

 $3.$  $4.$  $5.$ 

### LAN

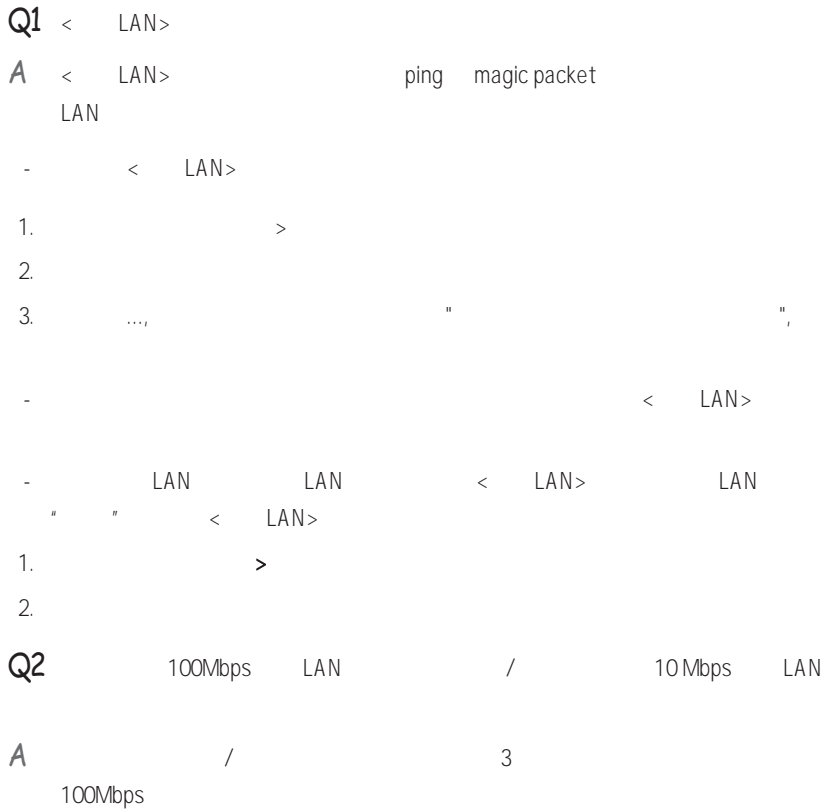

# 相关的无线 LAN " LAN (WLAN) " LAN  $\mathsf{Q1}$  can call the contract  $\mathsf{Q1}$  can be contracted by  $\mathsf{Q2}$  $A1$  (SSID)  $(SSID)$ A2 AP  $AP$  ap  $AP$ AP  $A3 \rightarrow$  $>$   $>$   $>$   $>$   $>$   $>$   $>$   $>$   $\geq$   $\geq$  LAN  $AA$  3 2  $Q<sub>2</sub>$ TCP/IP  $\mathsf{A1}$  ap  $\qquad \qquad (\mathbb{M})$  ,  $\qquad \qquad$  $\frac{1}{2}$   $\frac{1}{2}$   $\frac{1}{2}$  IP, IP, IP 169.254.xxx.xxx) DHCP, P  $D H C P$ ,  $I P$   $I P$  $A2 \t1 \t2$  $A3 \t\t 4 \t AP$ Q3 Internet A1 Internet Enternet Enternet Enternet Enternet Enternet Enternet Enternet Enternet Enternet Enternet Enternet Internet

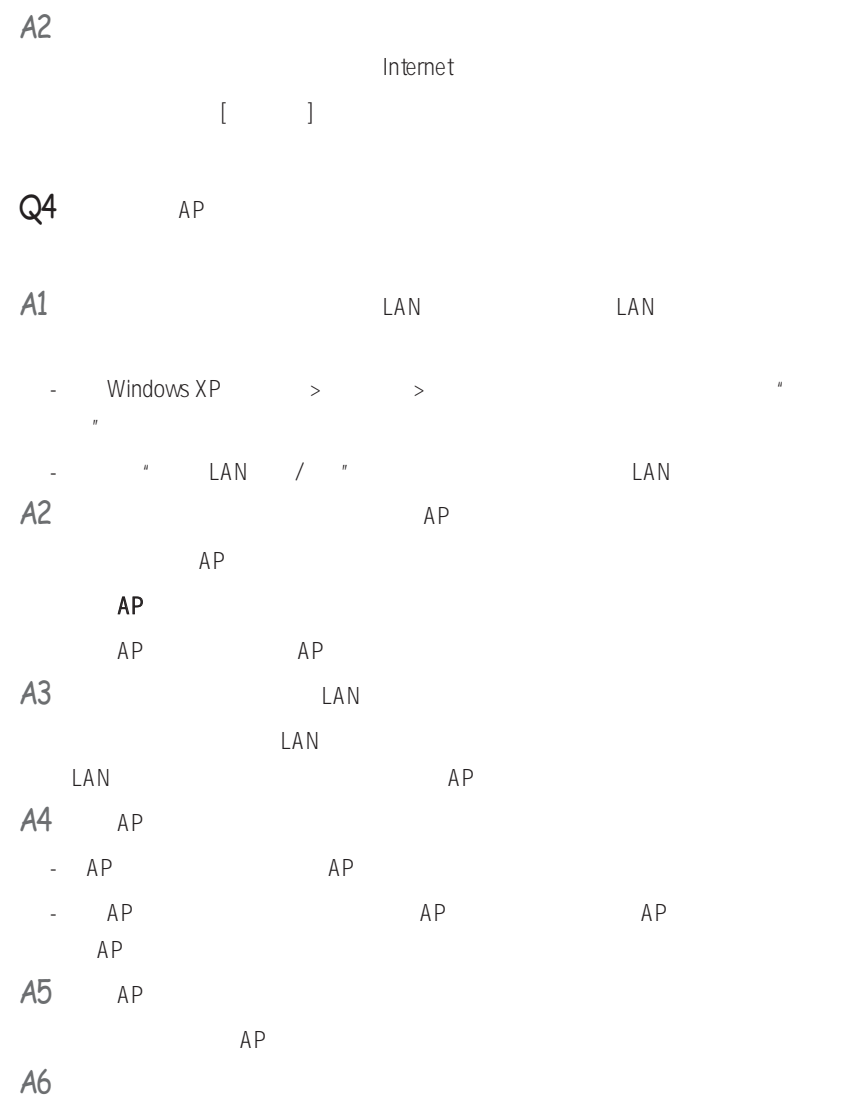

passphrase

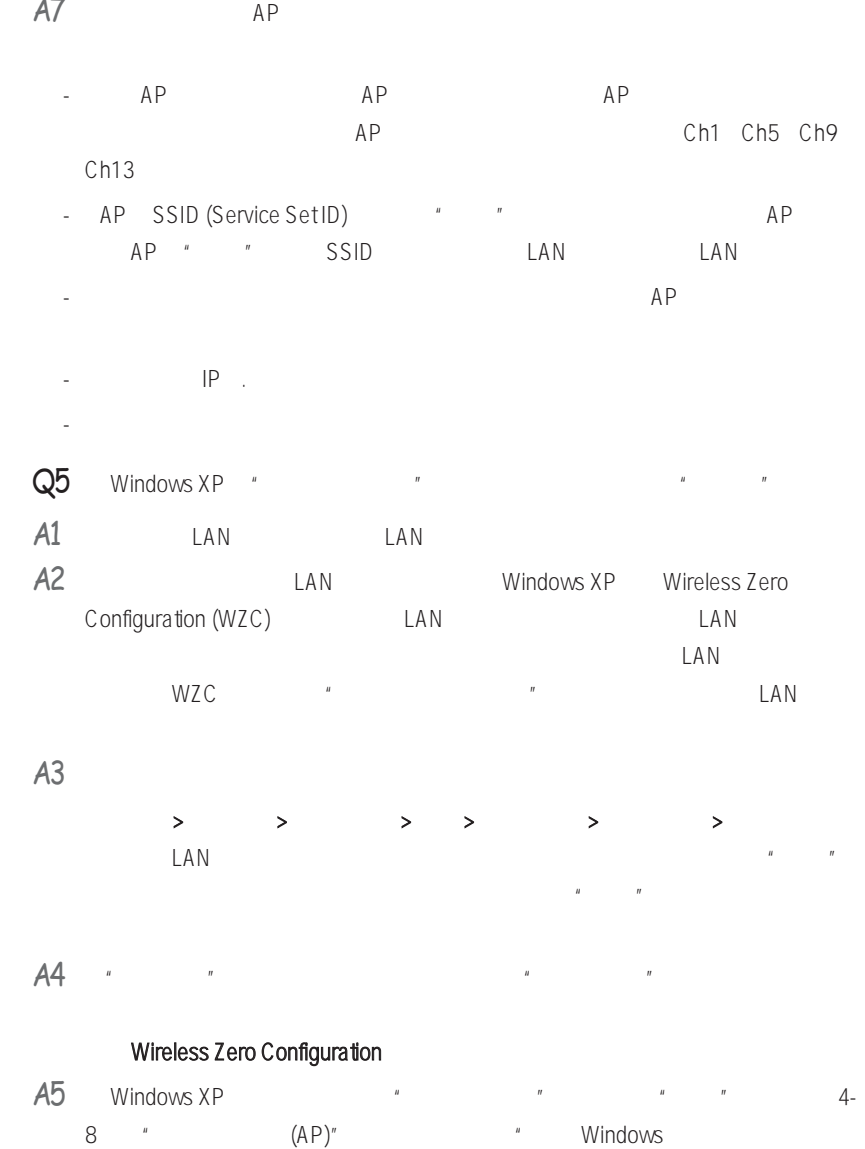

Windows XP **Now Reset Associates** Windows XP **PROSet** 

Windows XP

 $\mathbf{u}$ 

 $\overline{a}$ 

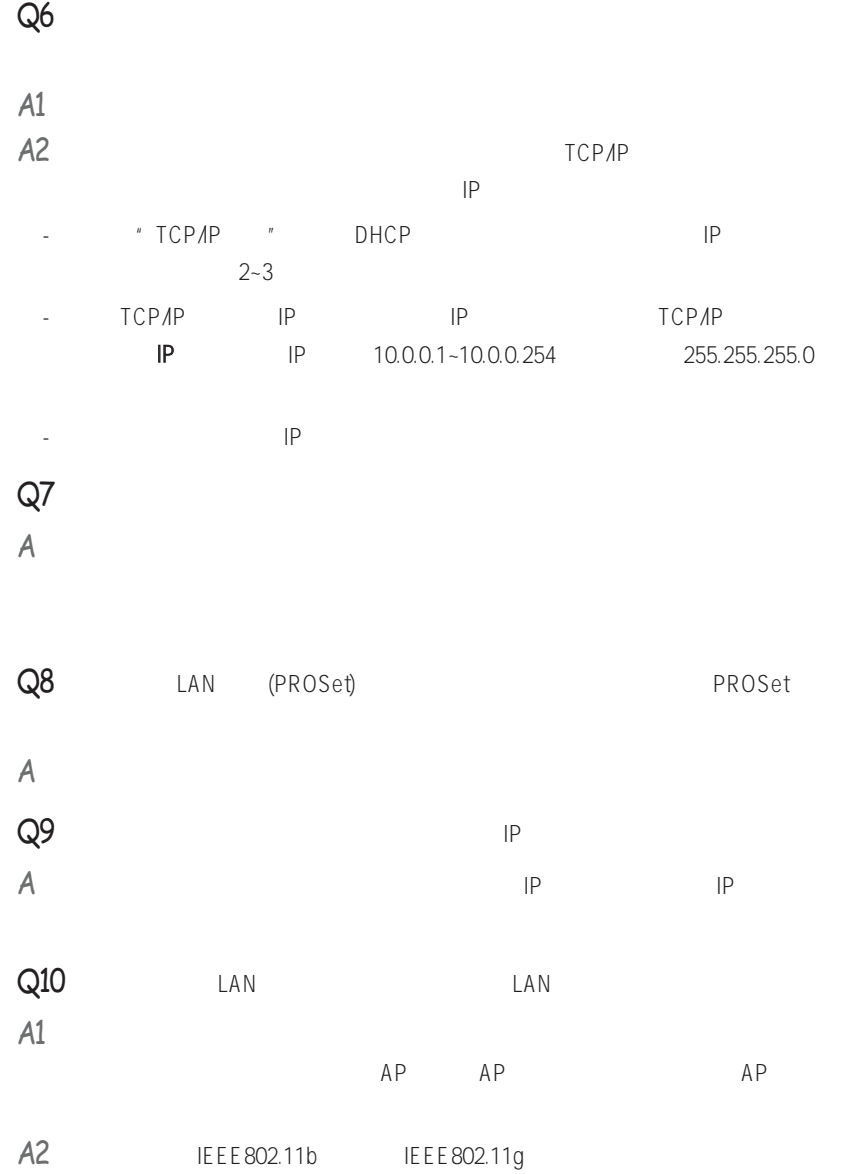

### $Q11$   $\qquad \qquad$  LAN  $2-3$

- $A1$   $AP$
- A2 IEEE 802.1x  $\blacksquare$  IEEE 802.1x  $\blacksquare$ 在无线网络设置中检查 AP 的属性。如果在"认证"选项卡中选择了选项"在此网络中  $IEEE 802.1x$  "
- $A3$  AP  $*$ 
	- $AP$
	- Windows XP
		- $\frac{1}{2}$   $\frac{1}{2}$   $\overline{u}$  and  $\overline{u}$  and  $\overline{u}$
	- $H$  ,  $H$  ,  $H$  ,  $H$  ,  $H$  ,  $H$  ,  $H$  ,  $H$  ,  $H$  $R$ ,  $R$  ,  $R$  ,  $R$  ,  $R$  ,  $R$  ,  $R$  ,  $R$  ,  $R$  ,  $R$  ,  $R$  ,  $R$  ,  $R$  ,  $R$  ,  $R$  ,  $R$  ,  $R$  ,  $R$  ,  $R$  ,  $R$  ,  $R$  ,  $R$  ,  $R$  ,  $R$  ,  $R$  ,  $R$  ,  $R$  ,  $R$  ,  $R$  ,  $R$  ,  $R$  ,  $R$  ,  $R$  ,  $R$  ,  $R$  ,  $R$  ,  $R$  ,  $n$  and  $n$  and  $n$  and  $n$  and  $n$  and  $n$  and  $n$  and  $n$  and  $n$  and  $n$  and  $n$  and  $n$  and  $n$  and  $n$  and  $n$  and  $n$  and  $n$  and  $n$  and  $n$  and  $n$  and  $n$  and  $n$  and  $n$  and  $n$  and  $n$  and  $n$  and  $n$  and  $n$  a
	- 如果"无线网络"选项卡中的"首选网络"窗口为空,请按如上所述单击"查看可用  $\overline{u}$  ,  $\overline{u}$  ,  $\overline{u}$  ,  $\overline{u}$  ,  $\overline{u}$  ,  $\overline{u}$  ,  $\overline{u}$  ,  $\overline{u}$  $H = \frac{H}{\sqrt{2\pi}}$
- Q12 PROSet " "AEGIS (IEEE 802.1x) v2.2.1.0"
- A PROSet AEGIS
- Q13 PROSet " "LAN LAN
- A ROSet LAN " "S/W LAN H/W

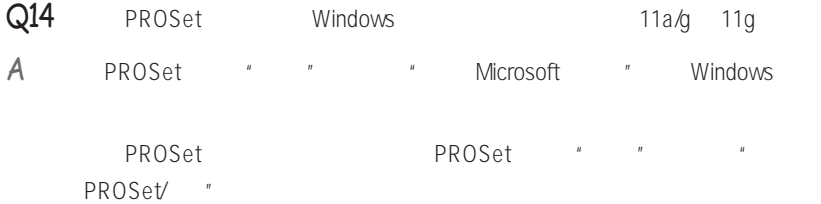

### Windows

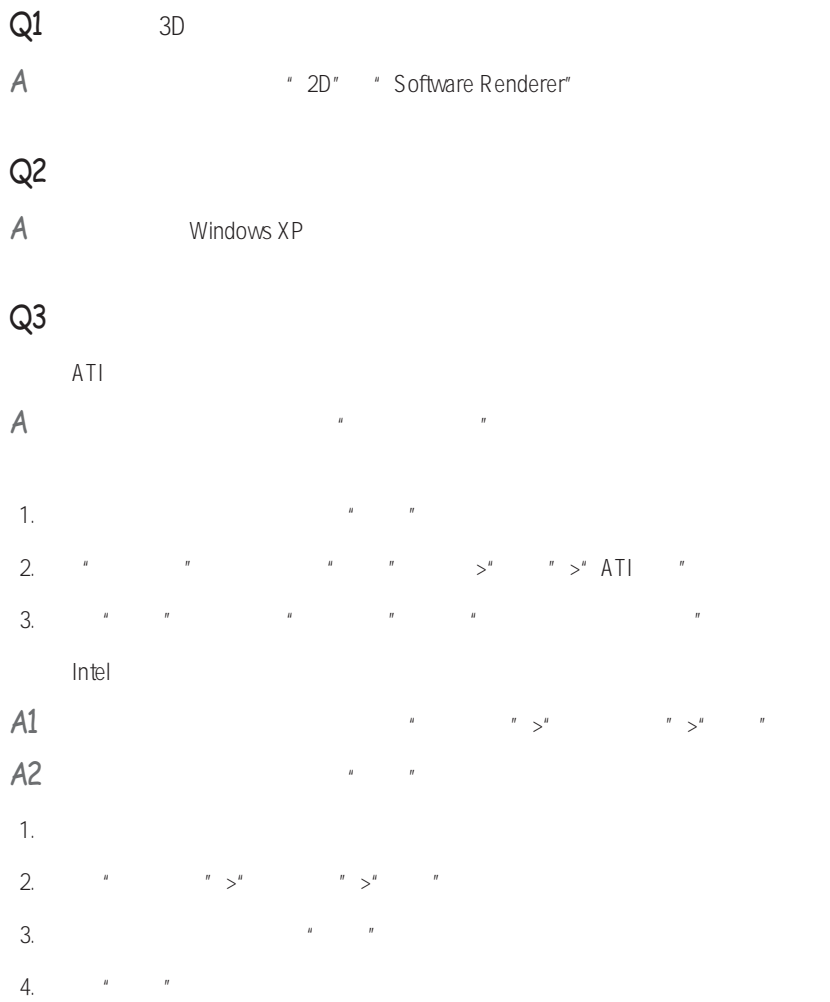

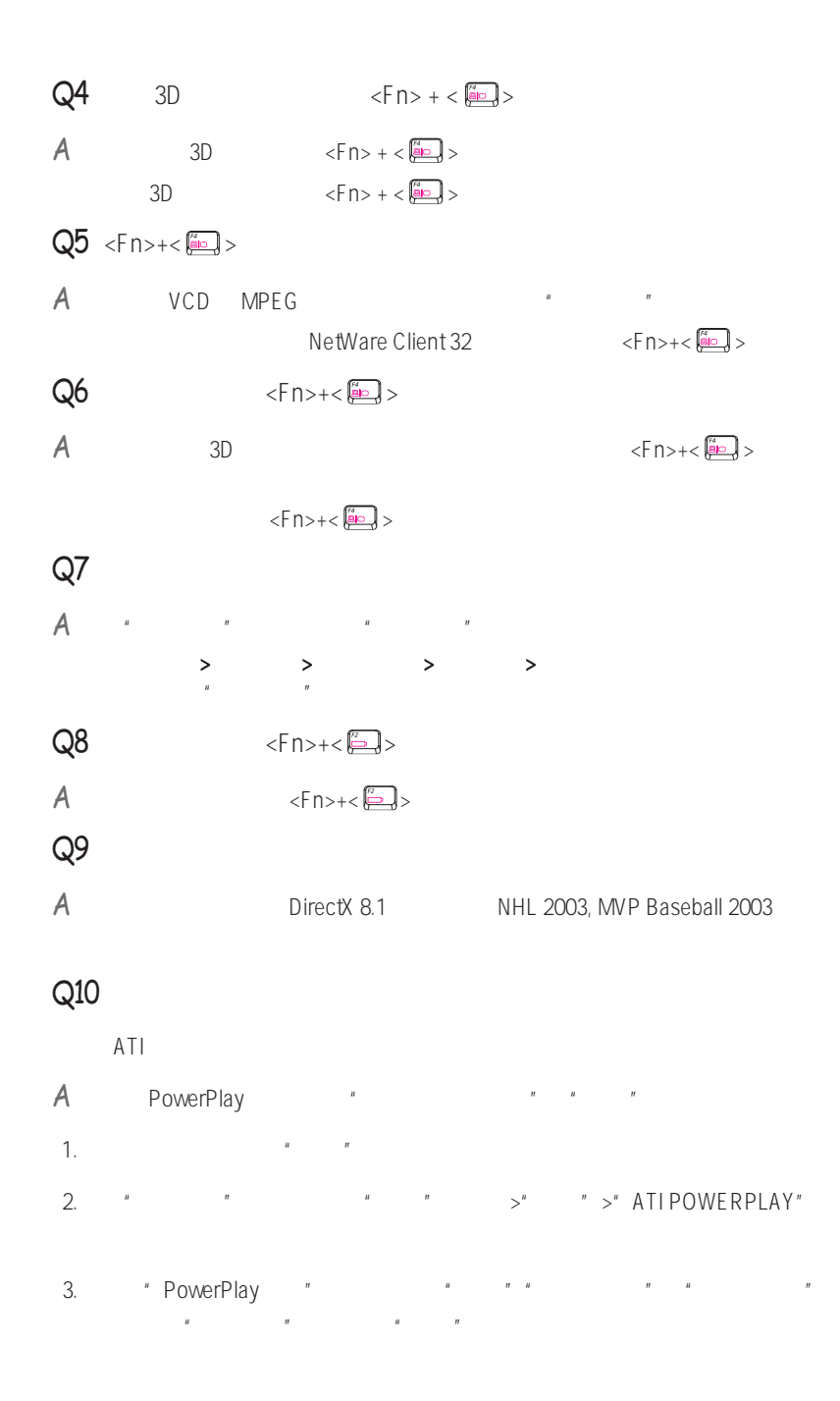

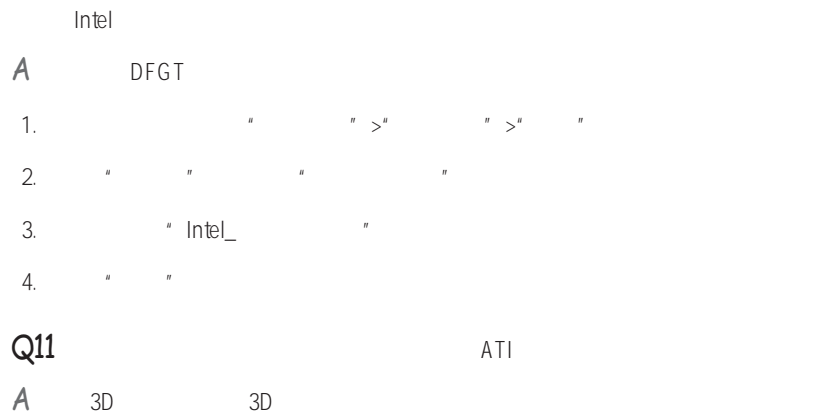

Linage 2 Terminator 3 Delta Force Black Hawk Down Medal of Honor Battlefield 1942

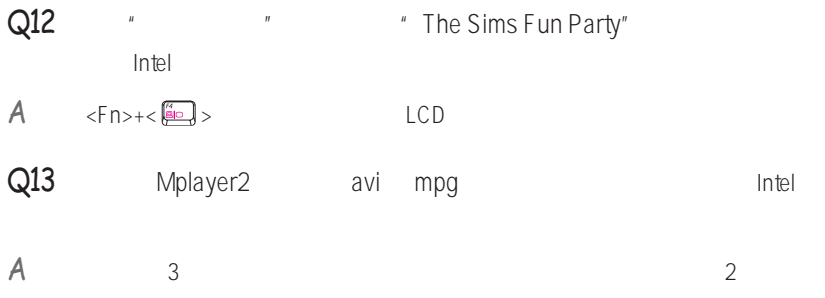

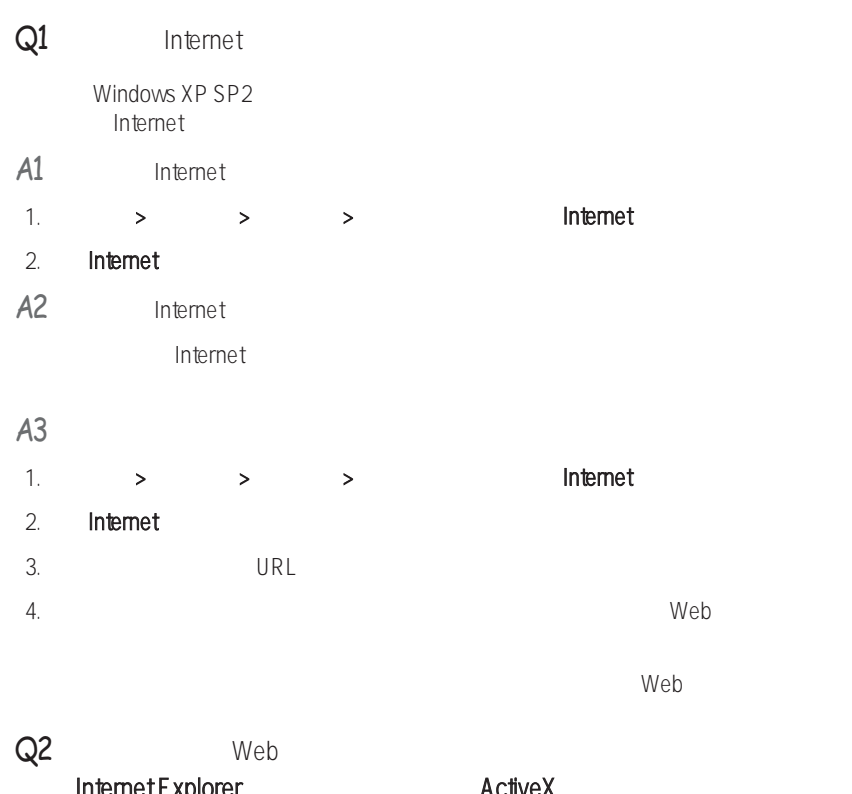

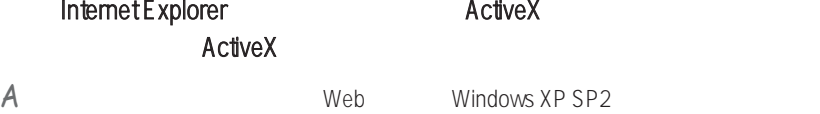

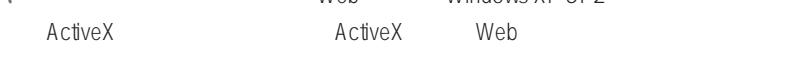

 $\lambda$  CtiveX extended at  $\lambda$  and  $\lambda$  and ActiveX "

### Q3 Windows

a Alexander Mindows XP SP2 Internet Windows

### A1 Windows

设置"Windows 防火墙"后,将保护您免受通过 Internet 或网络的未授权访问。

1. 在开始 > 控制面板 > 安全中心 > 管理安全设置中,单击Windows 防火墙

### 2. Windows

3. 如果您希望允许某个程序或服务通过防火墙访问您的计算机,则在Windows 防火墙

#### A2 Windows

**Internet** 

- 1.  $\rightarrow$   $\rightarrow$   $\rightarrow$
- $2.$
- A3 Korton Antivirus
	- Norton AntiVirus, Norton AntiVirus,

### nder AntiVirus the Solomon AntiVirus the Solomon Section of the Solomon Section 1

要使用最新的更新保护您的计算机免遭病毒攻击,请单击"选项"以显示"Norton AntiVirus 选项"窗口。 从窗口的左侧菜单中,选中"运行自动保护"来选择"自动保

www.exaction.com/www.exactions.com/www.exactions.com/www.com/www.com/www.com/www.

### $AA$

- A5 Windows
	- - Internet
			- Windows **Windows**

Windows

-Symantec Norton Anti-Virus

-NetworkAssociates (McAfee)

-TrendMicro

-ComputerAssociates

-Panda

-Kaspersky

-Ahnlabs (AhnLab)

◆ Web (www.microsoft.com) めんりょう しんじょう しんしょう (www.microsoft.com) じんしょう

### 关于HDTV

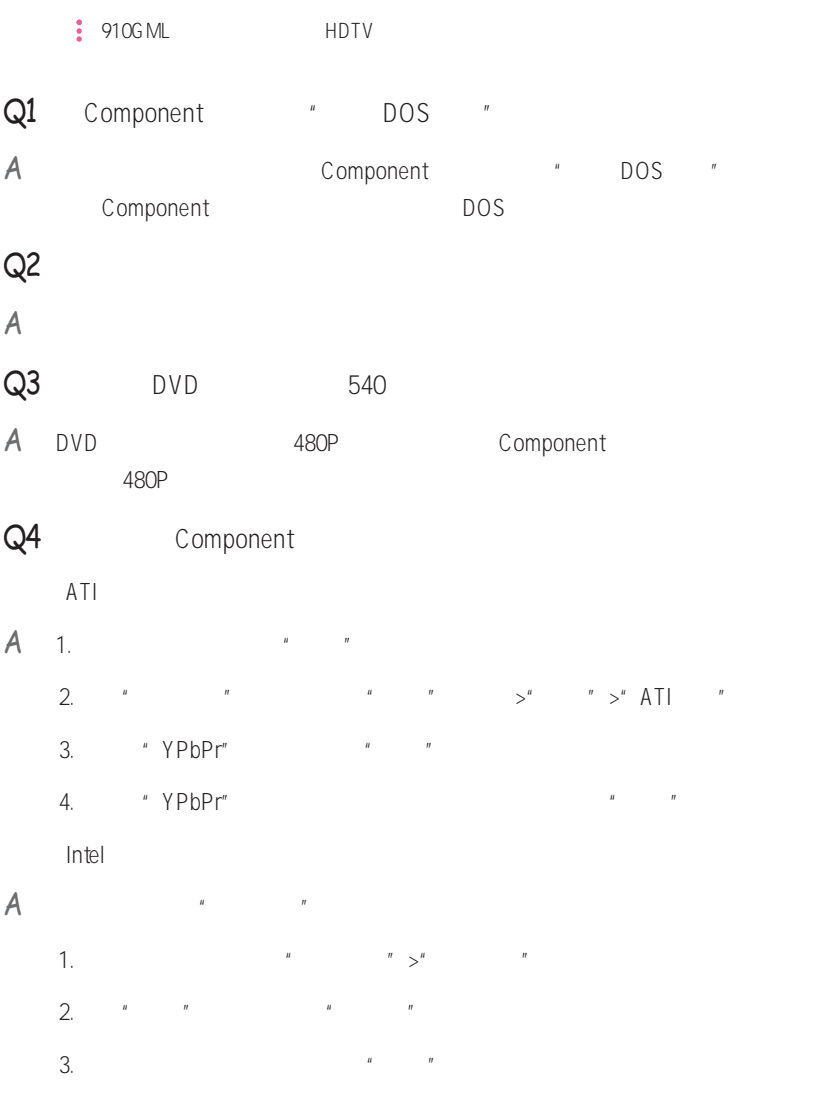

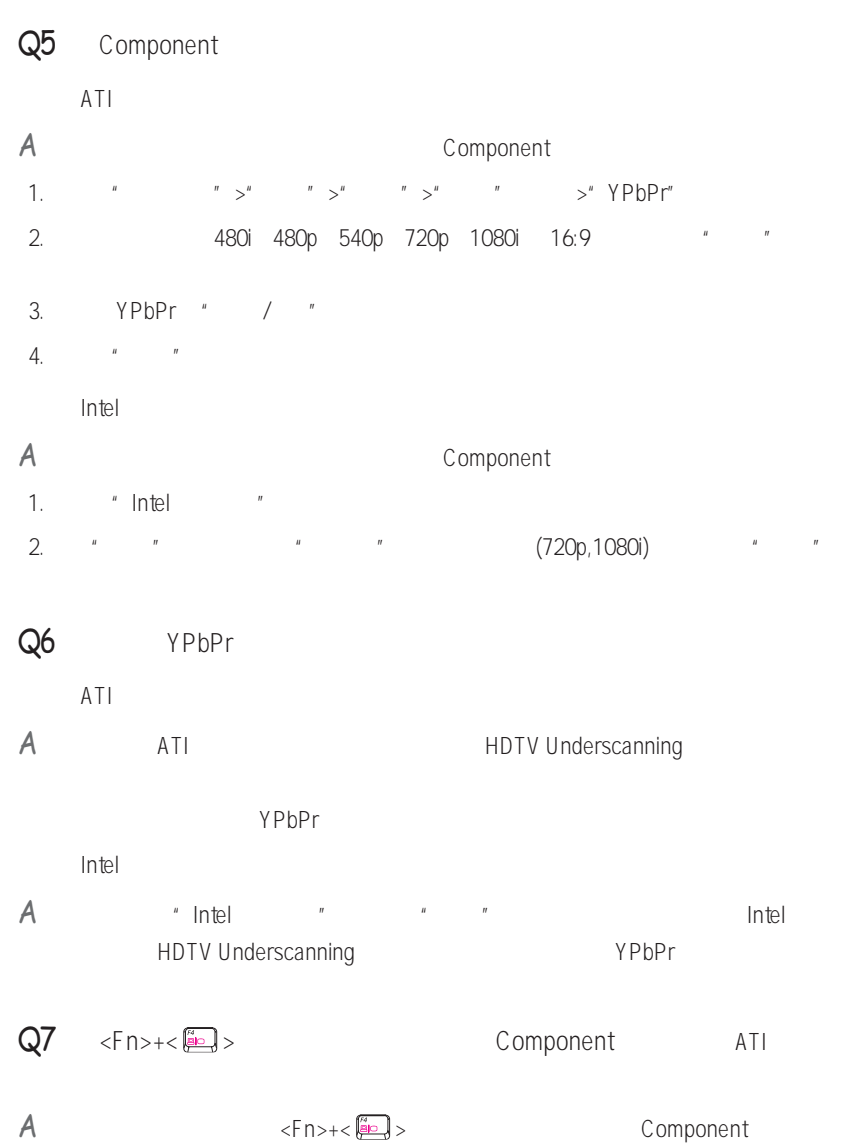

SAMSUNG SAMS<br>SAMSUNG SAMS<br>SAMSUNG SAMS<br>SAMSUNG SAMS<br>SAMSUNG SAMS

附录

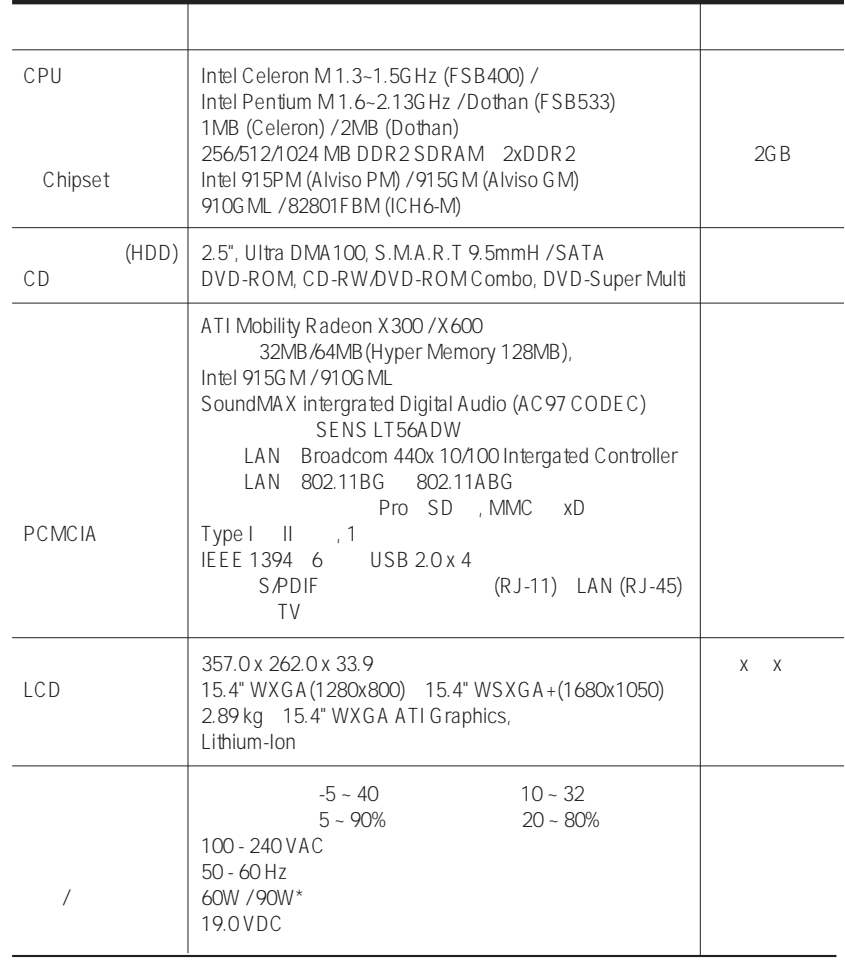
# $LAN$  ( )

## $Intel(R)$  PRO/ LAN 2200BG

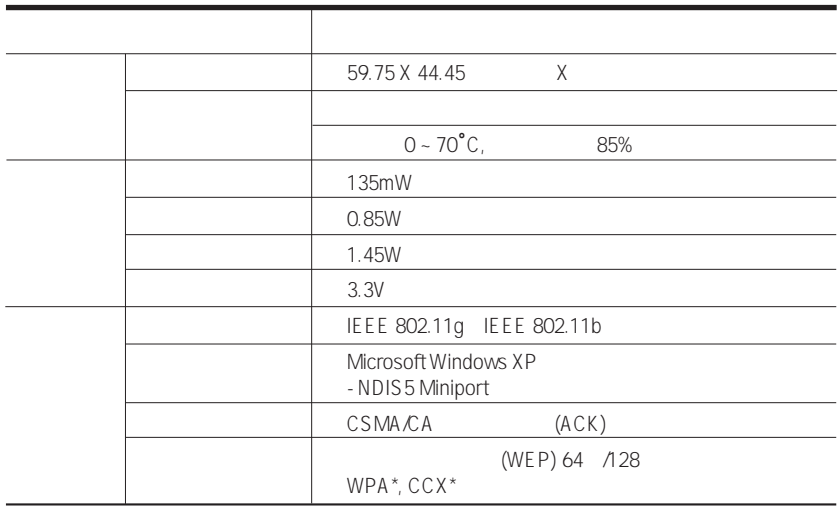

\* Wi-Fi LAN WPA Wi-Fi CCX Cisco WPA CCX Windows<br>PROSet PROSet 4-13 (KB826942) PROSet  $"$  LAN  $"$ 

## RF

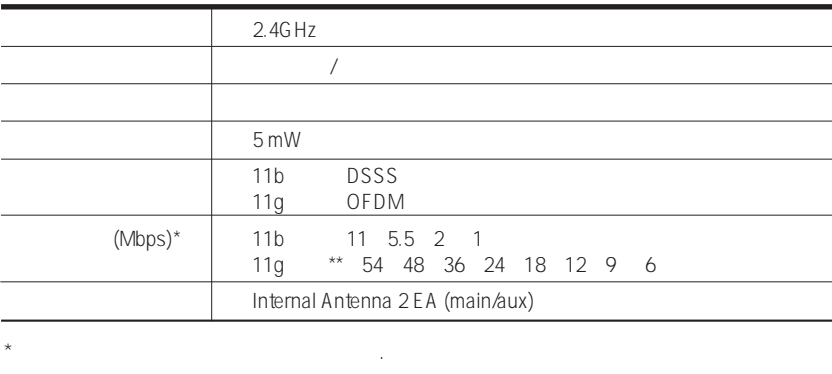

 $**$  IEEE802.11g IEEE802.11g 11g

## $Intel(R)$  PRO/ LAN 2915ABG

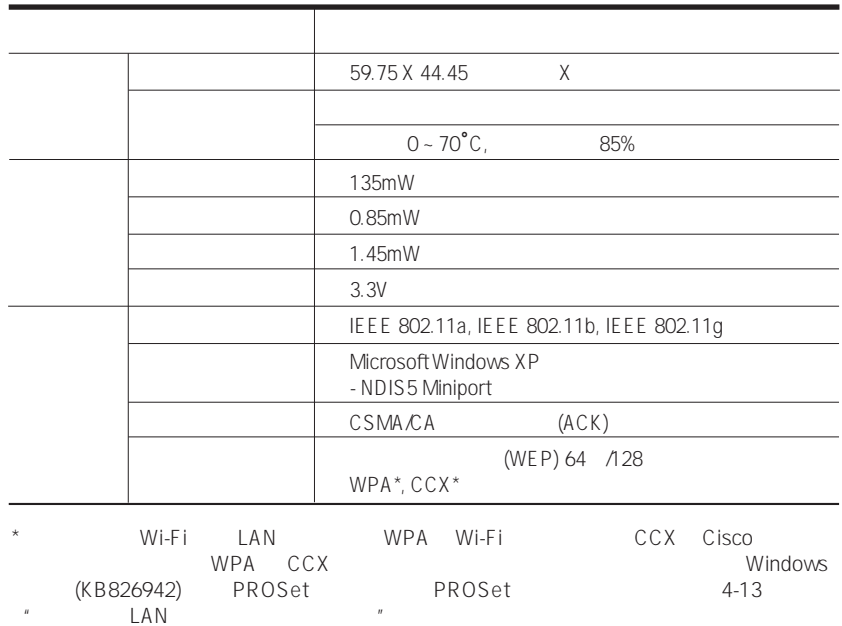

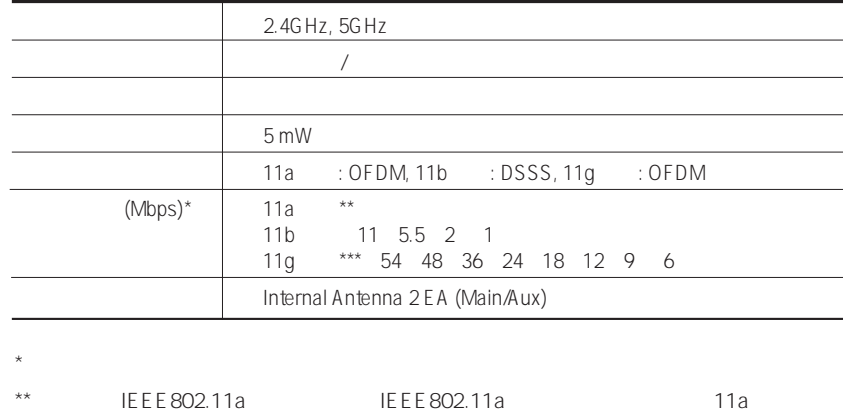

### Microsoft Windows Microsoft Corporation

Samsung AVStation now VideoLAN Alsa Alsa libdvdcss libdvdread linux GPL LGPL

Samsung Intel Pentium Celeron Intel Microsoft MS-DOS Windows Microsoft Memory Stick  $\sum_{\text{Meanor} \text{Strax}}$  Sony Corporation

Macrovision

#### DVD TV Out

Macrovision Corporation

Macrovision Corporation Macrovision Corporation 2003

 $\mathcal{A}=\{i\in\mathbb{N}:\,i=1,\ldots,n\}$ 

- **•** 在操作系统前,请阅读并遵循产品和文档中提供的说明。应妥善保管所有安全
- **•** 请不要在水或热源(例如暖气片)附近使用本产品。
- **•** 请在平稳的工作表面设置系统。 **•** 仅可通过分级标签上所注明的电源类型来操作本产品。
- **•** 确保您使用的向设备供电的电源插座易于触及到,这样在发生火灾或短路时可
- **•** 如果您的计算机有电压选择器开关,则确保此开关位于符合您所在地的正确位
- **•** 计算机壳上的孔是用于通风的。不要挡住这些孔,也不要盖住这些孔。在设置  $6$   $15$
- **•** 确保底部外壳上的风扇通风孔始终干净。不要将计算机放在柔软物体表面,如
- **•** 如果在此系统中使用延长电源线,则确保已插入延长电源线的产品的总电流幅
- 
- **• •**  $\mathbf{r} = \mathbf{r} \times \mathbf{r}$
- **•** 不要将任何液体溅到系统上。避免溅入液体的最佳方法是不要在系统旁吃喝。
- **•** 某些产品的系统板上有一个可更换的 CMOS 电池。如果更换 CMOS 电池的型
	- CMOS

A-7

CD DVD IEC 825 <br>
(DHHS)  $^{\prime}$  1 中的激光设备由美国卫生与公众服务部 (DHHS) 根据幅射性能标准定为"1 类激光产  $\overline{u}$ 注意 激光安全性注意事项: CD DVD

Samsung

注意 不要将可充电电池或由不可拆卸可充电电池供电的产品仍到垃圾堆中。

 $\mathcal{A}=\mathcal{A}$ 

 $\frac{3}{26}$  AWG  $\frac{26}{36}$ 

- 系统从高处跌落或外壳已损坏。 - 系统性能发生变化。

 $-$  the state  $\mathcal{A}_\mathcal{A}$  is the state of the following term in the following  $\mathcal{A}_\mathcal{A}$ - 电源线或插头已损坏。 - 液体已溅到系统中。 - 按照操作说明操作时,系统不能正常运行。

**•** 计算机关闭时,仍有少量电流流过计算机。为避免电击,在清洁系统前,请务

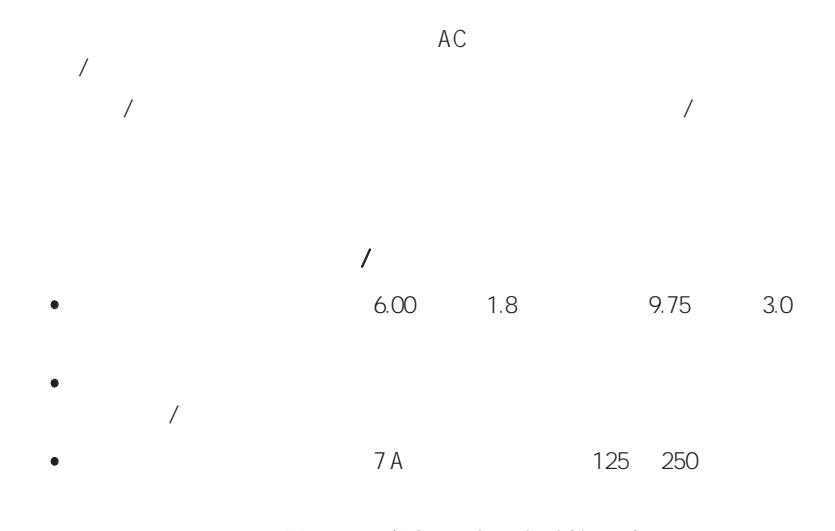

**EN 60 320/IEC 320 Standard Sheet C7** 

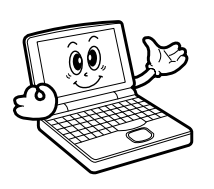

Ι

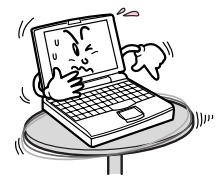

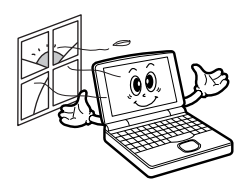

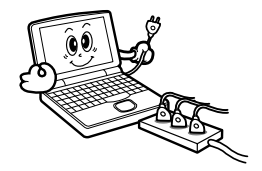

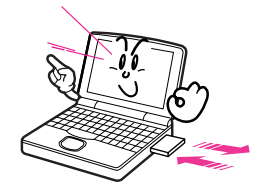

DEL FORMAT

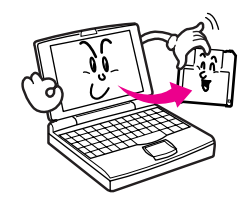

ြ

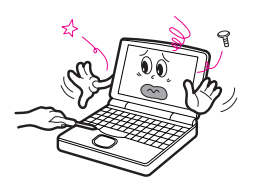

Back up